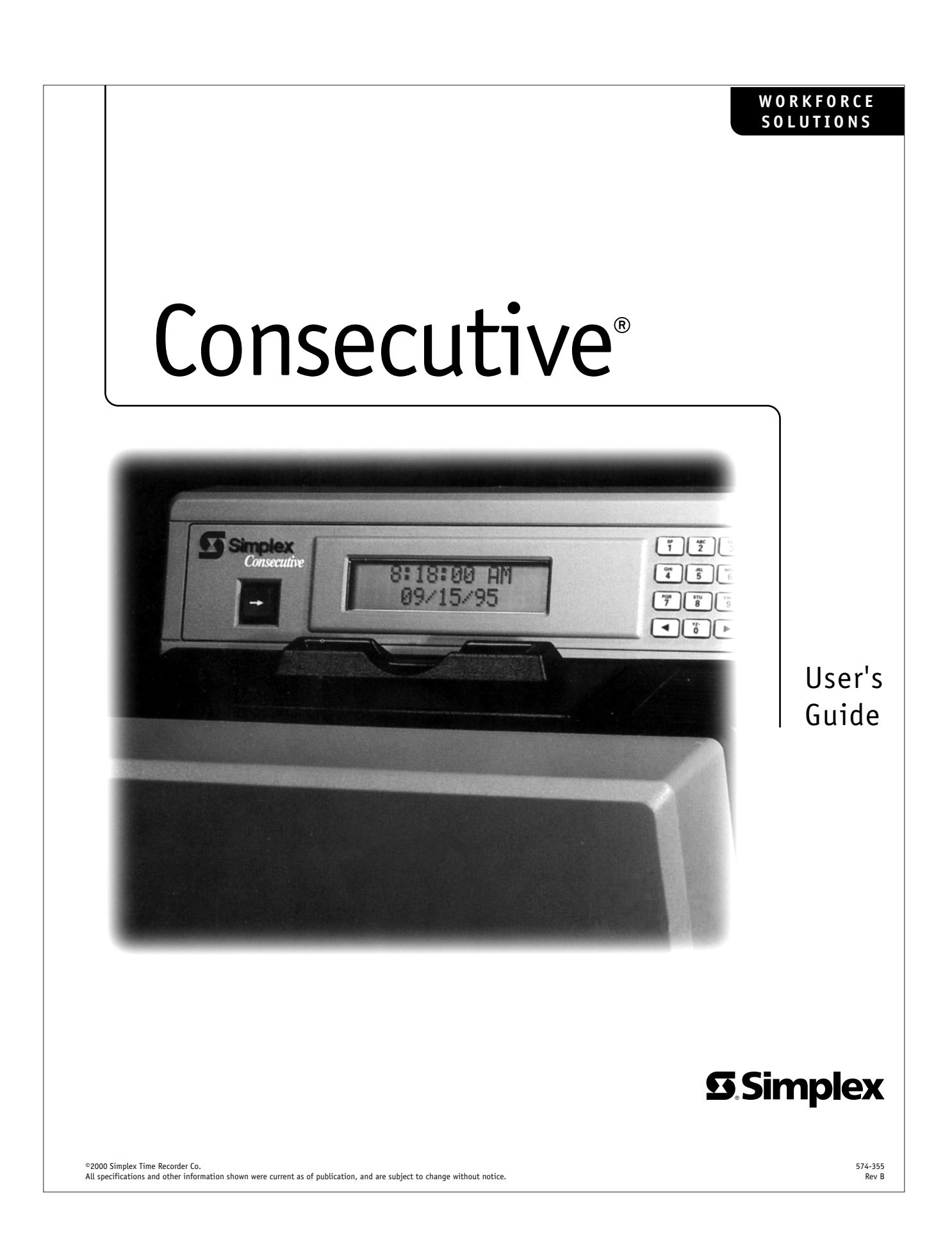

# Consecutive<sup>™</sup> User's Guide

This manual contains copyright and propriety information. No part of this publication may be reproduced, stored in a retrieval system, or transmitted in any form or by any means, electronic, mechanical, photocopying, recording or otherwise, without the prior written permission of SIMPLEX TIME RECORDER CO.

Copyright© 1995 by SIMPLEX TIME RECORDER CO.

All rights reserved.

# **Table of Contents**

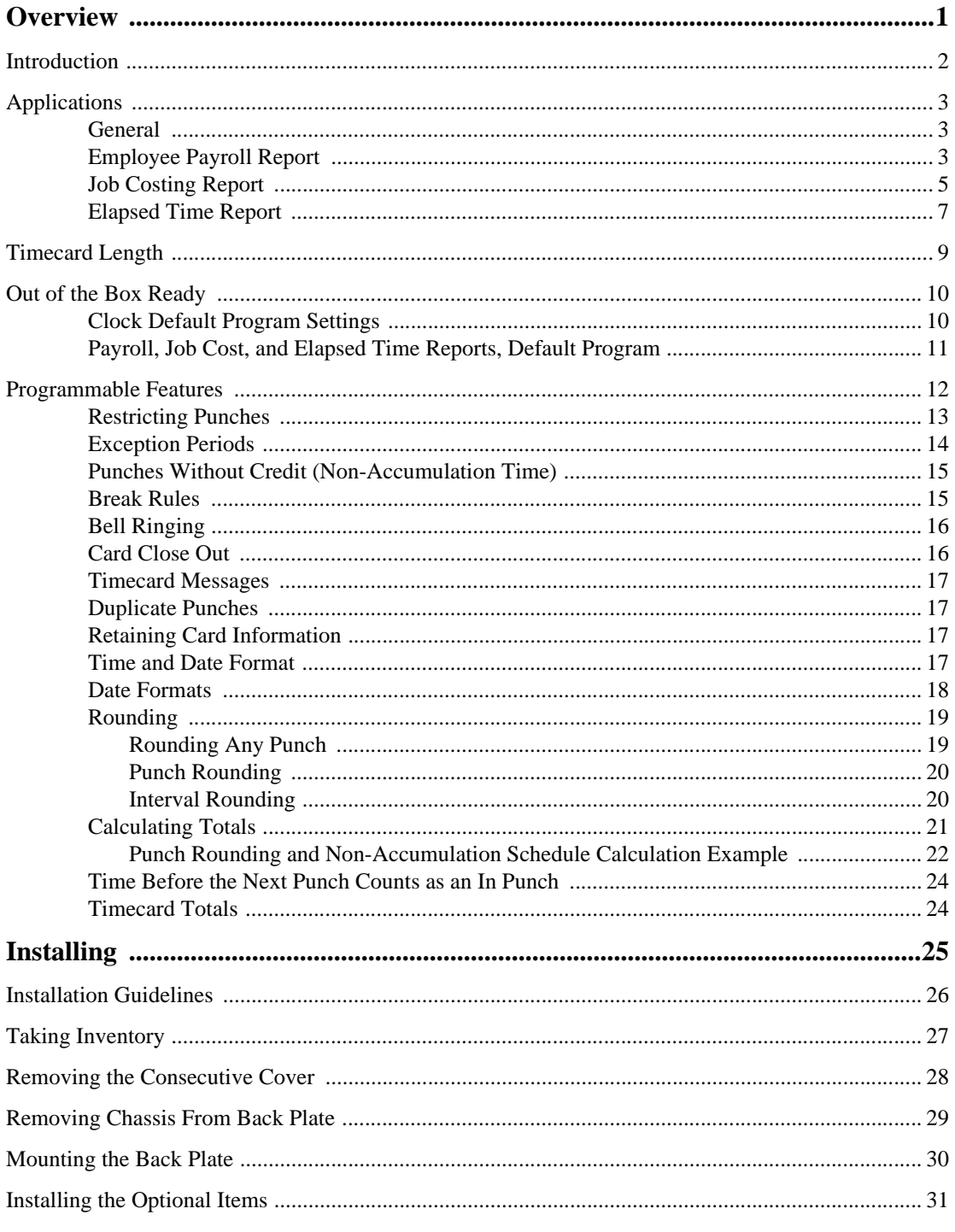

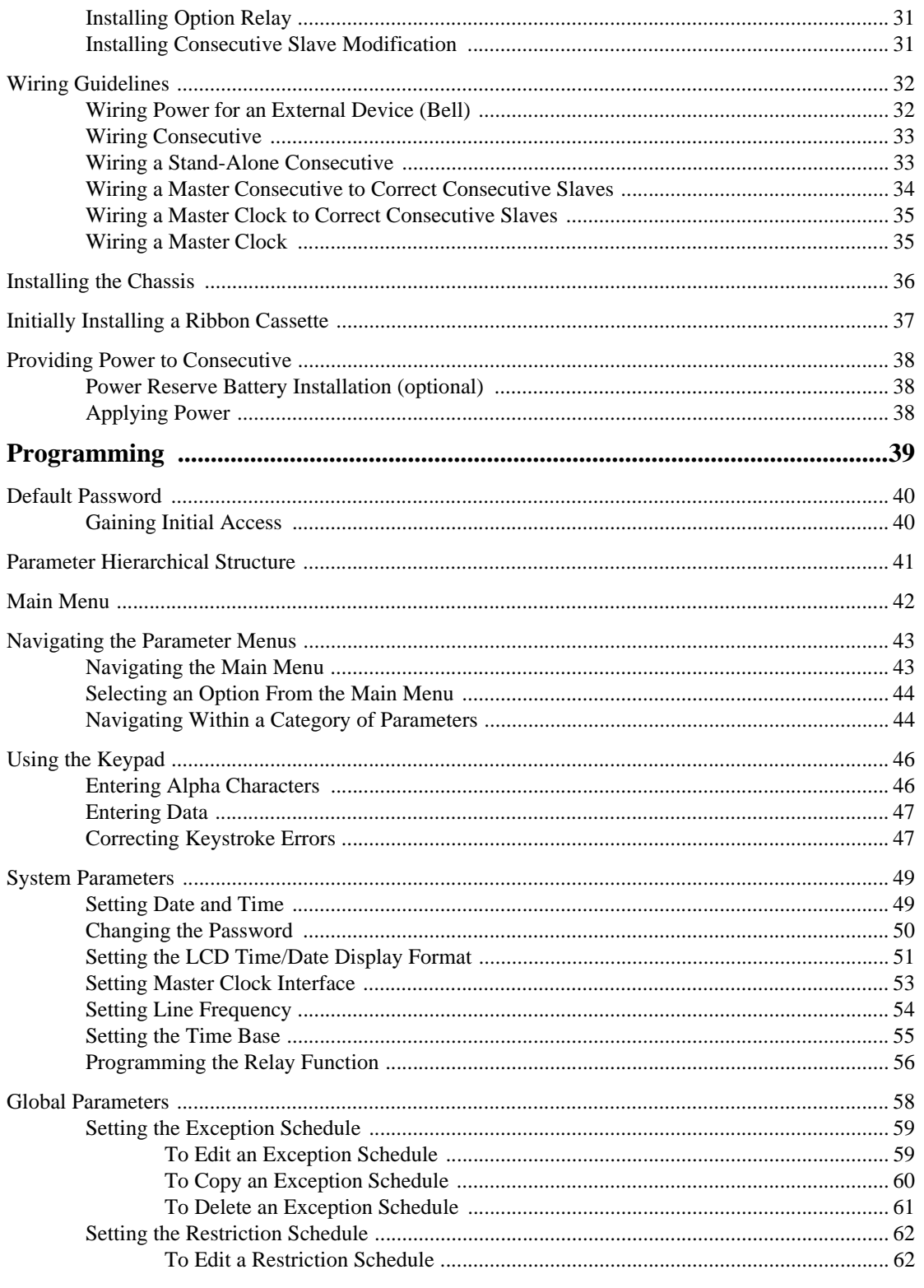

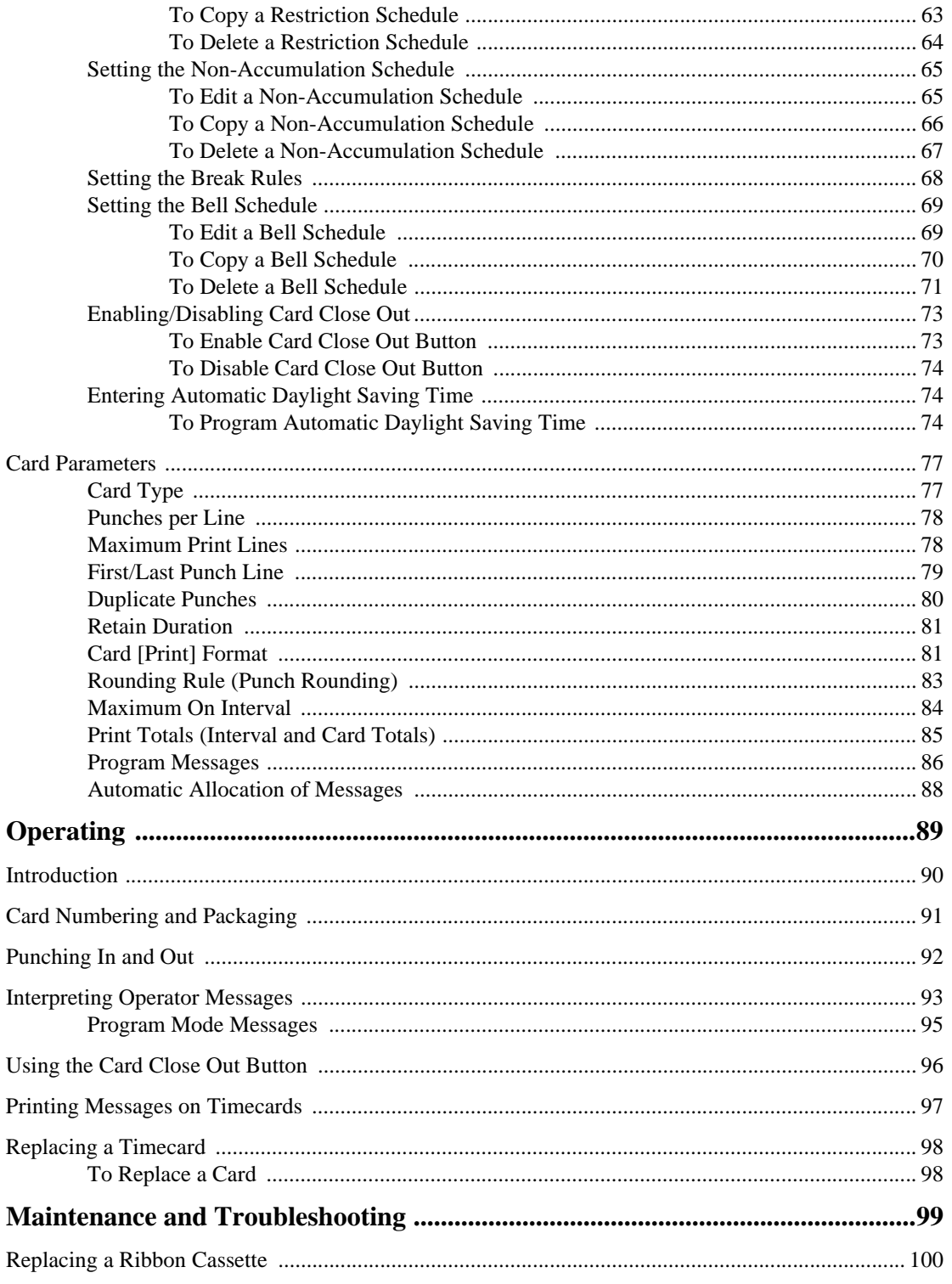

### iv Table of Contents

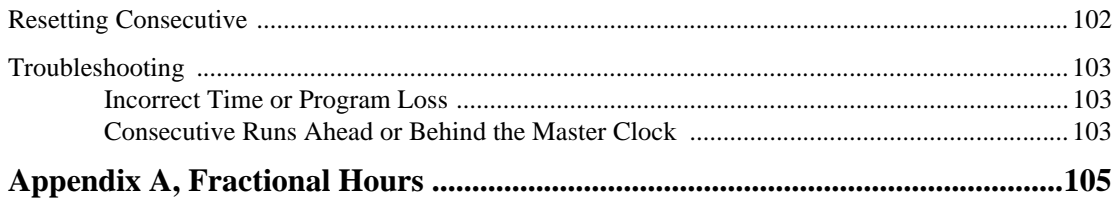

# CHAPTER 1 **Overview**

This chapter describes Consecutive<sup> $<sup>m</sup>$ </sup> features, the type of applications</sup> it supports, and its programmable features.

Introduction

Applications

Out Of The Box Ready

Programmable Features

## **Introduction**

Consecutive is a stand-alone, microprocessor-based time processing recorder that handles payroll, job cost, and elapsed time time recording. The recorder tracks full and part-time employees with open schedules or tasks with long or short elapsed time intervals.

**FIGURE 1 Consecutive Time Recorder**

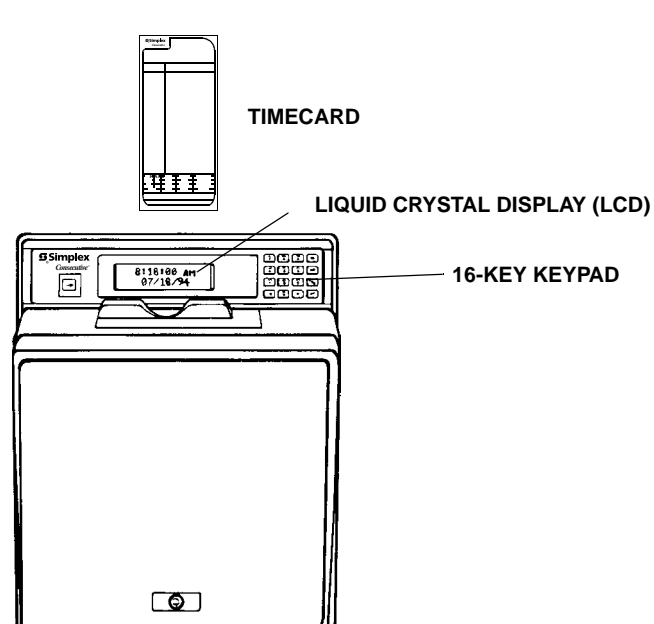

When inserting a timecard into the recorder, an internal optical scanner reads the bar code on the back of the card to determine the card's number. Consecutive associates this card number with the card number's earlier punches, the rules for the card type, and other general rules information that are stored in the recorder's database. Consecutive processes this database information to determine the location and contents of the information that is printed on the timecard. To protect the database information, Consecutive uses a battery-backed RAM (Random Access Memory) chip to preserve the information for up to one year without external power applied to Consecutive.

The general rules and card type must be programmed into Consecutive. To program the rules, enter operating parameter values into Consecutive with the 16-key keypad that is located on the front panel. To aid the programming procedure, the 2-line, 32-character Liquid Crystal Display (LCD) shows which parameter value is placed into Consecutive memory. Refer to Figure 1 for the location of these items.

## **Applications**

### **General**

Depending on its initial program, Consecutive can provide payroll, job cost, or elapsed time reports.

## **Employee Payroll Report**

With the use of the *Employee Payroll Report*, Consecutive tracks the total hours worked by each hourly worker. Any application with employees who are paid hourly can use the *Employee Payroll Report*. It prints and totals the time worked for employees with a fixed or an open schedule. The worked hours are totaled at the end of the *off punch*. Besides printing individual punches and totals of hours worked, Consecutive reports attendance exceptions. The totals of worked hours can be used to calculate the payroll. Figure 2 on the next page shows the *Consecutive Employee Payroll Report* (timecard).

**FIGURE 2 Employee Payroll Report (Timecard)**

| <b>SSimplex</b><br><b>Time Report</b><br>Consecutive" |                                                                                                    |                                  |                                                                                                    |                                           |                                               |
|-------------------------------------------------------|----------------------------------------------------------------------------------------------------|----------------------------------|----------------------------------------------------------------------------------------------------|-------------------------------------------|-----------------------------------------------|
| Name:<br>Date:                                        | Black, Jack<br>$9 - 16 - 95$                                                                                                    |                                  |                                                                                                    | No.:                                      | 1435                                          |
| Date                                                  | Time                                                                                                    |                                  |                                                                                                    |                                           |                                               |
| SEP-11 P                                              | SEP-11 A 7:56<br>SEP-11 P12:00<br>1:00<br>SEP-11 P 5:00<br>SEP-12 A 7:54<br>SEP-12 P12:22<br>SEP-12 P12:52<br>SEP-12 P 5:02<br>SEP-13 A 7:59<br>SEP-13 P 5:06<br>SEP-14 A 7:56<br>SEP-14 P 5:00<br>SEP-15 A 8:00<br>SEP-15 P12:00<br>SEP-15 P 1:00<br>SEP-15 P 5:00 | 40:00                            | IN CLOCK<br>$4:00$ CLOCK 3<br>IN CLOCK<br>8:00 CLOCK<br>IN CLOCK<br>$12:00$ CLOCK<br>IN CLOCK 3<br>16:00 CLOCK<br>IN CLOCK 3<br>24:00 CLOCK<br>IN CLOCK 3<br>$32:00$ $CLOCK$<br>IN CLOCK<br>36:00 CLOCK 3<br>IN CLOCK 3 | 3<br>3<br>3<br>3<br>3<br>3<br>3<br>3<br>3 | CLOSED                                        |
| R.T. HOURS - RATE                                     |                                                                                                    | <b>AMOUNT</b>                    | SOC. SEC. TAX                                                                                                    |                                           | NO. OF EXEMPTIONS                             |
| O.T. HOURS                                            | <b>RATE</b>                                                                                                    | <b>AMOUNT</b>                    | FED. W.T.                                                                                                    |                                           | <b>TOTAL EARNINGS</b>                         |
| <b>HOURS</b><br>STATE U.C.                            |                                                                                                    | <b>AMOUNT</b><br><b>MED. TAX</b> | STATE W.T.<br>CITY W.T.                                                                                                    |                                           | <b>TOTAL DEDUCTIONS</b><br><b>BALANCE DUE</b> |
|                                                       | Employee Signature:<br><b>Approved By:</b>                                                                                                    |                                  |                                                                                                    |                                           |                                               |

*Note: The Consecutive that produced this card is programmed to not accumulate time from 12:00 to 13:00 every day.*

#### **Job Costing Report**

With the use of the *Job Costing Report*, Consecutive records transactions and tracks individual operations numbers, date and time, exceptions to pre-set schedules, interval totals, and cumulative totals. This application is desirable for businesses that track projects and product movement for itemized cost accounting.

An example of where this application could be used is a machine shop, wherein each *job* that comes into the shop is assigned its own Consecutive *Time Report* card. All employees who work that job punch the card for *on the job* (start time) and *off the job* (stop time) to record their time worked on the job. The *Job Costing Report* provides a detailed list of all operations— and the work time associated with each operation. The total hours from the *Job Costing Report* could be used to calculate the cost for the customer's invoice. Figure 3 on the next page shows a Consecutive *Job Costing Report* (timecard).

### **FIGURE 3 Job Costing Report (Timecard)**

|                                                        | <b>S</b> Simplex<br>Consecutive"                                                                                             |                                                                    |                                                       | <b>Time Report</b>                                                                                                    |                                                                                                    |
|--------------------------------------------------------|----------------------------------------------------------------------------------------------------|--------------------------------------------------------------------|-------------------------------------------------------|----------------------------------------------------------------------------------------------------|----------------------------------------------------------------------------------------------------|
| Name:<br>Date:                                         | <b>ABC</b> Design<br>16 Aug 95                                                                                               |                                                                    |                                                       | No.: 721                                                                                                    |                                                                                                    |
| Date                                                   | 11-SEP 08.13<br>11-SEP 11.96<br>11-SEP 13.03<br>11-SEP 16.96<br>12-SEP 08.03<br>12-SEP 12.00<br>12-SEP 13.33<br>12-SEP 15.81 | ON<br>3.90<br>ON<br>4.00<br>ON<br>4.00<br>ON<br>2.50               | 49.90<br>53.90<br>57.90<br>60.40                      | MACHINING<br>MACHINING<br><b>ASSEMBLY</b><br><b>ASSEMBLY</b><br><b>ASSEMBLY</b><br><b>ASSEMBLY</b><br><b>ASSEMBLY</b><br><b>ASSEMBLY</b> |                                                                                                    |
|                                                        | 13-SEP 08.93<br>13-SEP 11.58<br>13-SEP 13.06<br>13-SEP 16.96<br>14-SEP 08.00<br>14-SEP 10.48                                 | ON<br>2.70<br>ON<br>3.90<br>ON<br>2.50                             | 63.10<br>67.00<br>69.50                               | SANDING<br>SANDING<br>CLEANING<br>CLEANING<br>PAINTING                                                                                   | CLOSED                                                                                             |
|                                                        |                                                                                                    |                                                                    |                                                       |                                                                                                    |                                                                                                    |
|                                                        |                                                                                                    |                                                                    |                                                       |                                                                                                    |                                                                                                    |
| R.T. HOURS<br>O.T. HOURS<br><b>HOURS</b><br>STATE U.C. | RATE<br><b>RATE</b>                                                                                                    | <b>AMOUNT</b><br><b>AMOUNT</b><br><b>AMOUNT</b><br><b>MED. TAX</b> | SOC. SEC. TAX<br>FED. W.T.<br>STATE W.T.<br>CITY W.T. |                                                                                                    | <b>NO. OF EXEMPTIONS</b><br><b>TOTAL EARNINGS</b><br><b>TOTAL DEDUCTIONS</b><br><b>BALANCE DUE</b> |
|                                                        | <b>Employee Signature:</b><br><b>Approved By:</b><br>1950-9248 C SIMPLEX TIME RECORDER CO., GARDNER, MA                      |                                                                    |                                                       |                                                                                                    | 1-800-626-6206                                                                                     |

*Note: This is a carry-over card for the ABC Design job. Notice that, prior to this card's initial punch, the ABC Design job had already accumulated 46 hours of work time.*

#### **Elapsed Time Report**

With the use of the *Elapsed Time Report*, Consecutive tracks the total elapsed time between specific *events* associated with individual jobs or tasks. Consecutive prints the job number (optional), date and time, exceptions to the schedule, elapsed total, and job total. Figure 4 on the next page shows the Consecutive *Elapsed Time Report* (timecard).

Common uses for the elapsed timecard are *dispatch situations*, such as, dispatching police, ambulance, and emergency rescue vehicles. Consider the example of a police department:

- 1. Call for help received—a punch is recorded.
- 2. Police dispatched to the scene—another punch recorded and the elapsed time between the call for help and when the police are dispatched is printed.
- 3. Police arrive at scene—another punch is recorded and the elapsed total between when police are dispatched and arrive at the scene is printed.
- 4. Call completed—card closed out and elapsed total time between when the police arrived and when the call was completed as well as the total time are printed.

**FIGURE 4 Elapsed Time Report (Timecard)**

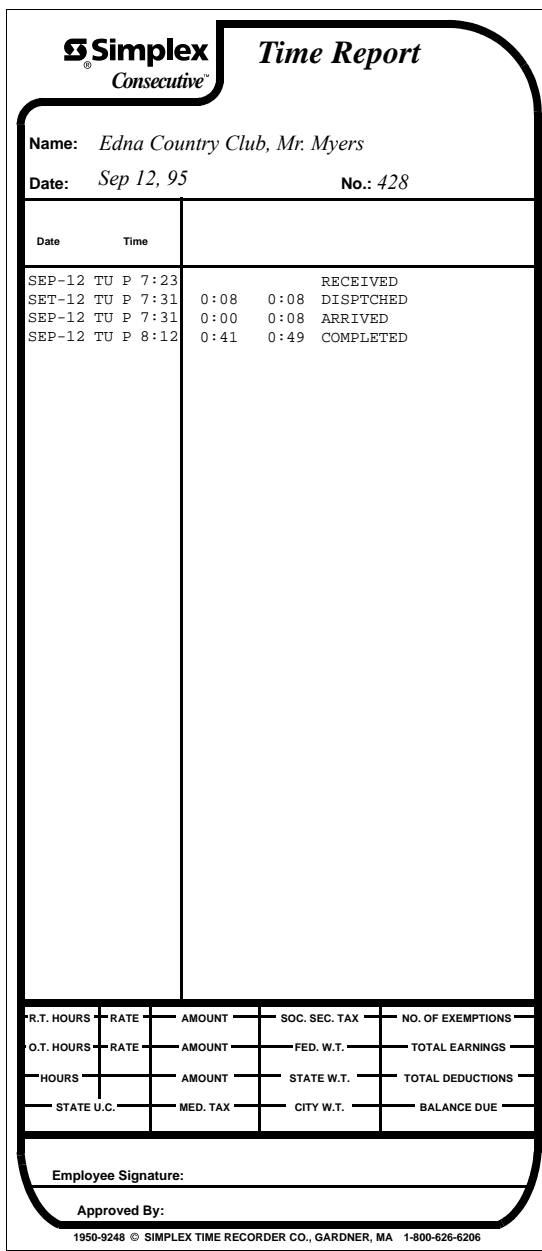

*Note: The Consecutive that produced this card is programmed to automatically close out any card that it has not seen in two days. Hence, the same card number can be used on Sept. 15th.*

## **Timecard Length**

There are two standard Consecutive timecards. Both cards are used for all three applications: employee payroll, job cost, and elapsed time. The only difference in the two cards is the length. The length of the card determines the number of print lines. The 8-inch timecard accommodates a maximum of 14 print lines; the 9.5-inch timecard accommodates a maximum of 22 print lines.

Two modifications must be made to Consecutive so that the unit prints correctly on 9.5-inch cards.

- 1. The maximum print lines must be set (see page 78).
- 2. The mechanical stop must be adjusted (see page 36).

## **Out of the Box Ready**

Consecutive comes ready for use right out of the box. The default features may meet your sitespecific needs. All of the features are programmable and are described in the remainder of this chapter.

Consecutive comes out of the box with the following features:

### **Clock Default Program Settings**

Table 1 lists the default clock program settings.

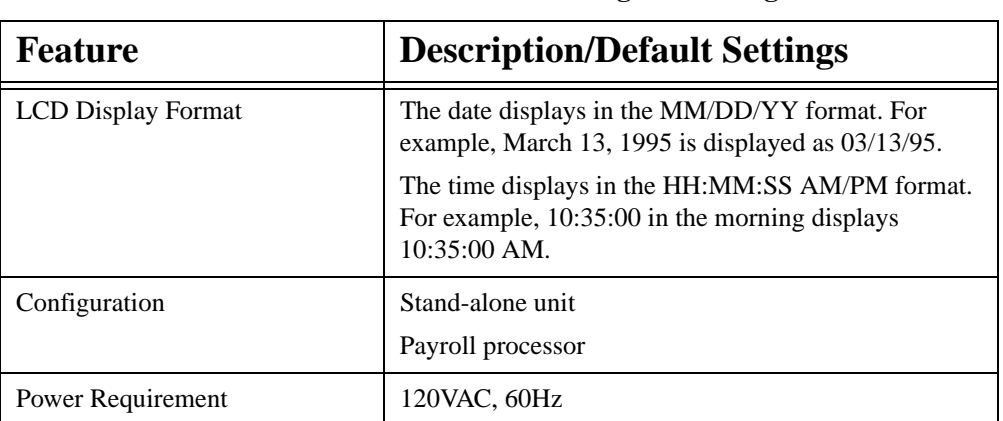

#### **Table 1: Default Clock Program Settings**

## **Payroll, Job Cost, and Elapsed Time Reports, Default Program**

Table 2 lists the default features for Payroll, Job Cost, and Elapsed Time Reports.

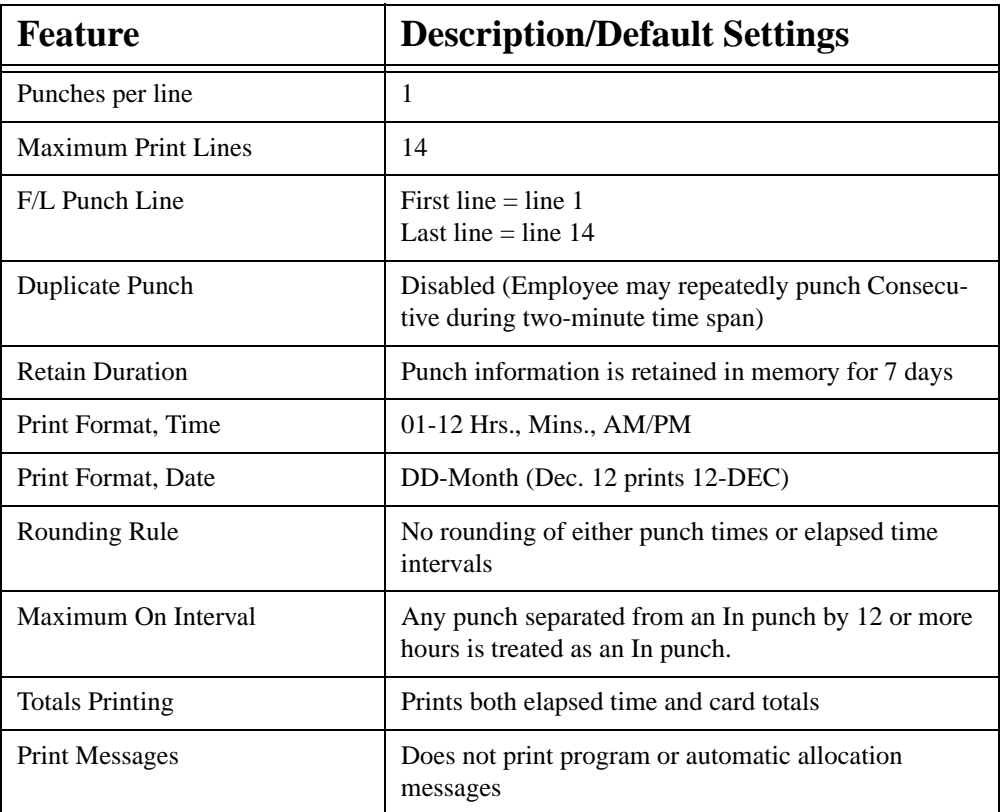

#### **Table 2: Payroll, Job Cost, and Elapsed Time Reports, Default Features**

## **Programmable Features**

Consecutive provides password protection. Hence, only authorized administrators and users can program the recorder. Programming involves setting up and editing the operational parameters that regulate Consecutive features. Figure 5 shows the available programmable inputs. Note that each of the three programing menus can be selected from the Main Menu.

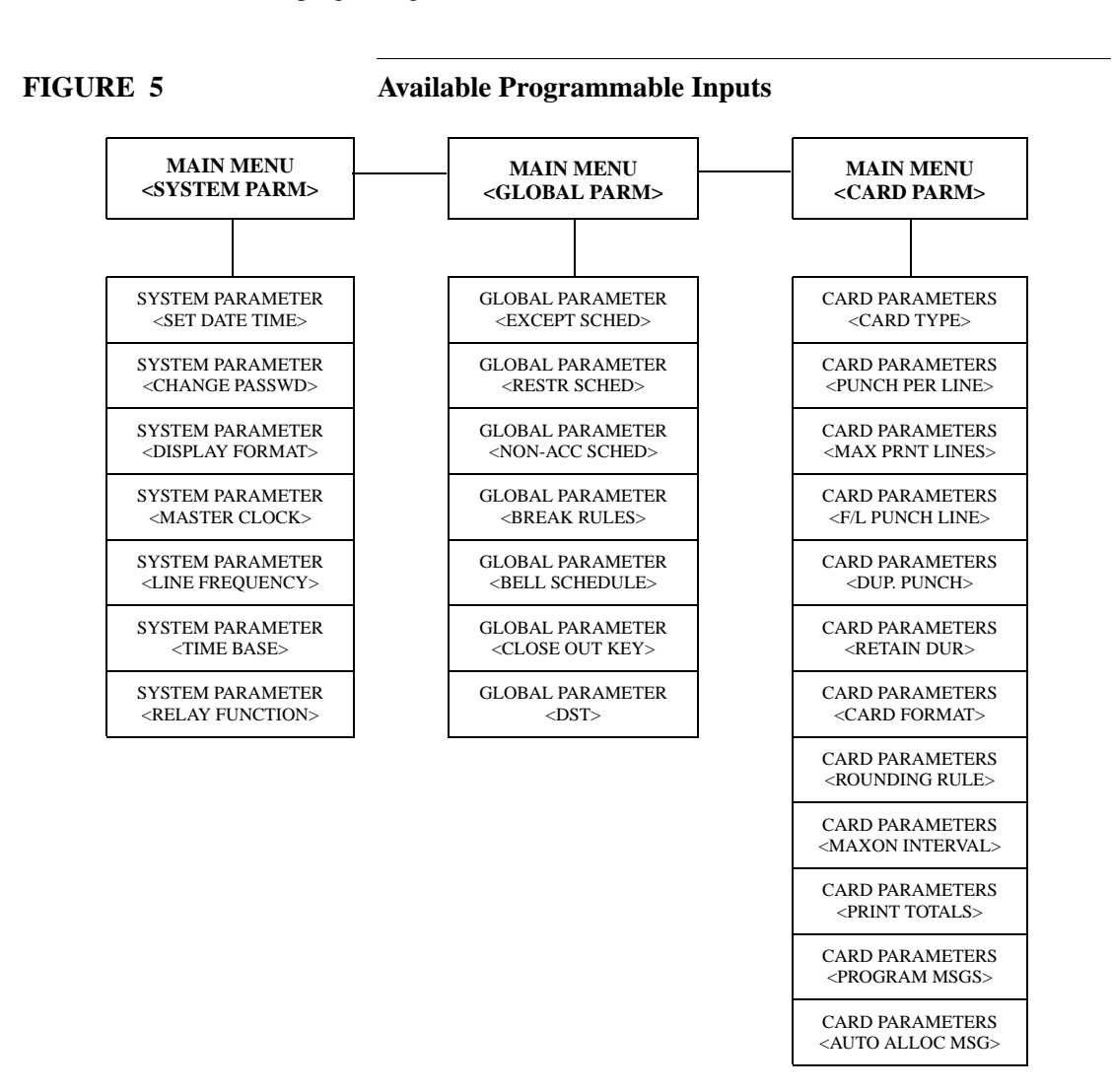

*Note:* This section describes only the programmable features. It does not describe how to program Consecutive. Refer to *Chapter 3 Programming* for a detailed programming description.

#### **Restricting Punches**

You can program Consecutive to limit the time intervals in which employees may punch. One use for this feature is in some states where employers are required by law to pay employees for any time punched, regardless of whether the employees were scheduled to work.

The **Restriction Schedule** parameter allows you to assign up to 12 restriction intervals for each day. Each restriction interval consists of a start and stop time that cannot span midnight. The stop time must always be later than the begin time. For example, you could specify a restriction from 06:30 to 07:00, which means Consecutive will not accept any punches between 06:30 and 06:59:59. A punch at 07:00 would be accepted. Refer to Figure 6 for an example of a restriction schedule.

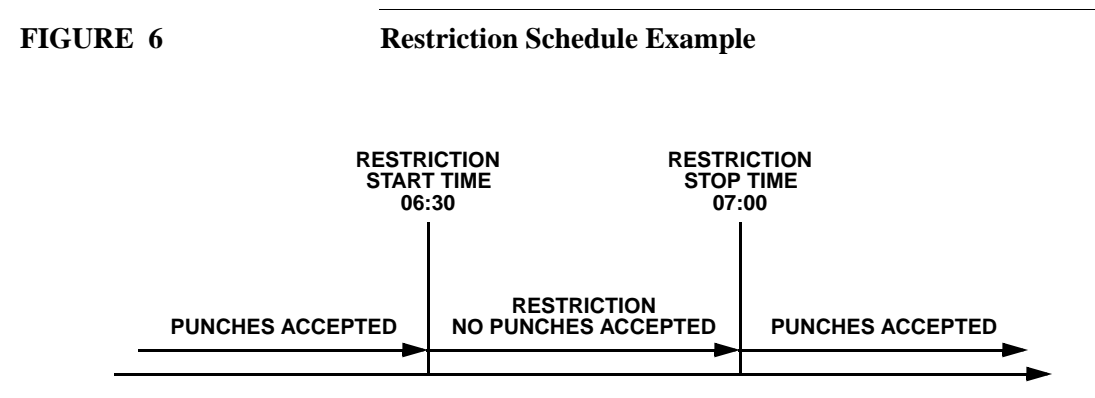

As described in *Chapter 3 Programming*, the time intervals for the restriction schedules are defined as a Global parameter.

*IMPORTANT: Consecutive supports only one restriction schedule. This schedule applies to all employees using the Consecutive.*

#### **Exception Periods**

Exceptions periods can be programmed. An exception period is a time interval that surrounds a shift's start and stop time. Typically, the exception period records attendance exceptions, such as tardy arrival, early departure, or late departure. If the employee punches inside the exception period, Consecutive flags the punch as an exception by highlighting (underlining) the punch.

The **Exception Schedule** parameter allows you to assign up to 12 exception intervals for each day. Each exception interval has a specified start and stop time which cannot span midnight. The stop time must always be later than the start time. For example, you could specify two exception intervals: one from 06:30 to 06:45 and another from 07:15 to 07:30 with a shift start time of 07:00. If an employee punches in at 07:17, Consecutive highlights the punch signifying that the employee punched in late. Refer to Figure 7 for an example of an exception period.

#### **FIGURE 7 Exception Period Example**

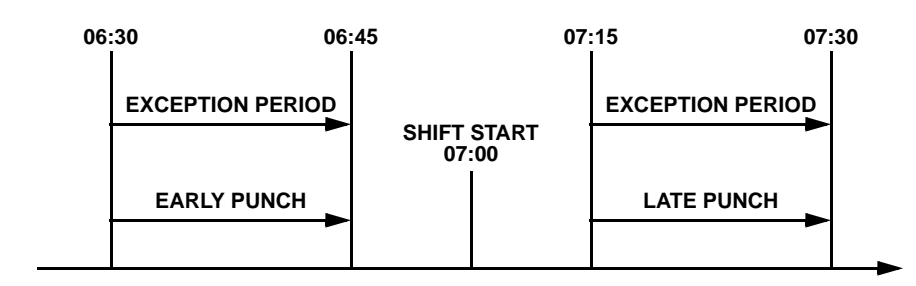

As described in *Chapter 3 Programming*, the time intervals for the exception schedules are defined as a Global parameter. Job costing and employee payroll schedules are enabled and disabled by the **Job Card** parameters and **Payroll Card** parameters, respectively.

*IMPORTANT: Consecutive supports only one exception schedule. This schedule applies to all employees using the Consecutive.*

#### **Punches Without Credit (Non-Accumulation Time)**

You can specify time intervals (non-accumulation schedules) in which the employee is allowed to punch in, but the time is not added to the total. For example, this feature could be used when a shift starts at 07:00 and no employee is allowed to start accumulating time before 06:30, but the early punch needs to be recorded.

The **Non-Accumulation Schedule** parameter allows you to assign up to 12 non-accumulation intervals for each day. Each non-accumulation interval has a specified start and stop time which cannot span midnight. The stop time must always be later than the start time. For example, you could program a non-accumulation interval from 04:00 to 06:45 for a shift start time of 07:00. If an employee punches in at 06:10, Consecutive records the punch but does not add the time from 06:10 to 06:45 to the total. Refer to Figure 8 for an example of a non-accumulation schedule.

#### **FIGURE 8 Non-Accumulation Schedule Example**

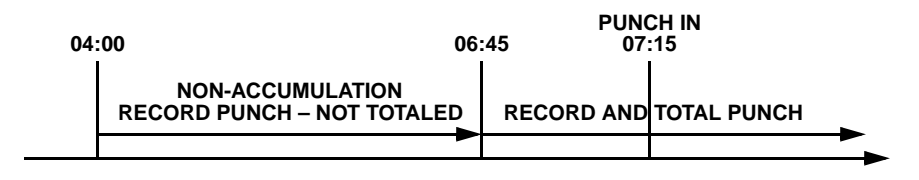

As described in *Chapter 3 Programming*, the time intervals for the non-accumulation schedules are defined as a Global parameter.

*IMPORTANT: Consecutive supports only one non-accumulation schedule. This schedule applies to all employees using the Consecutive*

#### **Break Rules**

You can program Consecutive to automatically deduct break time when the time duration separating an in punch from an out punch exceeds a specified duration. For example, you can cause Consecutive to automatically deduct 30 minutes if the time separating an in punch and an out punch exceeds 6.5 hours, but not deduct any time if the time separating the two punches equals or is less than 6.5 hours.

The break rules, if enabled, apply to all timecards punched on the Consecutive and all punch pairs, regardless of the date.

### **Bell Ringing**

If the option relay is installed and Consecutive is not being used to time synchronize other clocks, you can program Consecutive to ring a bell. The **Bell Schedule** parameter, which is found under the Global parameters, can schedule up to 64 bell events for each day. The bell event closes the option relay for a programmed length of time. For example, to signal the start of the lunch break, you could program a time of 11:30 with a duration of 3 seconds. In which case, at 11:30 the bell rings for 3 seconds to signal the start of the lunch break.

### **Card Close Out**

On the left side of the front panel is the card close out button. When this button is enabled and an employee presses it, Consecutive prints on the card *CLOSED* or *C* (depending on space availability), and the information associated with the card number is removed from memory. The **Card Closed Out** parameter, which is found under the Global parameters, enables or disables this button.

#### **FIGURE 9 Card Close Out Button**

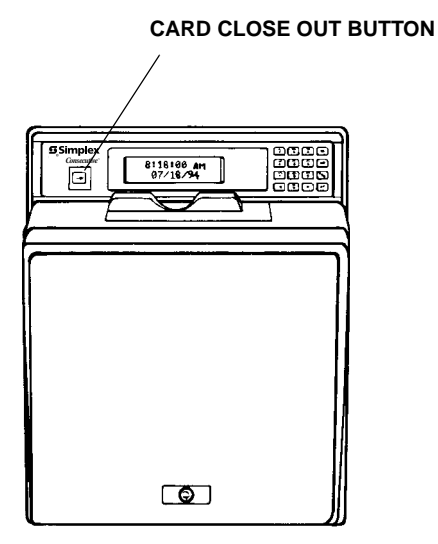

#### **Timecard Messages**

Consecutive can be programmed to print up to a 9-character message on either the *Job Costing Report* or *Elapsed Time Report*. You can create as many as ten different messages, using the **Program Msgs** parameter. Refer to *Chapter 3 Programming* for a description in creating messages and *Chapter 4 Operating* for a description on how to print timecard messages.

#### **Duplicate Punches**

You can program Consecutive to prevent an employee from mistakenly punching twice for the same punch. The **Duplicate Punch** parameter allows the option of preventing an employee from punching twice within a two-minute interval.

#### **Retaining Card Information**

You can specify how long Consecutive stores card information after the last punch. The **Retain Duration** parameter specifies how many days from the last punch before the card information is automatically removed from memory. After the information is removed, the old card number can be used for new information.

For example, if the **Retain Duration** parameter is 14 (days) and there is no punch for that card number for 14 days from the last punch, the information for that card number is removed from memory. The duration value can be specified from 1 to 998 days. If 999 is specified, the card information remains in memory until it is manually closed out.

#### **Time and Date Format**

You have the option of choosing different time and date formats on the timecards. The options include specifying the hour, fractional hour, and date format. The **card format** parameter determines these formats.

The hour format can be specified as either 12 or 24. The 12 format would express 2 o'clock in the afternoon as 02:00 p.m; while the 24 hour format would express 2 o'clock in the afternoon as 14:00.

There are three ways to express fractional hours: minutes (MIN), tenths (TEN), and hundredth (HUN).

*IMPORTANT: Consecutive does not do true rounding of fractional hour values. Refer to the Fractional Hours Table in Appendix A for the fractional hour values.*

### **Date Formats**

There are different date formats that can be printed on the timecard. Table 3 lists the different date formats. Also, the table lists an example of how the date of January 27, 1995 is expressed for each of the formats.

| <b>Date Format</b>  | <b>Results for January 27, 1995 (Friday)</b> |  |  |  |  |
|---------------------|----------------------------------------------|--|--|--|--|
| MM/DD/YY            | 01/27/95                                     |  |  |  |  |
| DD/MM/YY            | 27//01/95                                    |  |  |  |  |
| YY/DD/MM            | 95/27/01                                     |  |  |  |  |
| YY/MM/DD            | 95/01/27                                     |  |  |  |  |
| <b>NONE</b>         |                                              |  |  |  |  |
| <b>DOW</b>          | <b>FRI</b>                                   |  |  |  |  |
| <b>DOM</b>          | 27                                           |  |  |  |  |
| DD-MONTH (default)  | $27 - JAN$                                   |  |  |  |  |
| <b>MONTH-DD</b>     | $JAN-27$                                     |  |  |  |  |
| DOW-DD              | <b>FRI-27</b>                                |  |  |  |  |
| DD-DOW              | $27-FRI$                                     |  |  |  |  |
| <b>DOW DD-MONTH</b> | <b>FRI 27-JAN</b>                            |  |  |  |  |
| <b>MONTH-DD DOW</b> | <b>JAN-27 FRI</b>                            |  |  |  |  |

**Table 3: Printed Date Formats**

### **Rounding**

When programmed for Payroll or Job Cost Reporting, Consecutive can provide both punch and interval rounding; when programmed for Elapsed Time Reporting, Consecutive can provide interval rounding only.

#### **Rounding Any Punch**

Two parameters (**Accounting Units** and **Tolerance**) affect how Consecutive calculates the rounding. The **Accounting Units** parameter represents the number of minutes to which a punch time is rounded. The **Tolerance** parameter defines the point in minutes within the accounting unit interval, before and including which a punch is rounded backwards and after which a punch is rounded forward to the **accounting unit**.

Figure 10 shows the values when rounding would be done backwards and forwards with an **Accounting Unit** of 15 and a **Tolerance** of 7.

**FIGURE 10 Example of Rounding Backward and Forward** 

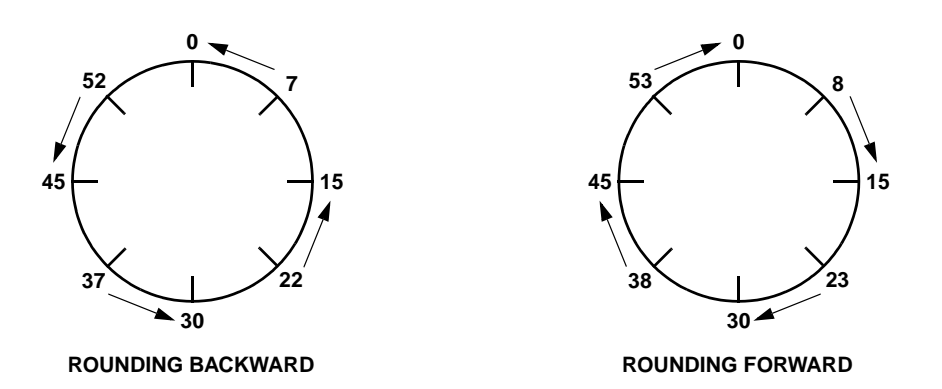

The following values support the rounding shown in Figure 10.

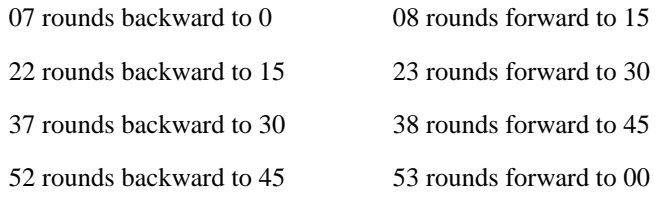

#### **Punch Rounding**

*Note: Applies only to a Consecutive that is programmed for Payroll or Job Cost reporting.*

Punch rounding rounds the punches before the *in punch* is subtracted from the *out punch* to calculate the time difference between punches. Consider the following values for a punch rounding example.

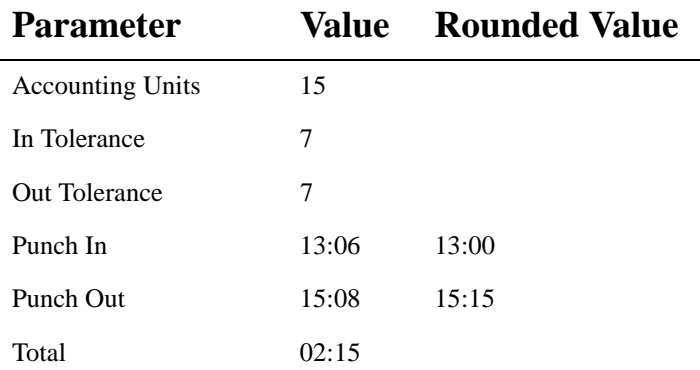

Since 6 minutes does not exceed the tolerance value (7 minutes), Consecutive rounds the 13:06 in punch backward to 13:00. And, since 8 minutes exceeds the tolerance value (7 minutes), Consecutive rounds the 15:08 out punch forward to 15:15. Hence, Consecutive considers the time separating the in and out punches to be  $2:15(13:00-15:15 = 2:15)$ . Compare this total with the interval punch rounding example below, which also involves 2:02 of actual in and out punchtime separation.

#### **Interval Rounding**

Interval rounding rounds the punches by subtracting the *in punch* from the *out punch* and then rounds the difference. Consider the following values for an interval rounding example.

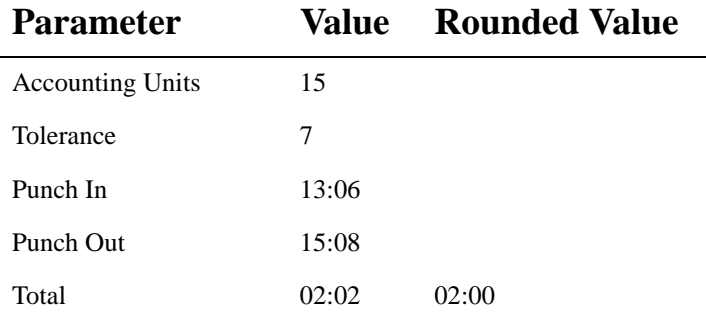

Since 2 minutes does not exceed the tolerance value (7 minutes), Consecutive rounds the 2:02 of elapsed time separating the in and out punches to 2:00. Compare this total with the punch rounding example above, which also involves 2:02 of actual in and out punch-time separation.

## **Calculating Totals**

The order in which calculations are done has an effect on the calculated totals. That is why it is important for you to understand the order in which Consecutive does total calculations. Consecutive calculates in the following order:

- 1. Punch Rounding
- 2. Daylight Saving Time
- 3. Non-Accumulation Schedules
- 4. Interval/Elapsed Time Rounding

### **Punch Rounding and Non-Accumulation Schedule Calculation Example**

Table 4 shows an example of calculating totals using punch rounding and a non-accumulation schedule. In the example, the punch accounting unit  $= 15$  and the tolerance  $= 7$ .

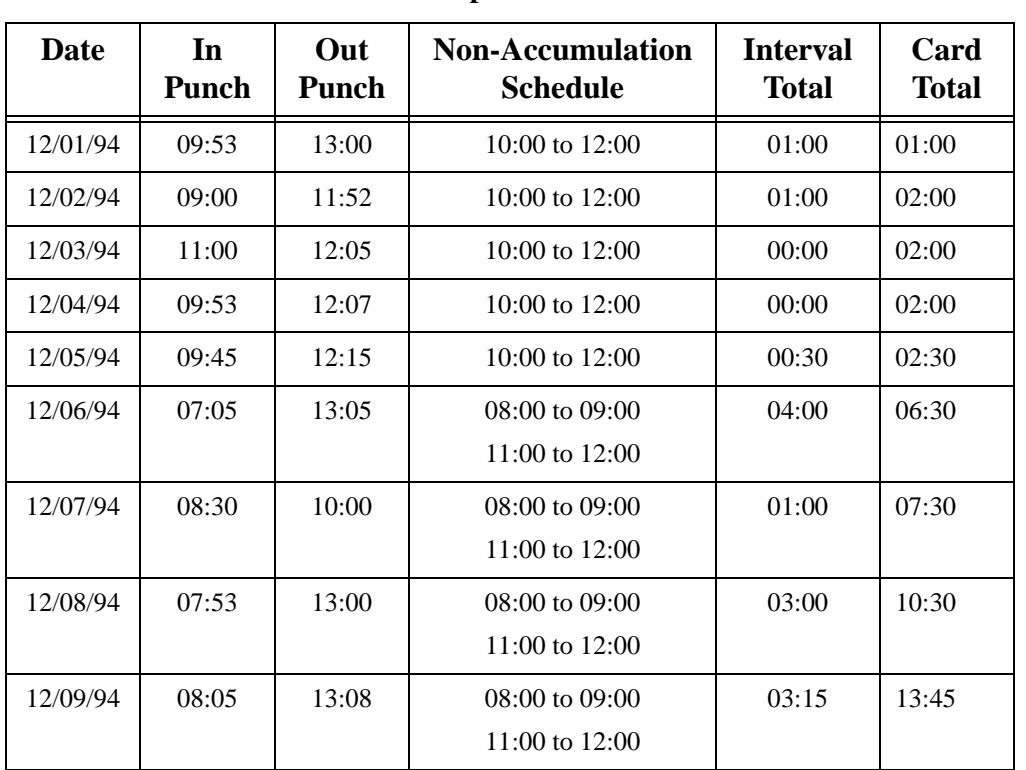

#### **Table 4: Punch Rounding/Non-Accumulation Calculation Example**

Table 5 shows an example of calculating totals using interval rounding and a non-accumulation schedule. In the example, the punch accounting unit  $= 15$  and the tolerance  $= 7$ .

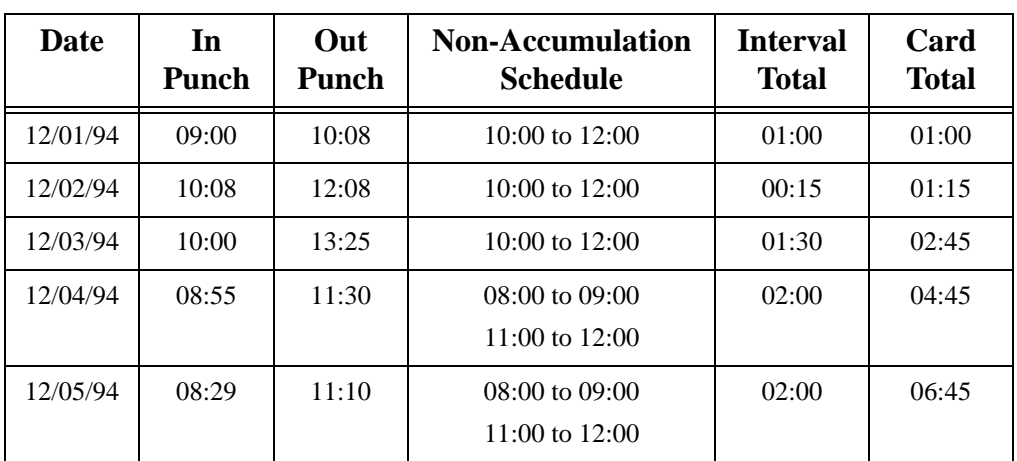

#### **Table 5: Interval Rounding/Non-Accumulation Calculation Example**

#### **Time Before the Next Punch Counts as an In Punch**

You can program Consecutive to specify how long (**MAX ON**) before the next punch is considered an in punch. Consecutive assumes that if an out punch is not registered within the MAX ON period, the employee has forgotten to punch out.The **MAX ON** parameter specifies the interval in hours and minutes. Refer to Figure 11 for a **Max On** example.

#### **FIGURE 11 MAX ON Example**

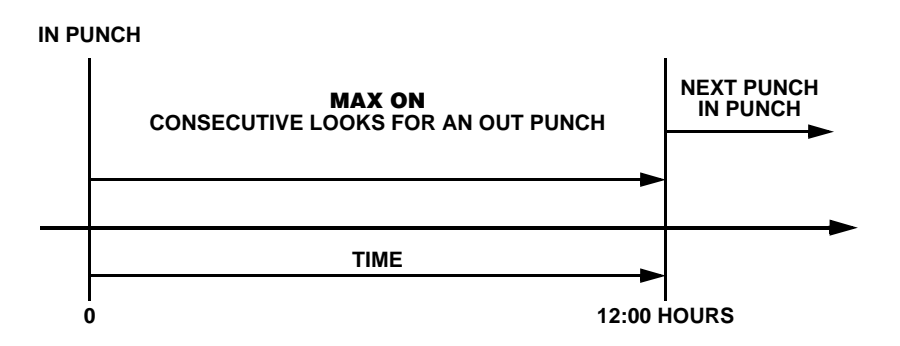

If **MAX ON** is enabled and a punch is recorded beyond the MAX ON interval, the line above the in punch on the timecard remains blank for a manual entry. The message *MISSED PUNCH* prints in the total area and all card totals after this message are underlined.

### **Timecard Totals**

Two types of totals can be printed on the timecard:

- Interval/Elapsed Time Total
- Card Total

**Interval/Elapsed Time** total is the total time between punches and **Card Total** is the sum of all **Interval/Elapsed Time** totals.

# CHAPTER 2 **Installing**

This chapter describes the installation procedure for Consecutive. It describes the possible configurations, wiring, possible required options, and the mechanical steps to perform the installation.

Installing Guidelines

Taking Inventory Removing Consecutive Cover Removing Chassis From Back Plate Mounting Back Plate

Installing the Optional Items

Wiring Guidelines

Installing the Chassis

Installing a Ribbon Cassette

Providing Power to Consecutive

## **Installation Guidelines**

Consecutive can be installed in many different configurations. One factor that affects the configuration is the number of Consecutives in the installation. If there is only one Consecutive with an *Option Relay* kit installed, it can be used to activate a signaling device (bell).

When there are more than one Consecutive, there are two possible configurations. A master Consecutive that synchronizes the time on other Consecutives (slaves) or a master clock controller that synchronizes the time on all Consecutives (slaves). To function as a master clock, an *Option Relay* kit must be installed in the master Consecutive, but it cannot activate a signaling device (bell). A slave Consecutive with an *Option Relay* kit installed could activate a signaling device (bell).

Different master clocks produce different time correction signals. To install Consecutives with a master clock controller, you will need to determine from the master clock which correction signal it produces.

To have a Consecutive function as a slave*, the Master Clock Interface Option* must be installed in each slave. Each slave that has an *Option Relay* kit can activate a signaling device (bell).

To provide reserve power to Consecutives when main power is interrupted, *a Reserve Power* battery kit needs to be installed in each Consecutive.

To perform the installation, go to page 27 and follow the procedures described in the remainder of this chapter.

## **Taking Inventory**

Upon unpacking Consecutive, inspect the contents of the carton(s) for shipping damage. If damage is apparent, immediately file a claim with the carrier and notify Simplex.

*IMPORTANT: Do not install a Consecutive that appears damaged.*

Refer to Figure 12 for the contents of the Consecutive carton.

**FIGURE 12 Consecutive Carton Contents**

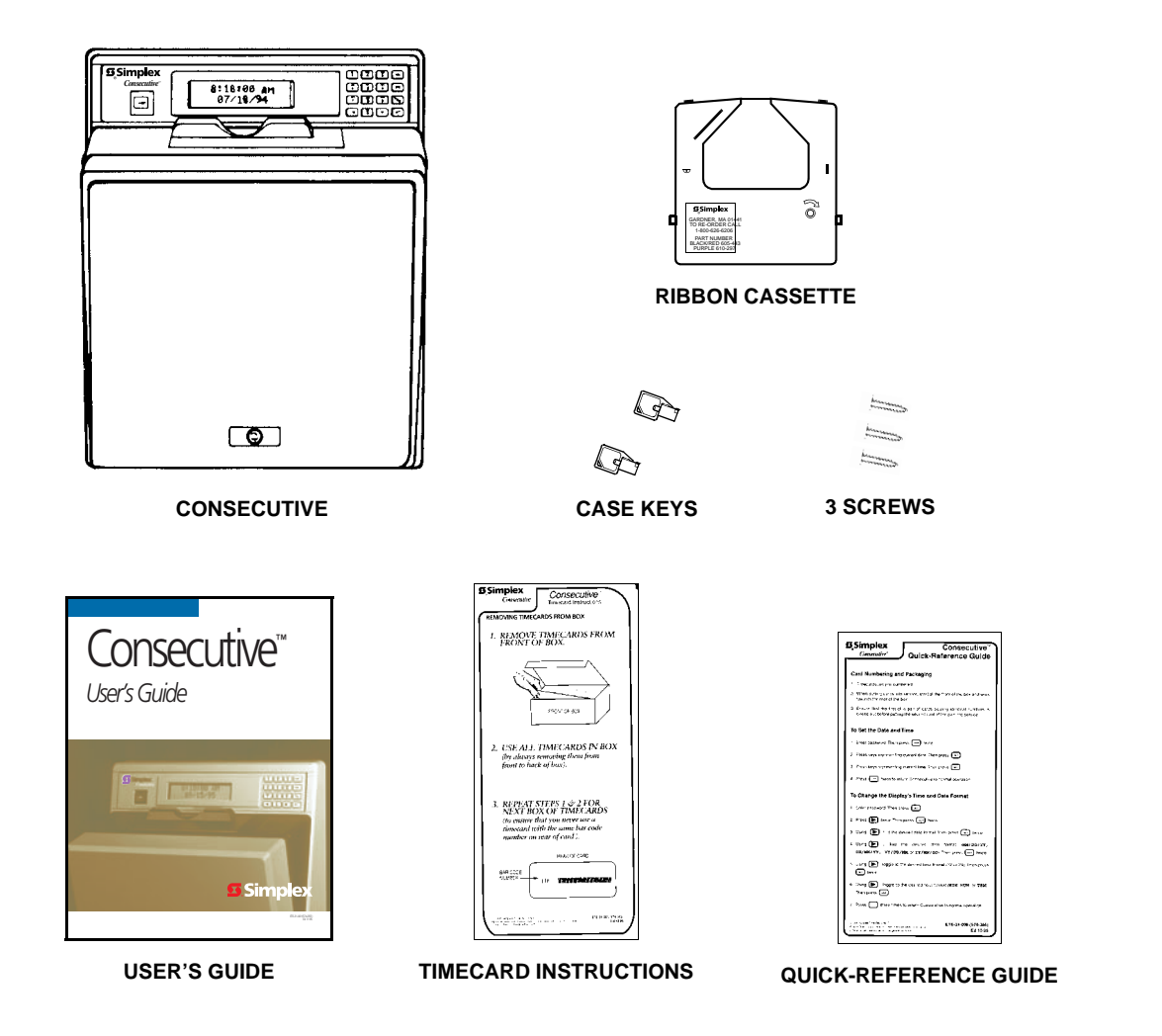

# **Removing the Consecutive Cover**

To remove the Consecutive cover:

- 1. Unlock Consecutive with a case key (found in the shipping packet).
- 2. Remove its cover as shown in Figure 13.

**FIGURE 13 Removing the Consecutive Cover**

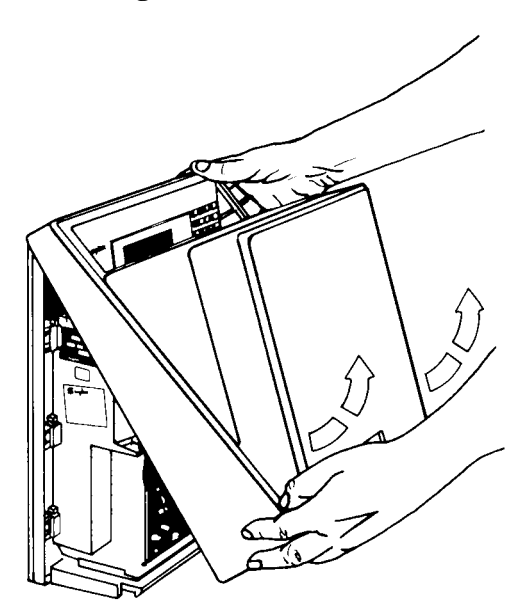
# **Removing Chassis From Back Plate**

To remove the chassis from the back plate:

- 1. Use a Torx wrench with a T-15 Torx bit to remove (but do not discard) screw A.
- 2. Lift the chassis from the back plate, while exerting downward pressure on the back plate.

*IMPORTANT: Do not lift the chassis by placing your hand under printed circuit board B.*

#### **FIGURE 14 Removing Chassis From Back Plate**

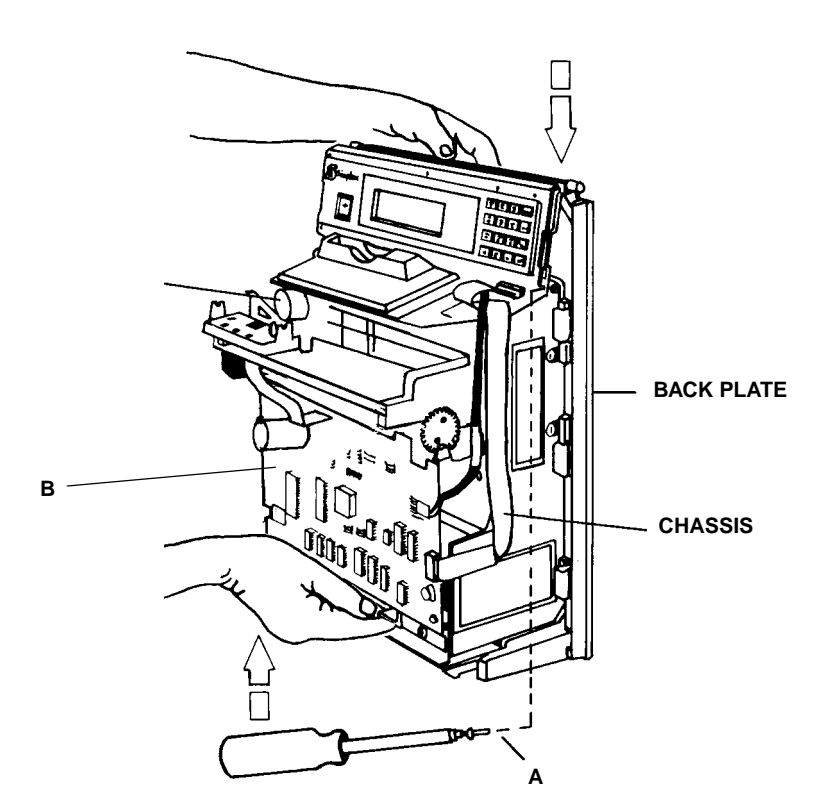

# **Mounting the Back Plate**

To mount the back plate:

1. Mount the back plate on a wall, 32 to 34 inches (81 to 86 cm) from the floor, using the three screws that came in the shipping packet. Refer to Figure 15.

- 2. Hit the required knockout sharply with a hammer to remove it.
	- *Note: The "USA" knockouts accommodate 1 in. conduit; the "METRIC" knockouts accommodate 25 mm conduit.*

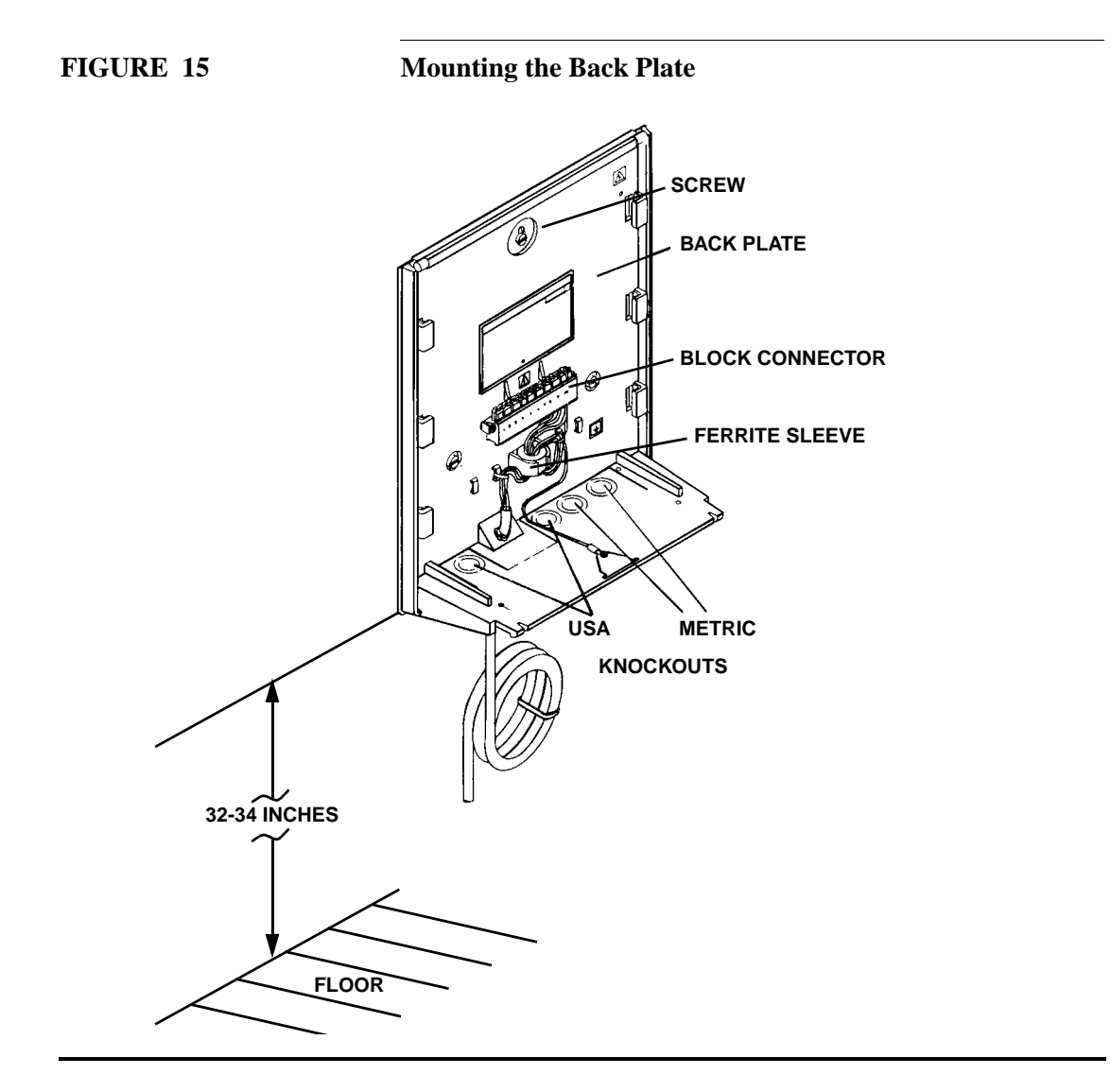

*Note: If Consecutive is to be powered from a wall outlet, mount the back plate within 6 ft. (1.9 meters) of the outlet.*

# **Installing the Optional Items**

This section describes optional items that may be required for a specific installation.

## **Installing Option Relay**

To have Consecutive serve as a master clock or to have the ability to ring a bell, an *Option Relay* kit (shipped separately) must be installed in Consecutive. Consecutive cannot serve as both a master clock and as a bell ringer, but a slave Consecutive could ring a bell that is connected to a Consecutive which is configured as a master.

To install the *Option Relay* kit, follow the instructions that accompany the relay.

## **Installing Consecutive Slave Modification**

Consecutive must be modified to operate as a slave. To modify, the *Master Clock Interface Option* kit is required. The kit contains three resistors, one of the three, the 47K Ohm (Yellow, Violet, and Orange), is required for the modification.

To install the *47K Ohm resistor,* follow the instructions that are included with the kit.

# **Wiring Guidelines**

The following guidelines should be adhered to when wiring Consecutive.

- All wiring must conform with all applicable electrical codes.
- If hard-wired, the power wires may not share conduit with signal, clock system, or secondary clock wiring.
- All power wires (plugged into outlet or hard-wired) must go through the ferrite sleeve *twice* (See page 30, Figure 15).

## **Wiring Power for an External Device (Bell)**

Figure 16 shows the connector block wiring of a stand-alone clock or master clock that provides power to an external device. The top part of the figure shows the wiring if you want to use the line power to power an external device, while the lower part of the figure shows the wiring to use for an external power source to power an external device. Which wiring scheme is used depends upon the power requirements of the external device. An external device (LOAD) is either a Consecutive slave, sync-wired indicating clock, or signaling device.

**FIGURE 16 Power Wiring for an External Device**

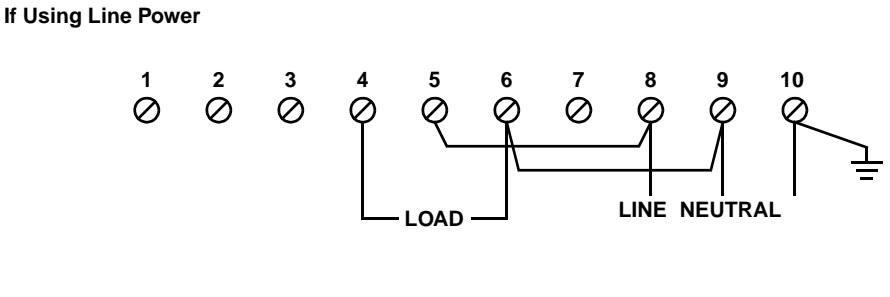

#### **If Using an External Power Source**

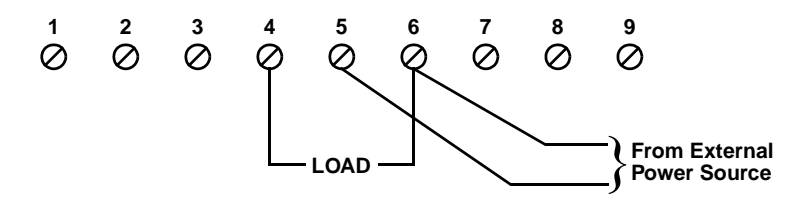

### **Wiring Consecutive**

Figures 17, 18, 19 and 20 provide examples of how Consecutive can be wired.

- 1. Locate the figure that resembles your site-specific installation.
- 2. Wire your Consecutive(s) using the located figure as a guide.

# **Wiring a Stand-Alone Consecutive**

Figure 17 shows a stand-alone Consecutive that is connected to ring a bell.

**FIGURE 17 Consecutive Used as a Bell Ringer**

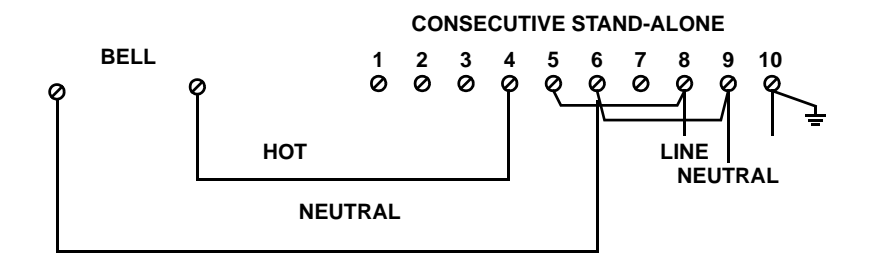

Figure 18 shows a stand-alone Consecutive that uses its time to correct a clock.

**FIGURE 18 Consecutive Correcting an Indicating Clock**

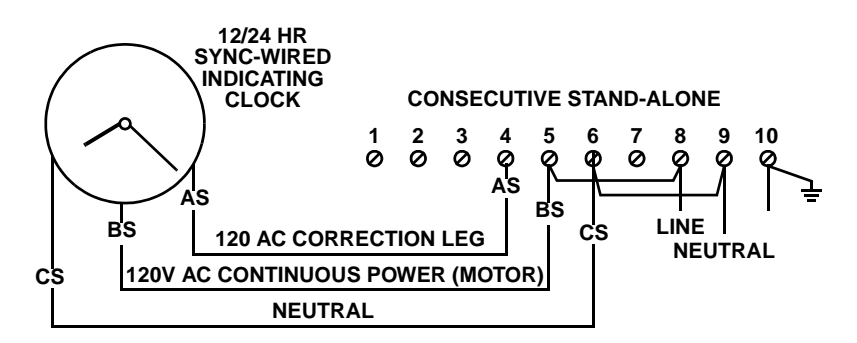

# **Wiring a Master Consecutive to Correct Consecutive Slaves**

Figure 19 shows a Consecutive master clock that corrects two Consecutive slaves and a 12/24 Hr Sync-Wired Indicating Clock.

**FIGURE 19 Consecutive Acting as a Master Clock Correcting Consecutive Slaves**

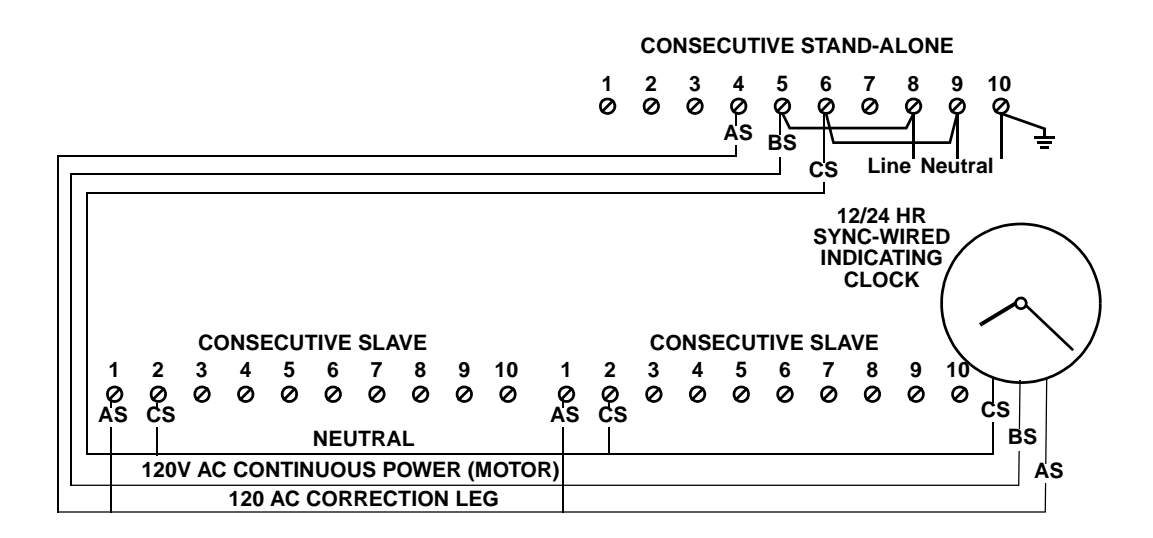

## **Wiring a Master Clock to Correct Consecutive Slaves**

Figure 20 shows a master clock controller (not a Consecutive master clock), wired to correct two Consecutive slaves. *XX* in Figure 20 represents any of the signals listed in the subsection *Wiring a Master Clock* under **Terminal 1** and **Terminal 2**. The actual correction signals required are site specific. You will have to determine from the master clock at your site which correction signals are required.

#### **FIGURE 20 A Master Clock Correcting Consecutive Slaves**

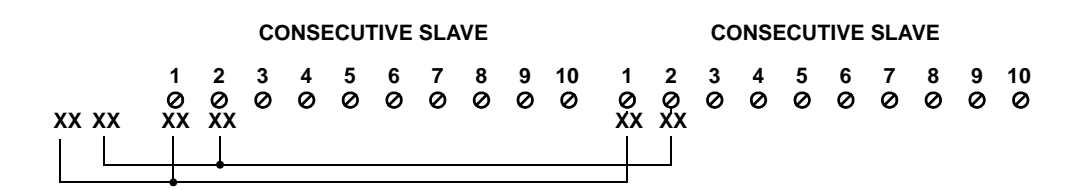

## **Wiring a Master Clock**

The following table lists the possible signals that can be connected to terminals 1 and 2 of the connector block on the Consecutive back plate.

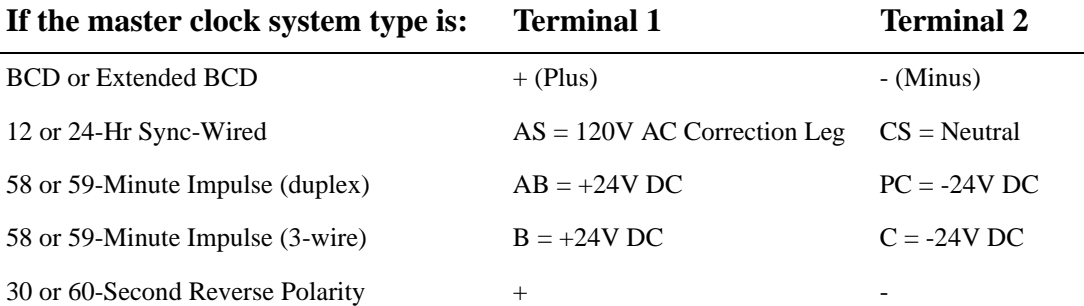

The following applies to the 12 or 24-Hr Sync-Wired master clock.

- 1. Consecutive is to function as a master time center for 24-Hour synch-wired secondary clocks.
- 2. For timekeeping purposes, Consecutive is to function as a 24-Hour synch-wired secondary clock.

# **Installing the Chassis**

To install the chassis onto the back plate:

*Note: The mechanical card stop must be set appropriately for the type of timecard used.*

- 1. With the back of the chassis facing you, locate the 1 in. x 3 in. "card stop position" label.
- 2. Loosen the screw that secures the card stop to the chassis.
- 3. Move the card stop to the appropriate position marked on the label.
- 4. Secure the stop in place.
- 5. Lower the chassis onto the back plate as shown in Figure 21.
- 6. Secure the chassis to the back plate with screw A.

*IMPORTANT: Do not lift the chassis by placing the hand under printed circuit board B.*

#### **FIGURE 21 Installing the Consecutive Chassis**

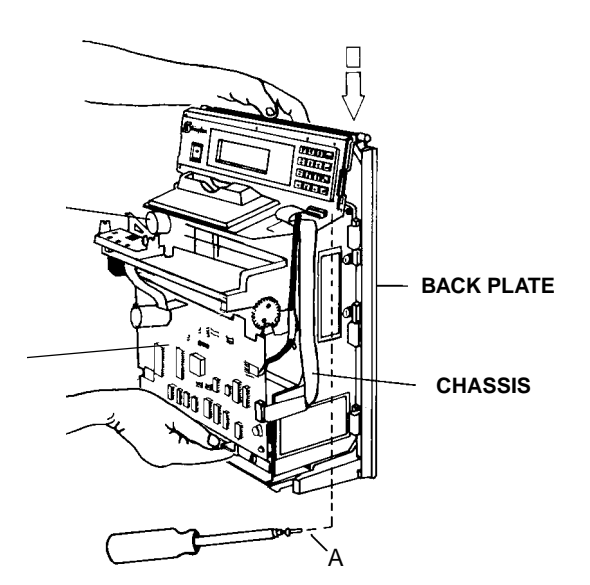

# **Initially Installing a Ribbon Cassette**

To initially install a ribbon cassette:

#### **FIGURE 22 Installing a Ribbon Cassette**

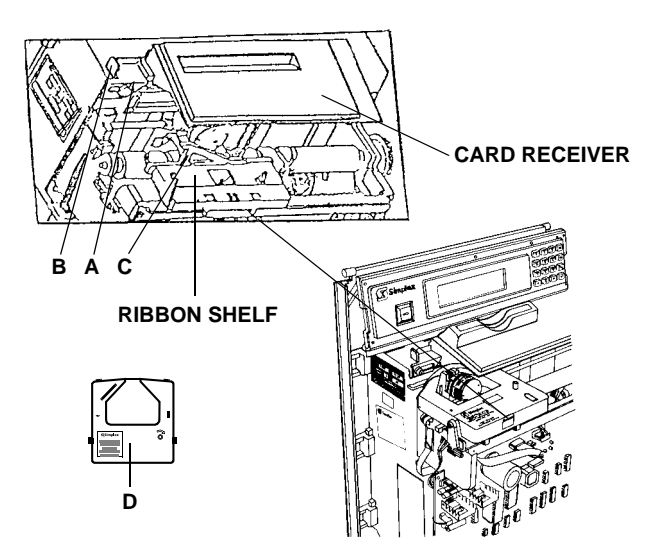

- 1. Loosen screw A.
- 2. Slide latch B to the left as far as possible— the card receiver's left end lifts away from the ribbon cassette.
- 3. Slide latch C to the right as far as possible—it will extend from the right side of the ribbon shelf approximately 3/4 in. (1.9 cm).
- 4. Turn takeup spool D in the direction of the raised arrow two full turns.
- 5. Slide the nose of the cassette over the printhead.
- 6. Snap *both* sides of the cassette onto the ribbon shelf.
- 7. Slide latch B to the right as far as possible.
- 8. Tighten screw A.
- 9. Slide latch C to the left as far as possible.

# **Providing Power to Consecutive**

This section describes the power sources for Consecutive.

## **Power Reserve Battery Installation (optional)**

A battery can be installed in Consecutive to provide reserve power when the main power to Consecutive is interrupted. This optional battery, which is shipped separately, can provide backup power for 72 hours or up to 100 punches.

To install the battery, follow the installation instructions that accompany the battery.

## **Applying Power**

To apply power to Consecutive, perform one of the following:

- Plug in the AC cord if you are using the AC cord that is attached to Consecutive.
- Turn on the power switch or circuit breaker, if you have hard-wired the power to Consecutive.

The LCD may display one of the following:

### **RAM EMPTY RE-PROGRAM**

#### **BAD TIME BAD DATE**

The message indicates that Consecutive needs to be programmed. Proceed to *Chapter 3 Programming* for the Consecutive programming instructions.

# CHAPTER 3 **Programming**

This chapter describes how to program Consecutive by entering the values for the System, Global, and Card parameters. To help you navigate efficiently through the parameter categories, a description on navigating the parameter hierarchical structure is included.

> Default Password Main Menu Navigating the Parameters Using the KeyPad System Parameters Global Parameters Card Parameters

# **Default Password**

Before you can enter the data, you must enter a password to access the Main Menu. The password prevents unauthorized persons from entering data into memory. Consecutive comes with a default password that you use initially to gain access. After gaining access, the default password should be changed to prevent unauthorized persons from gaining access to the system after determining the default password from this manual.

## **Gaining Initial Access**

To initially gain access:

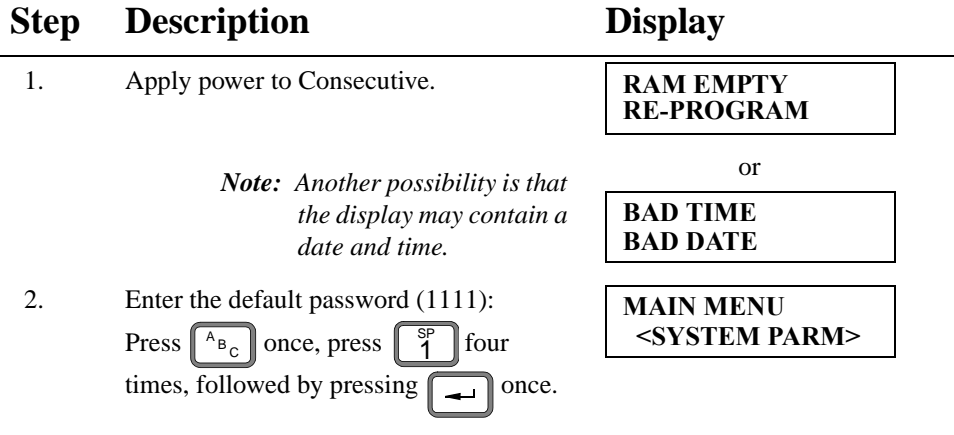

# **Parameter Hierarchical Structure**

Consecutive parameters are arranged in an hierarchical structure with the Main Menu as the highest level. See Figure 23 below, which shows the hierarchical structure.

**FIGURE 23 Parameter Hierarchical Structure**

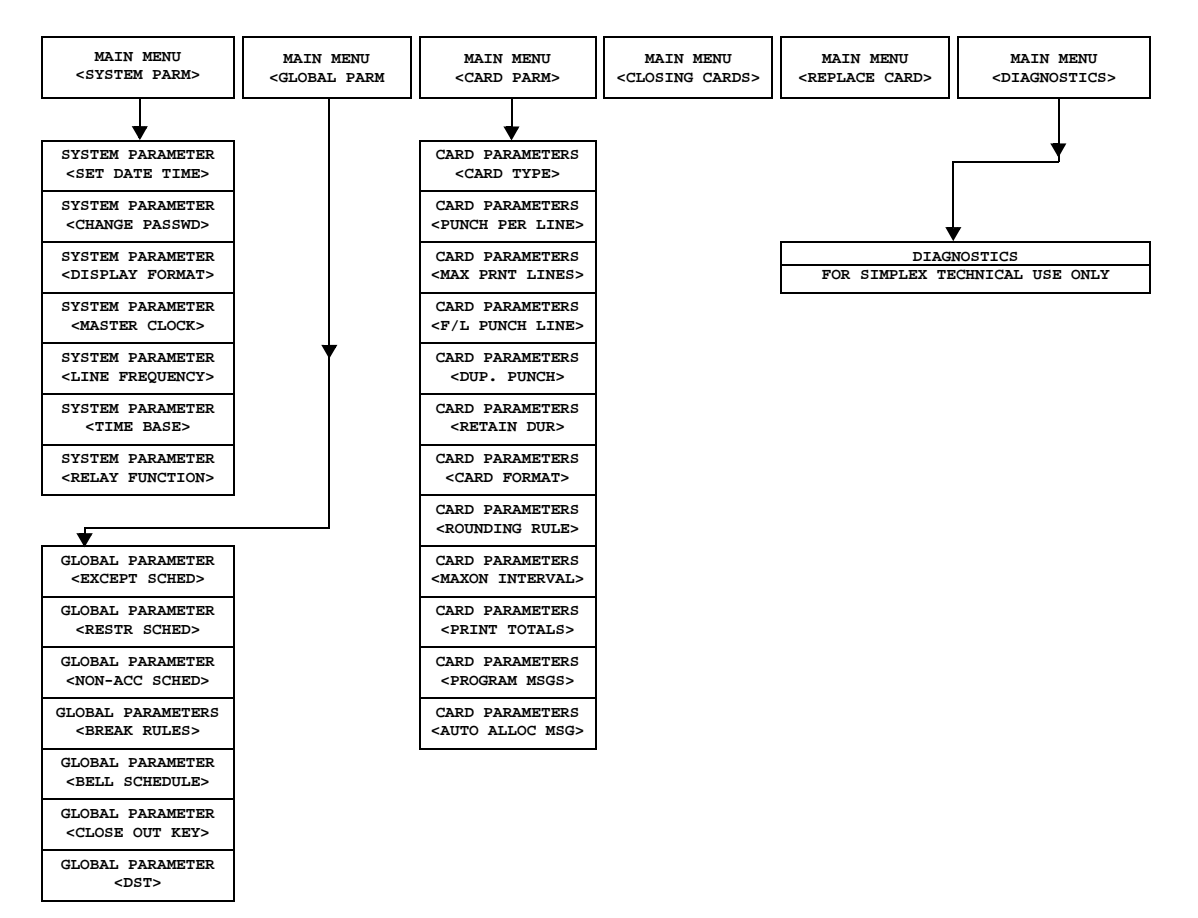

# **Main Menu**

The Main Menu consists of six parameter categories, which are listed in Table 6 below.

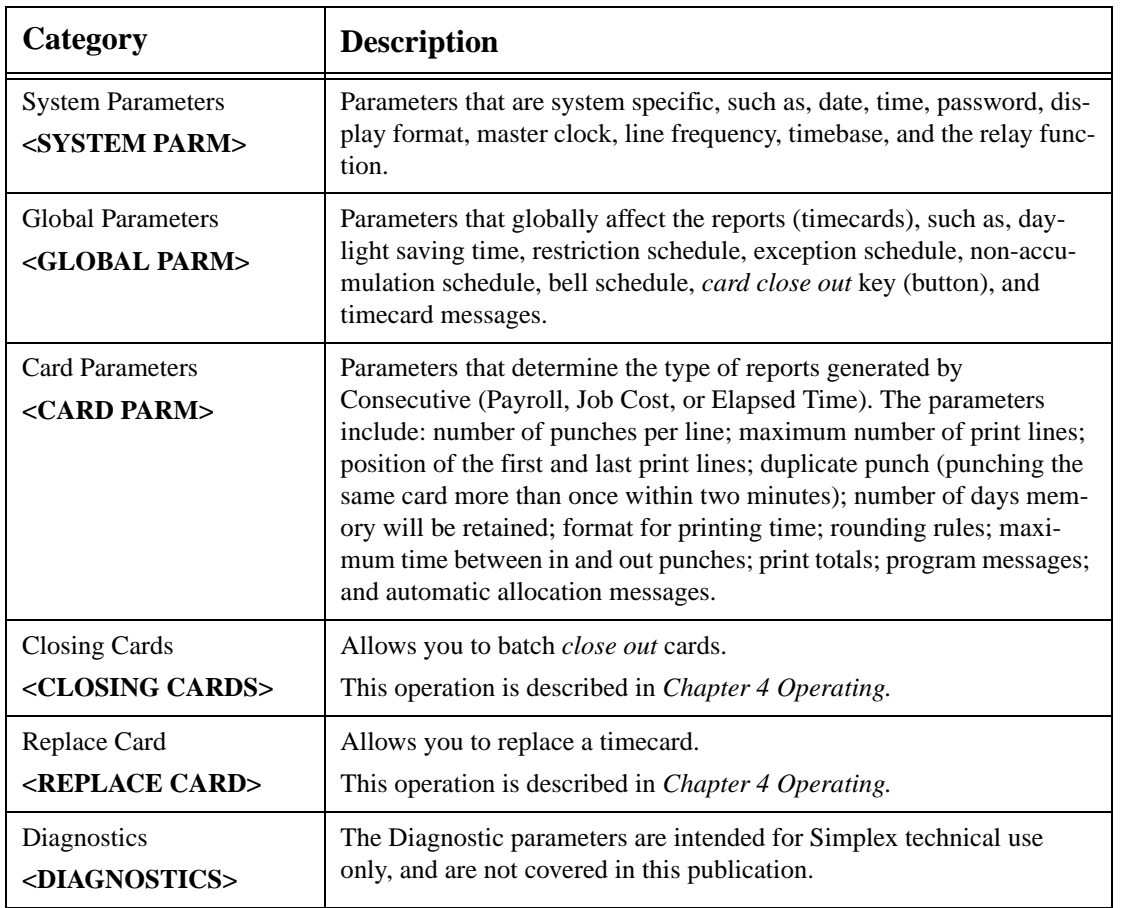

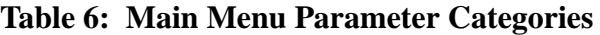

# **Navigating the Parameter Menus**

Four keys ( $\|\bullet\|$ ,  $\|\bullet\|$ ,  $\|\bullet\|$ , and  $\|\bullet\|$  are used to navigate through the parameter menus. These keys are described in the table below. , and  $\parallel$  esc  $\parallel$ 

*Note: The descriptions of the following keys assume that Consecutive is in the program mode. Program mode is when a password has been entered to allow access to memory.*

#### **Key Description**

Displays the parameter choice *before* the presently displayed choice. Used to navigate through the Main Menu or one of the six categories. Useful when you want to move to another menu choice quickly. The < and > symbols outside of a menu option (for example, **<SYSTEM PARM>**) indicates that other choices can be accessed with this key.

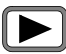

 $\blacktriangleleft$ 

Displays the parameter choice *after* the presently displayed choice. Used to navigate through the Main Menu or one of the six categories. Useful when you want to move to another menu choice quickly. The *<* and *>* symbols outside of a menu option (for example, **<SYSTEM PARM>**) indicates that other choices can be accessed with this key.

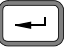

ESC

Used at the Main menu to select one of the six parameter categories. Once within a parameter category, using this key sequentially displays and prompts you for the parameter values.

Used to move to the next highest menu level. After programming Consecutive, you can repeatedly press this key until you hear the motor run. This key pressing puts Consecutive in the *punch mode* (the date and time are displayed). Consecutive has to be in punch mode to process the timecards. If no keys are pressed during a ten-minute period. Consecutive automatically returns to the *punch mode*.

## **Navigating the Main Menu**

Refer to Figure 24 on the next page for the six parameter categories in the Main Menu. Pressing

 $\blacksquare$  once displays the menu choice *before* the presently displayed menu choice. For example, if **<GLOBAL PARM>** is displayed, pressing this key displays **<SYSTEM PARM>**. Pressing the key again wraps the display from **<SYSTEM PARM>** to **<DIAGNOSTICS>**.

The  $\|\blacktriangleright\|$  key functions the same as the  $\|\blacktriangleleft\|$  key, except the menu choice *after* the presently dis-

played menu choice displays. For example, if **<GLOBAL PARM>** is displayed and you press  $\blacktriangleright$ 

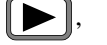

 $\leq$ **CARD PARM**> displays. If you continue pressing  $\|\blacktriangleright\|$ , the display menu choice wraps around, that

is, pressing  $\bullet$  at the **<DIAGNOSTICS**> menu choice displays the **<SYSTEM PARM**> choice.

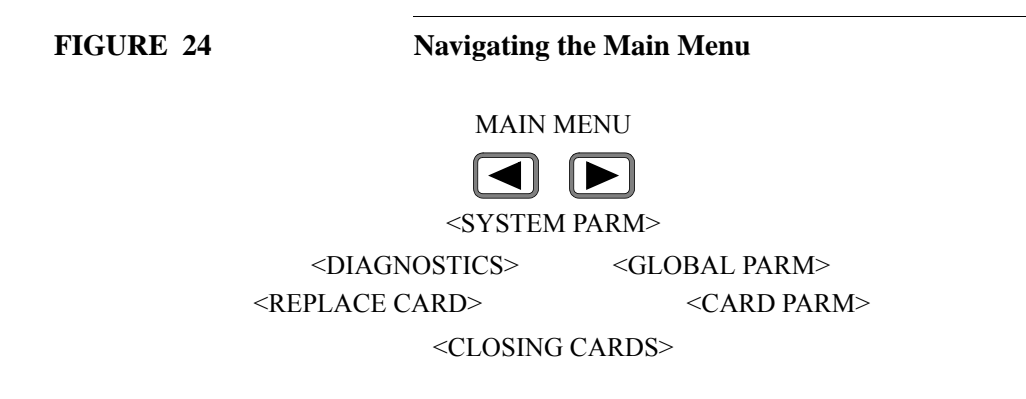

## **Selecting an Option From the Main Menu**

Press  $\Box$  at the Main Menu to select one of the six categories of parameters. For example, if  $\leq$ **SYSTEM PARM>** (Main Menu) is displayed, pressing  $\rightarrow$  enters the  $\leq$ **SYSTEM PARM>** category. Likewise, if the **<GLOBAL PARM>** is displayed, pressing  $\|\rightarrow\|$  takes you into the Global Parameters category.

## **Navigating Within a Category of Parameters**

Once within a category of parameters, there are two ways to navigate:

1. Press  $\Box$  and  $\Box$  keys to sequentially display the sub-menu choices like it was described in navigating the Main Menu. These keys are useful for proceeding to a parameter choice quickly.

#### *OR*

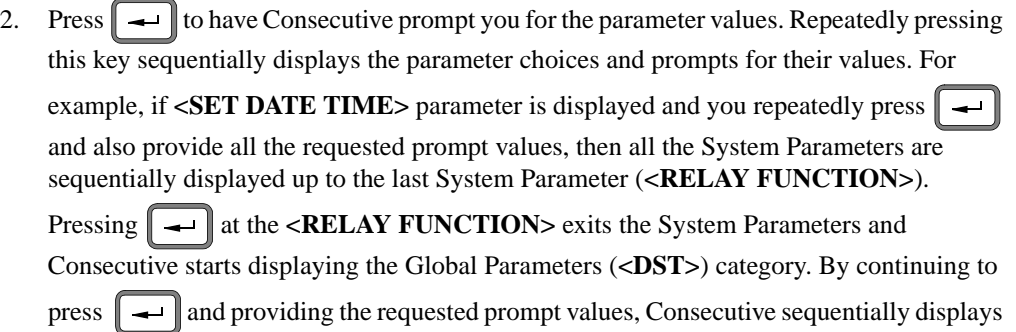

#### Navigating the Parameter Menus 45

the parameters and can at times progress to the next parameter category (for example, System parameters to Global parameters). Refer to Figure 23 (page 41) for which

categories you can progress to (shown by an arrow) by repeatedly pressing  $\|\rightarrow\|$ 

Press  $\lceil \text{esc} \rceil$  to move up to the previous menu level. For example, if **<SET DATE TIME>** is displayed, displays <**SYSTEM PARM>** (Main Menu). ESC pressing  $\parallel$  Esc

*Note: To deactivate Consecutive's keypad, repeatedly press* $\parallel$  **ESC**  $\parallel$ *until you hear the motor run. Consecutive displays the following message (PLEASE WAIT is blinking):* 

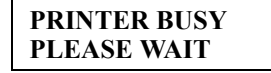

*Note: Only a Consecutive that is in its normal state (a deactivated keypad with the time displayed) can process (punch) timecards. An activated keypad automatically deactivates itself if no keys are pressed during a ten-minute period.*

# **Using the Keypad**

Figure 25 shows the keypad keys and their functions.

#### **FIGURE 25 Keypad Operations Chart**

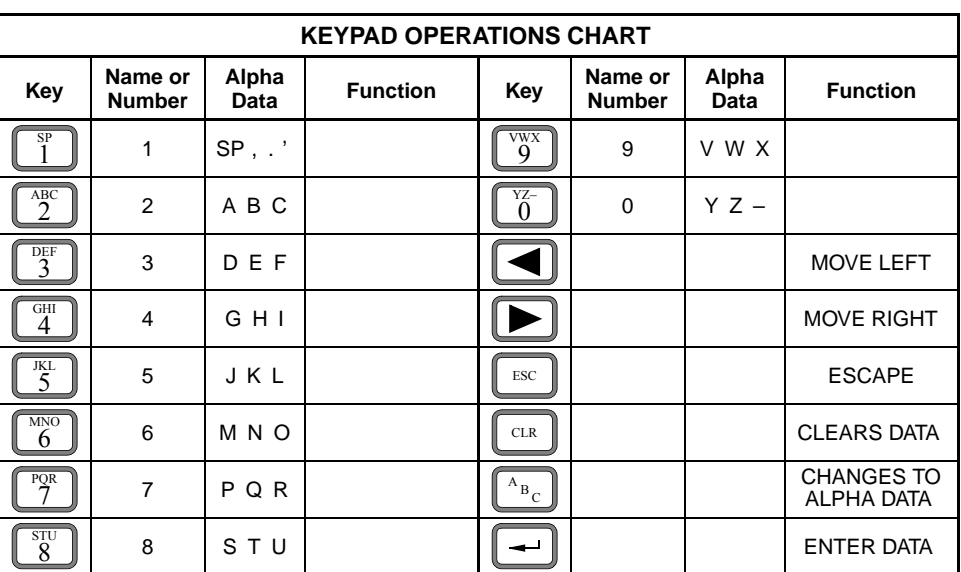

## **Entering Alpha Characters**

To enter alpha characters (letters, spaces, and punctuation marks):

- 1. Press the key that represents the desired alpha character  $\begin{bmatrix} 8 & 8 \ 2 & 1 \end{bmatrix} = A, B, C;$  $J, K, L; \parallel \begin{bmatrix} \forall w \times \\ 9 \end{bmatrix} = W, X, Y;$  etc.).  $\sqrt{\frac{ABC}{2}}$  $=A, B, C;$  $\sqrt{\frac{3}{5}}$  $\overset{\vee}{9}$
- 2. Press  $\begin{bmatrix} A_{B_C} \end{bmatrix}$  until the desired character appears on the display.  $\parallel$ <sup>A<sub>B</sup>c</sub> $\parallel$ </sup>
- 3. Repeat steps 1 and 2 until all desired alpha characters are displayed.
- 4. Press  $\|\sim$

**FIGURE 26 Entering Alpha Characters Example**

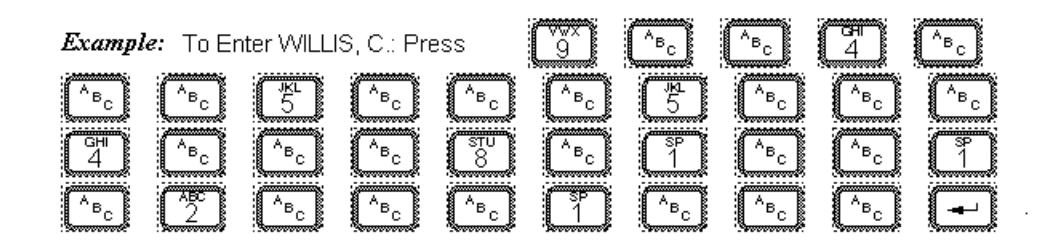

## **Entering Data**

A blinking character on the LCD (time display) indicates an alphanumeric entry is required. For example, when entering a password.

**ENTER PASSWORD**

## **Correcting Keystroke Errors**

To correct a keystroke error:

A. Press  $\Box$  or  $\Box$  to position the cursor (underline) under an incorrect digit or character. Then enter the correct digit or character. For example:

To correct the date from 02/10/94 to 02/10/95 1. Press  $\|\blacktriangleright\|$  five times to have blinking cursor under the 4. 2. Press  $\lceil 5 \rceil$  once. 3. Press  $\Box$  to enter the corrected data. **SET SYSTEM DATE : 02/10/94 SET SYSTEM DATE : 02/10/94 SET SYSTEM DATE : 02/10/95 SET SYSTEM DATE : 02/10/95**

*OR*

### 48 Using the Keypad

B. Press  $\|\cdot\|$  to clear the display. Press the keys required to correct the entire entry and then press  $\boxed{\longrightarrow}$  to accept the corrected data. For example:

To correct the date from 02/10/94 to 02/10/95

- 1. Press  $\left[\begin{array}{c} \text{clR} \\ \text{clR} \end{array}\right]$  to clear the entire program  $\left[\begin{array}{c} \text{SET SYSTEM} \\ \text{SET SYSTEM} \end{array}\right]$ parameter displayed on the LCD.
- 2. Enter the desired date. *Note: When you try to enter an invalid character, Consecutive beeps.*
- 3. Press  $\|\longrightarrow\|$  to enter the corrected data.

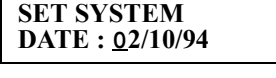

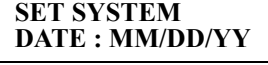

**SET SYSTEM DATE : 02/10/95**

**SET SYSTEM DATE : 02/10/95**

# **System Parameters**

The system parameters are the parameters which are system specific. The system parameters are:

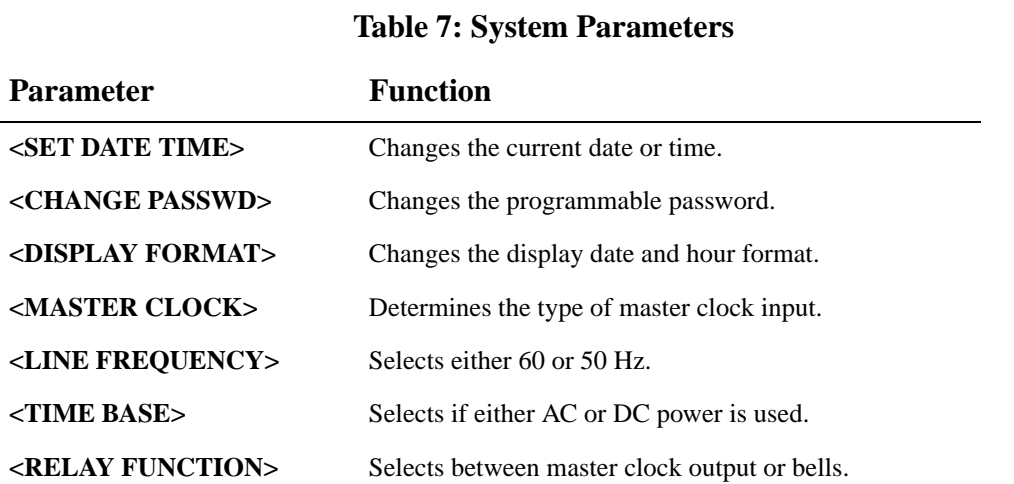

*Note: The system parameter descriptions start and end at the Main Menu <SYSTEM PARM> for reference purposes. After entering a parameter, you do not need to return to the Main Menu <SYSTEM PARM> to enter another parameter.*

## **Setting Date and Time**

Sets the current date and time.

#### **Default**: 12:00:00

03/01/94

To change the current date and time:

## **Step Description Display**

If in punch mode (time and date is displayed), press  $A_{B}$  and enter the password.  $A_{\rm B}$ 

**MAIN MENU <SYSTEM PARM>**

#### 50 System Parameters

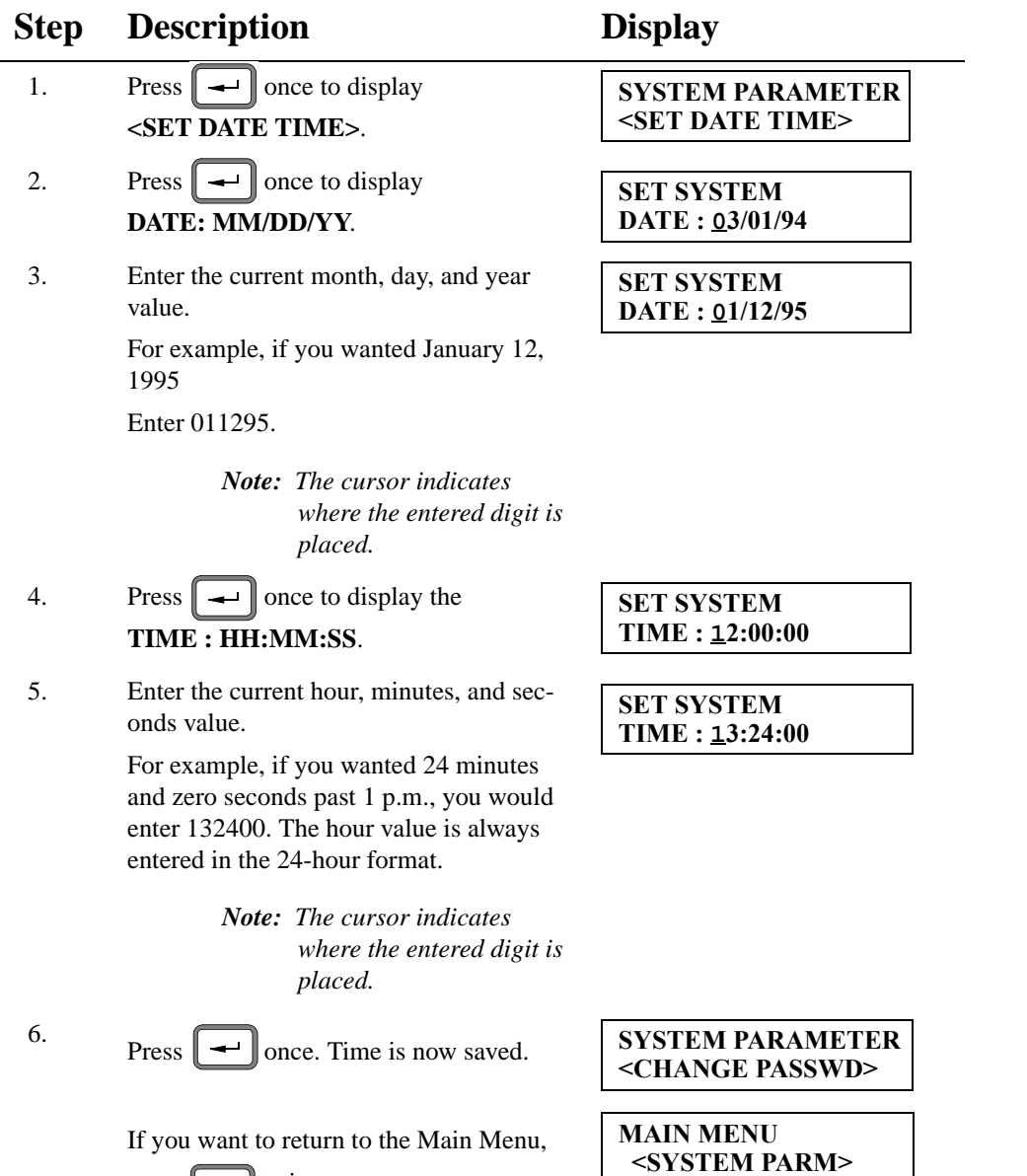

## **Changing the Password**

press  $\parallel$  esc  $\parallel$  twice.

Sets a 4-digit password that allows only authorized persons to access Consecutive memory (allowing changes to the parameters).

**Default:** Press  $\begin{bmatrix} \S^p \\ \S \end{bmatrix}$  four times.

To change the programmable password:

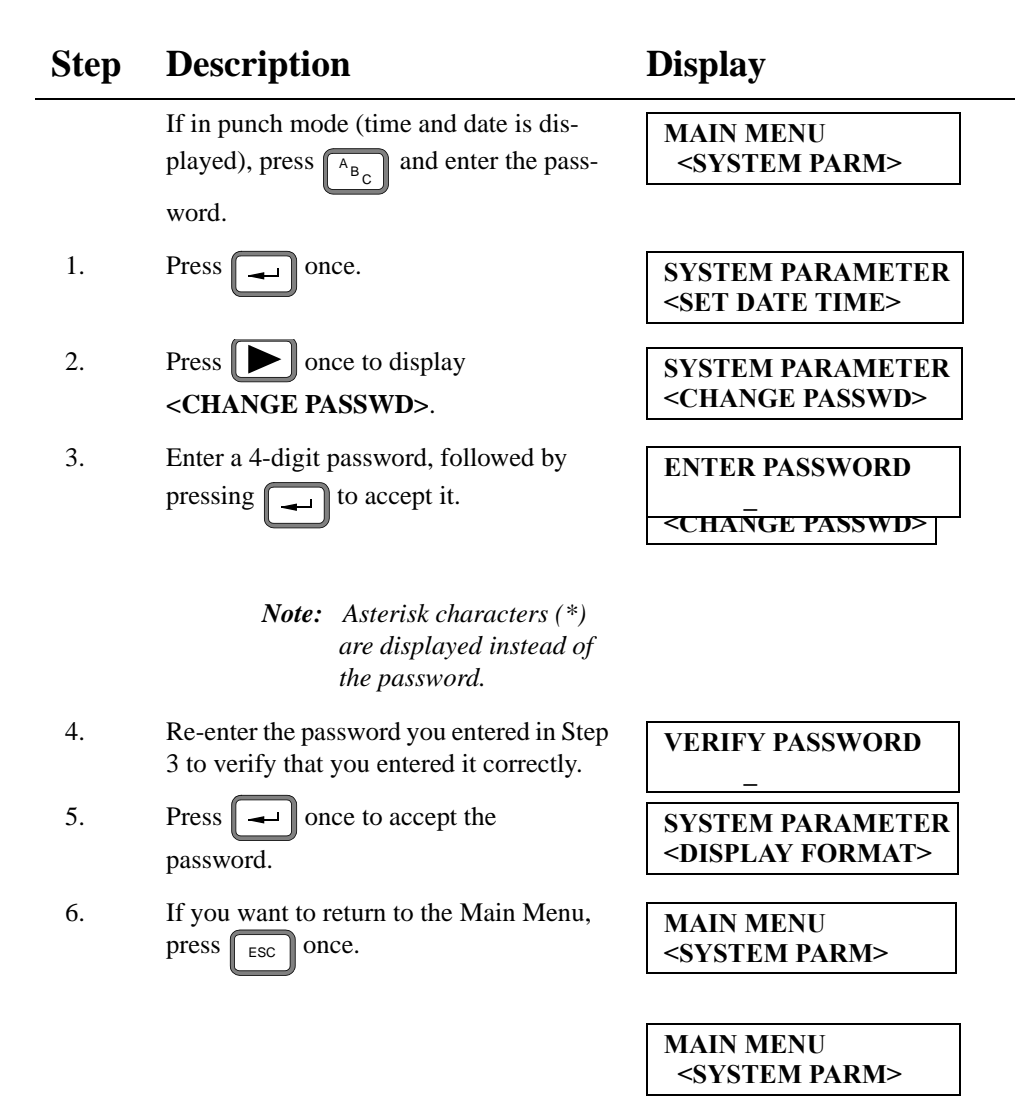

## **Setting the LCD Time/Date Display Format**

Determines the following display formats: Date formats: MM/DD/YY, DD/MM/YY, YY/DD/MM, and YY/MM/DD. Hour formats: 12 or 24.

Fractional Hour format: minutes, tenths, and hundredths.

**Defaults**: Date Format = MM/DD/YY

Hour Format  $= 12$ 

Fractional Hour = MIN (minutes)

Display Punch =  $DATA :$ 

To change the display date and hour format:

**<HOUR FORMAT>**.

#### **Step Description Display** If in punch mode (time and date is displayed), press  $A_{B_C}$  and enter the password. 1. Press  $\boxed{\longrightarrow}$  once, followed by pressing  $\boxed{\blacktriangleright}$  twice to display **<DISPLAY FORMAT>**. 2. Press  $\boxed{\longrightarrow}$  once to display **<DATE FORMAT>**. 3. Press  $\boxed{\longrightarrow}$  once to display the **<MM/DD/YY>**. 4. Press  $\Box$  to display the desired date format. Each time you press  $\Box$  a different format is displayed. The choices are: Choice Example: (January 27, 1995) MM/DD/YY 01/25/95 DD/MM/YY 25/01/95 YY/DD/MM 95/25/01 YY/MM/DD 95/01/25 5. Press  $\|\rightarrow\$  once to select the displayed date format and display the **MAIN MENU <SYSTEM PARM> SYSTEM PARAMETER <DISPLAY FORMAT> DISPLAY FORMAT <DATE FORMAT> DATE FORMAT <MM/DD/YY> DATE FORMAT <DD/MM/YY> DISPLAY FORMAT <HOUR FORMAT>**

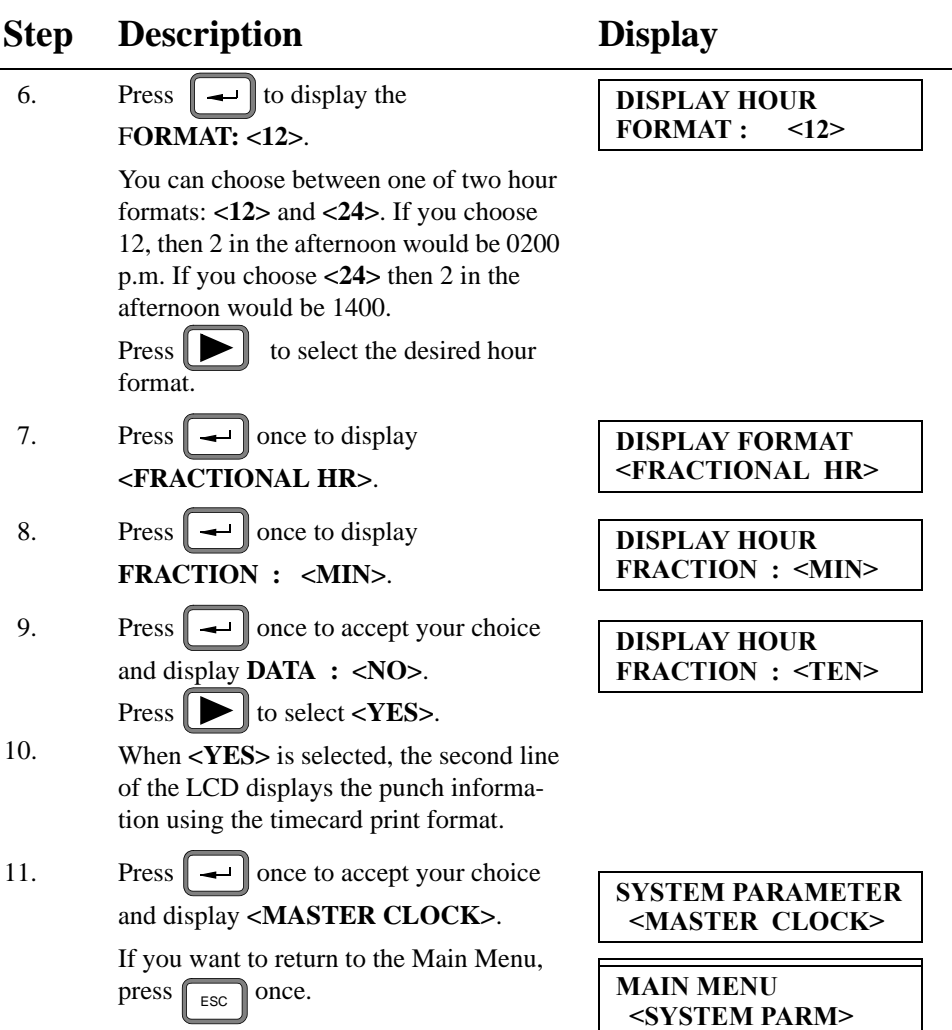

# **Setting Master Clock Interface**

The Master Clock Interface program allows you to program Consecutive to receive time correction from a master clock. If operated as a slave, Consecutive periodically obtains timekeeping information from a master time center or from another Consecutive which is programmed to operate as a master time center.

**Default:** None (stand-alone or slave)

To program the type of master clock input:

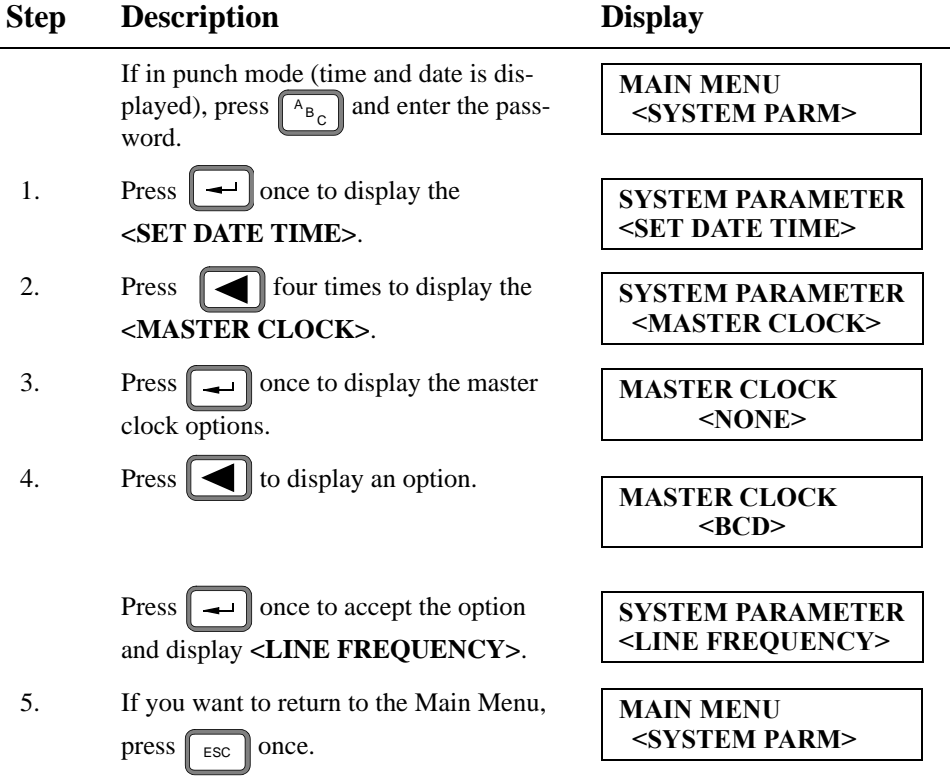

# **Setting Line Frequency**

Consecutive can be programmed to operate from either 50 or 60 Hz power. If Consecutive is installed in a country that uses 50 Hz power, then you need to change the line frequency.

#### **Default:** 60

To change the line frequency:

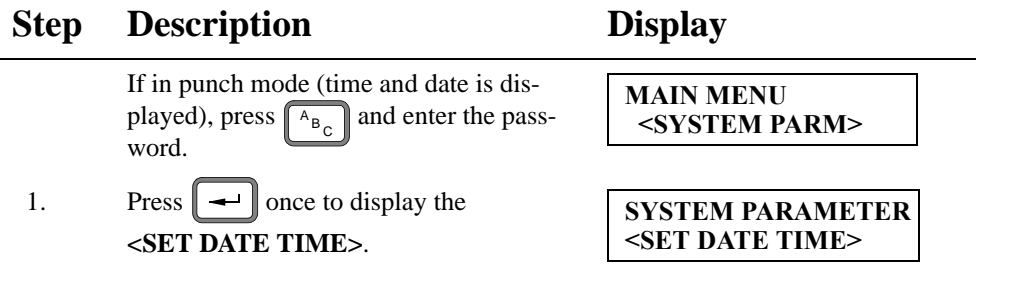

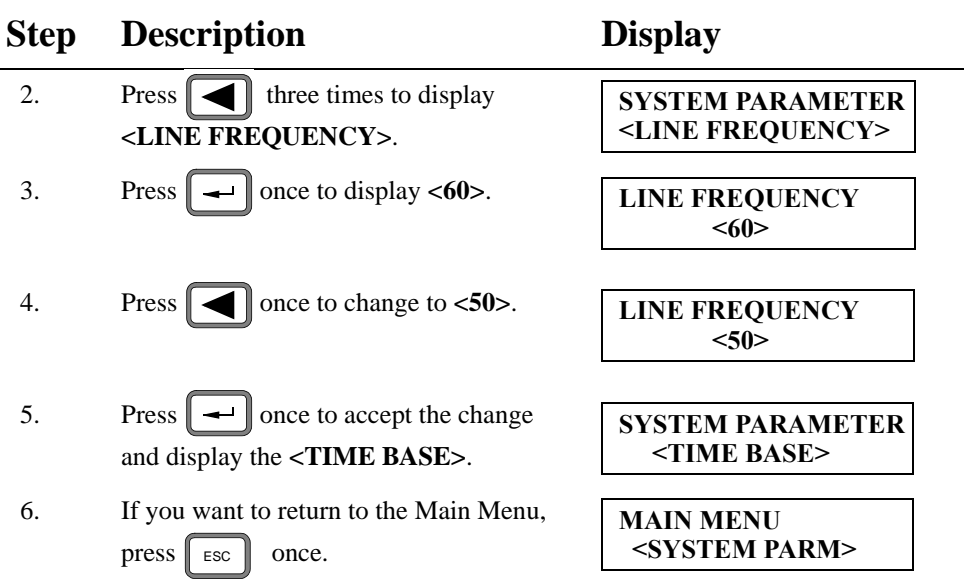

# **Setting the Time Base**

Consecutive can be programmed to use either the input power frequency (AC) or an internal quartz crystal (DC) as a timekeeping source. Simplex suggests that you select **<DC>** if your primary power source tends to be inaccurate, or if your facility frequently uses an unregulated power source in emergency situations.

#### **Default**: AC

To change from AC to DC:

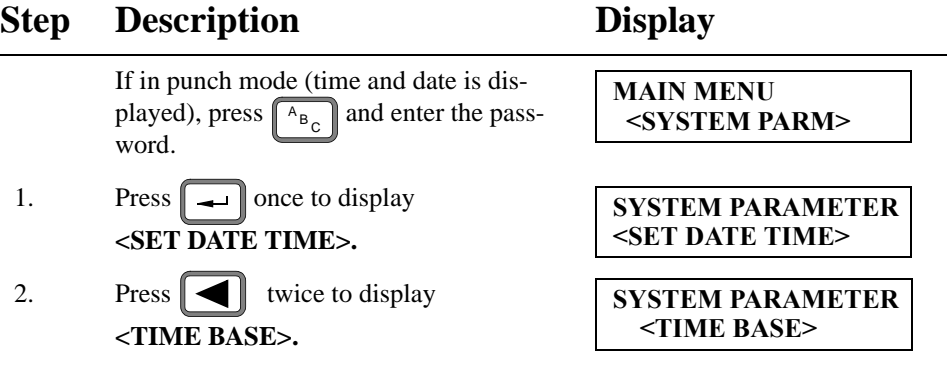

### 56 System Parameters

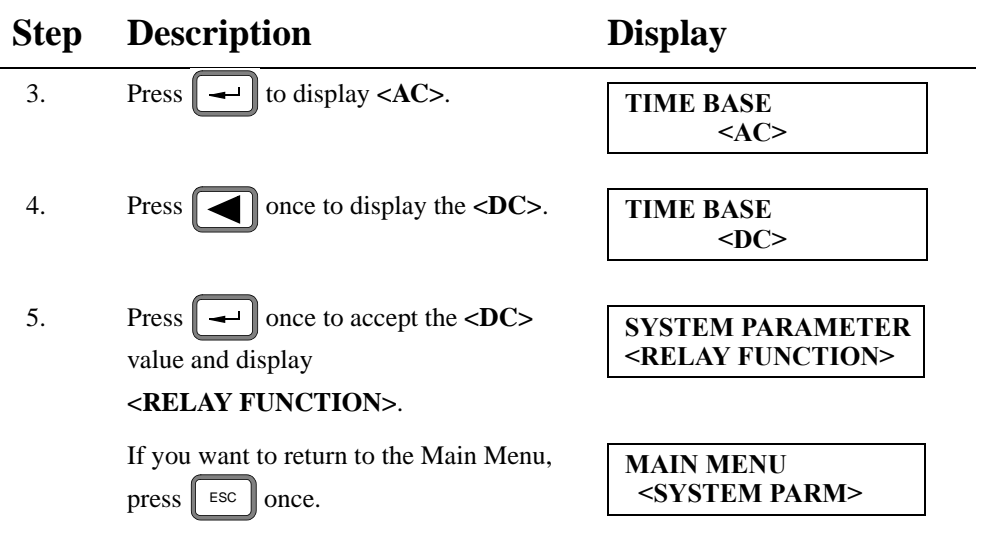

# **Programming the Relay Function**

If Consecutive contains the *option relay* kit, it can *either* sound signals *or* send correction signals to Consecutive slaves or 24-hour, sync-wired secondary clocks.

#### **Default:** Bells

To select between master clock output or bells:

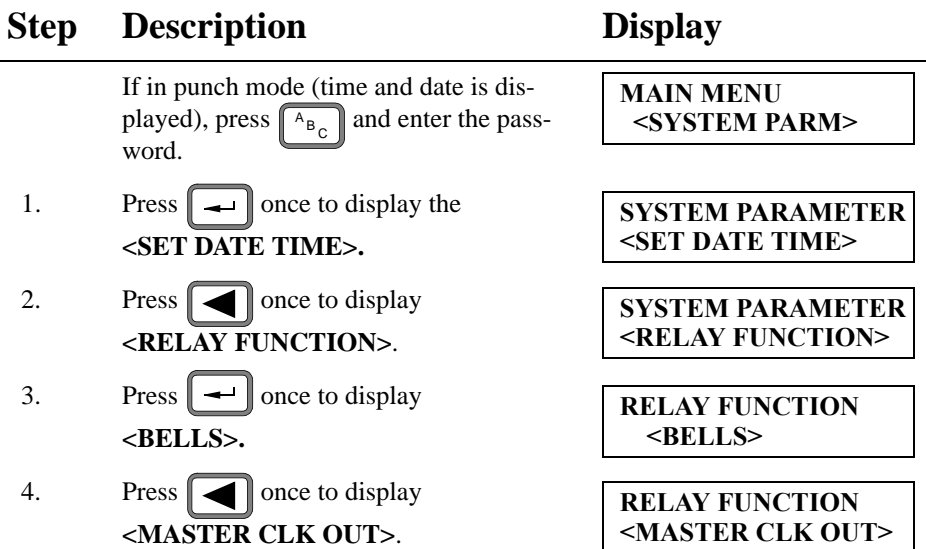

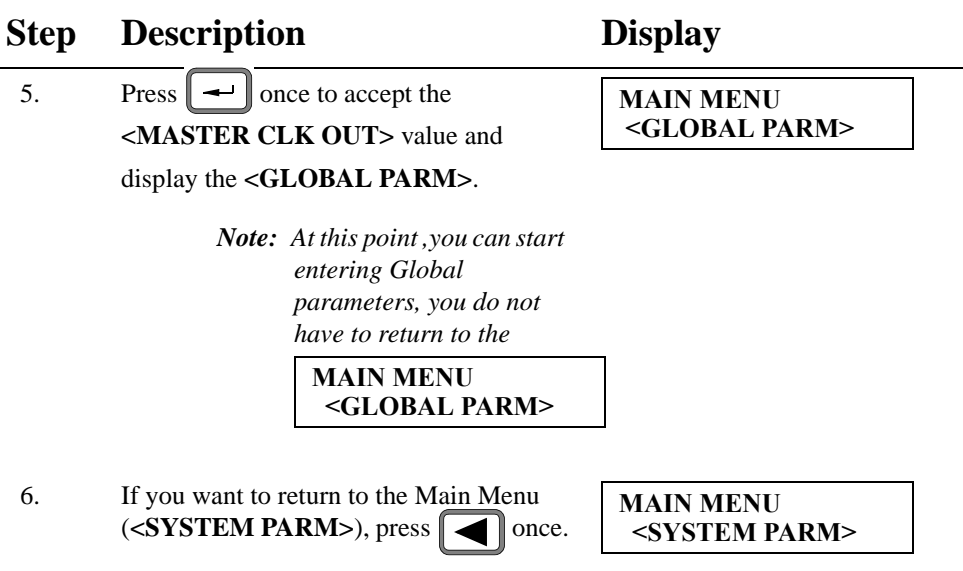

# **Global Parameters**

The global parameters are parameters that affect all cards punched on the clock. The Global parameters are:

**Table 8: Global Parameters**

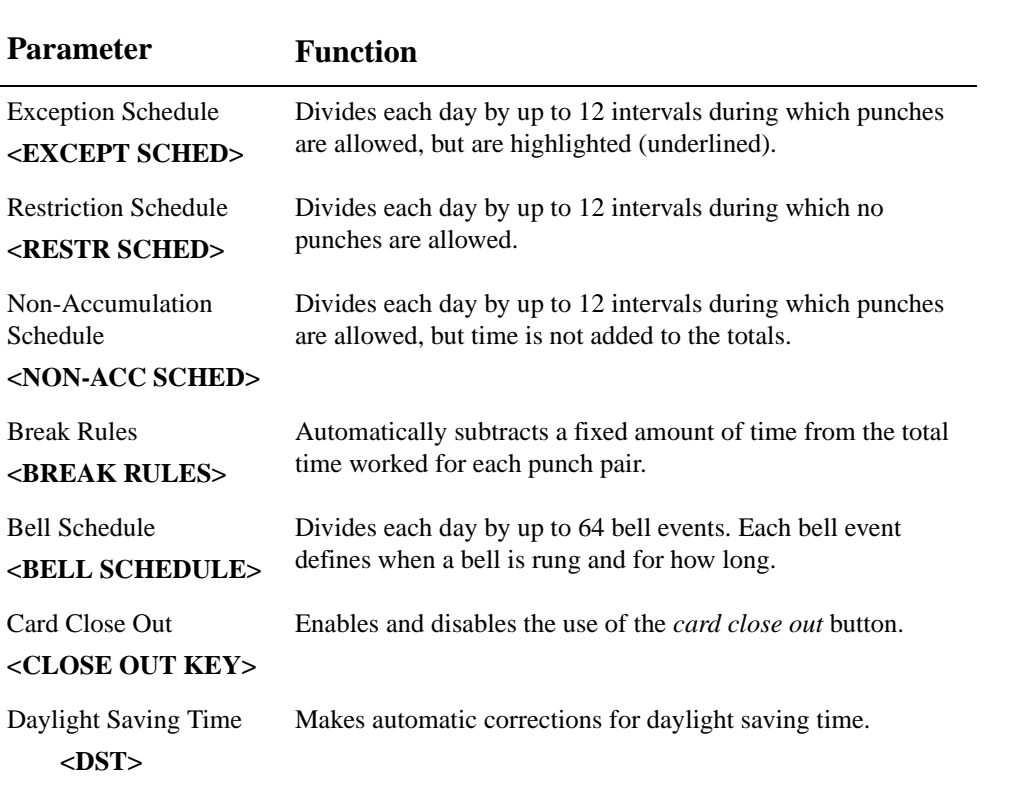

*Note: The global parameter descriptions start and end at the Main Menu <GLOBAL PARM> for reference purposes. After entering a parameter, you do not need to return to the Main Menu <GLOBAL PARM> to enter another parameter.*

## **Setting the Exception Schedule**

Each day can be divided into up to 12 *Exception Intervals*—intervals during which punches are underlined to indicate that they fall outside of what should be expected from those who work normal time periods.

*Note: A single exception interval cannot span midnight (for example, start at 23:00 and end at 1:00). Such an exception interval requires two schedule entries: one from 00:00 to 00:59 (inclusive); the second from 23:00 to 23:59 (inclusive).*

Exception schedules can be edited, copied, and deleted.

**Default:** No exception schedule.

#### **To Edit an Exception Schedule:**

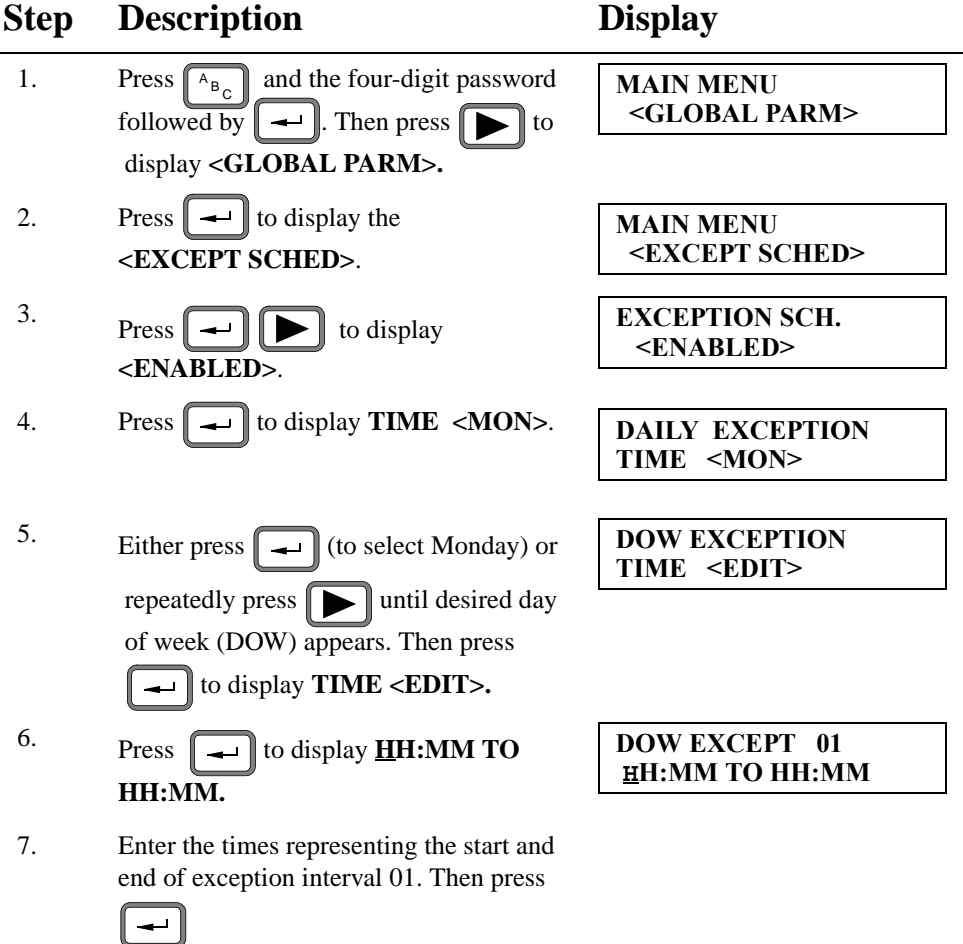

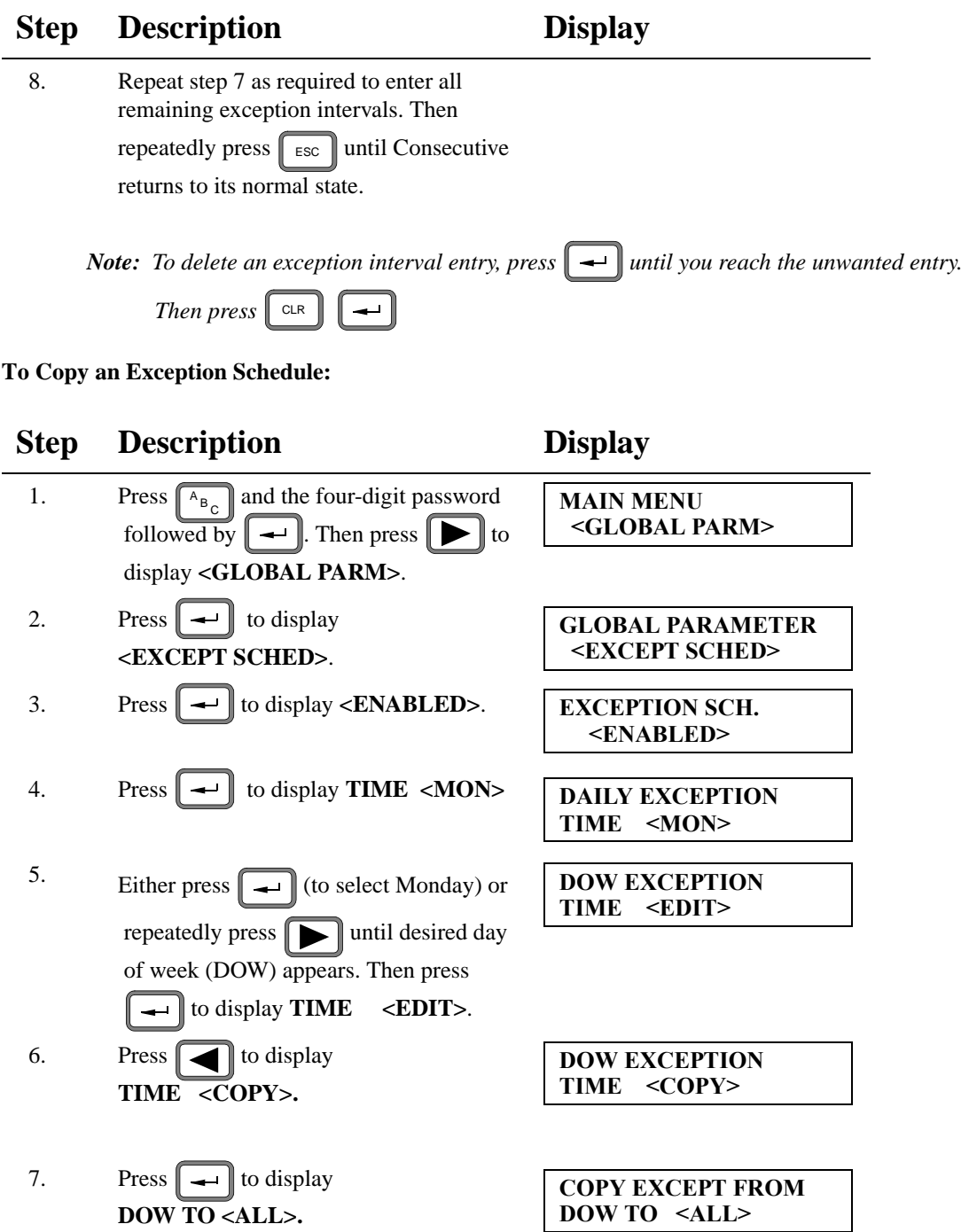

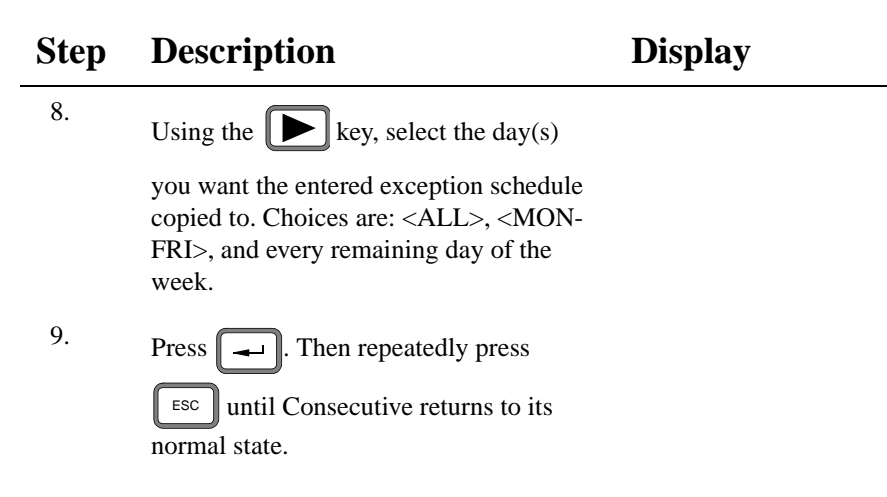

#### **To Delete an Exception Schedule:**

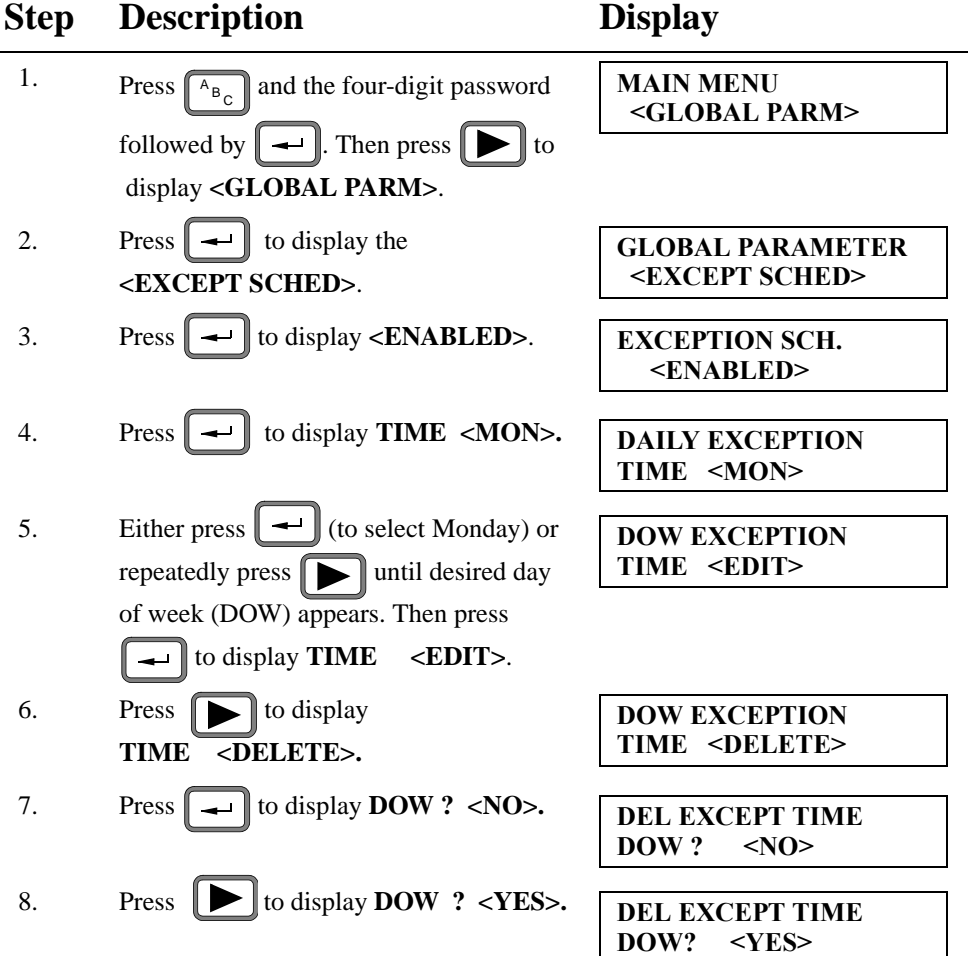

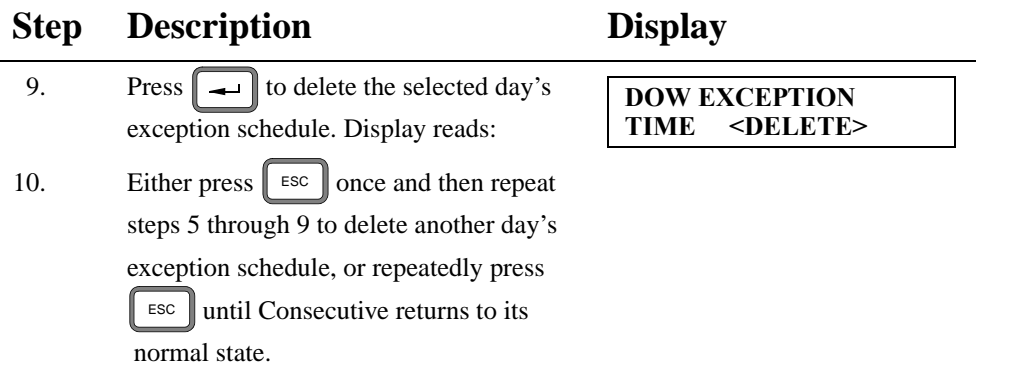

## **Setting the Restriction Schedule**

Each day can be divided into up to 12 Restriction Intervals—intervals during which punches are not allowed.

Restriction schedules can be edited, copied, and deleted.

**Default**: No restriction schedule

#### **To Edit a Restriction Schedule:**

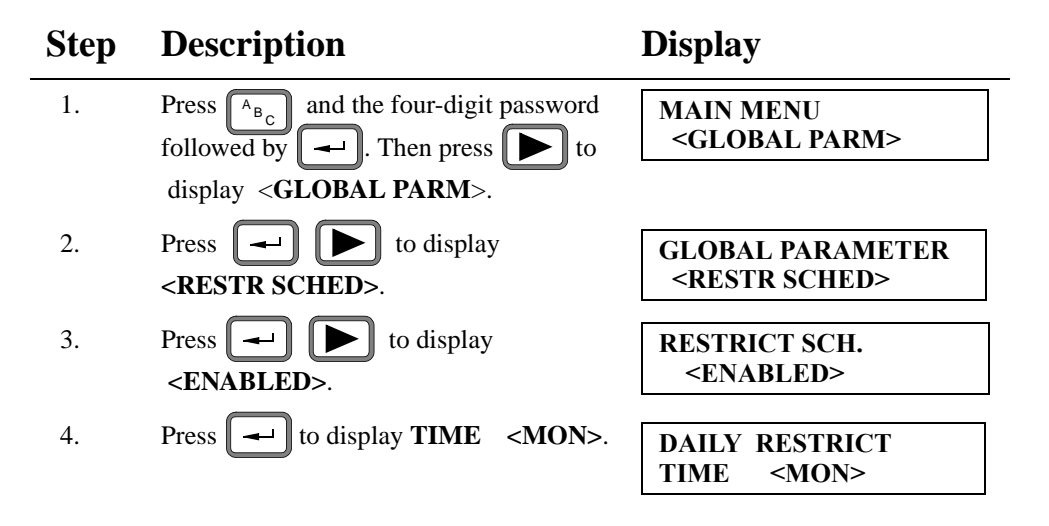

*Note: A single restriction interval cannot span midnight (for example, start at 23:00 and end at 01:00). Such a restriction interval requires two schedule entries: one from 00:00 to 00:59 (inclusive); the second from 23:00 to 23:59 (inclusive).*

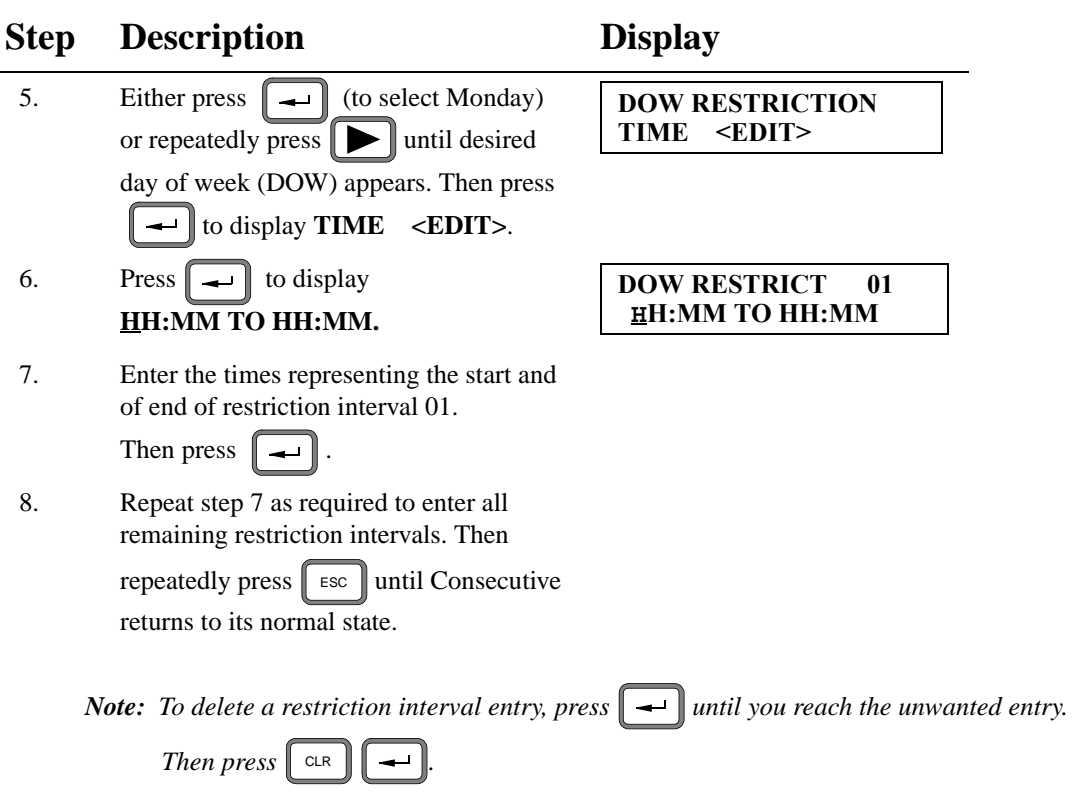

#### **To Copy a Restriction Schedule:**

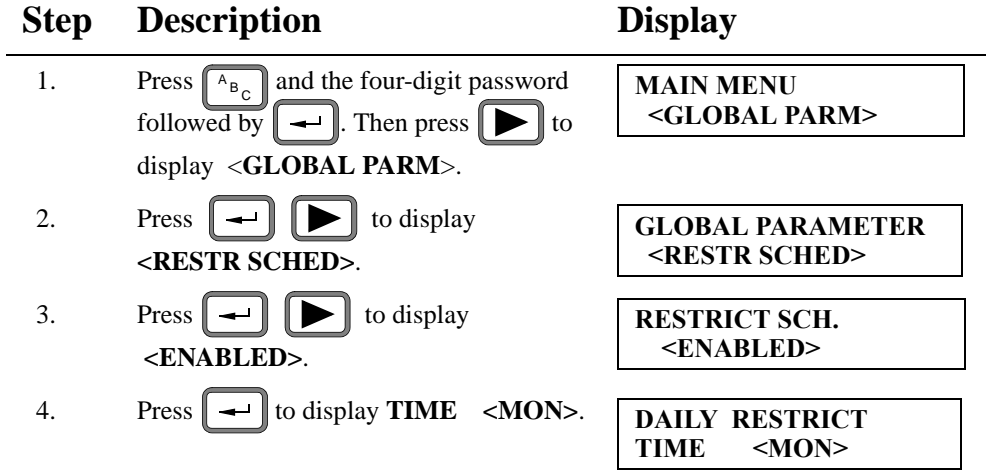

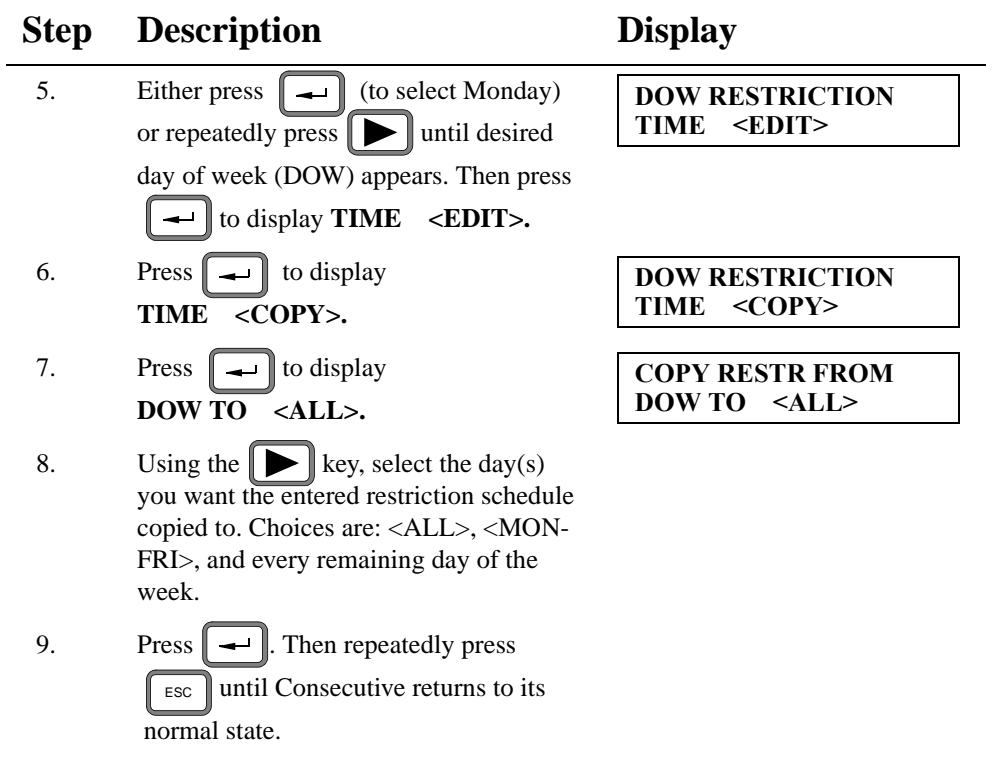

#### **To Delete a Restriction Schedule:**

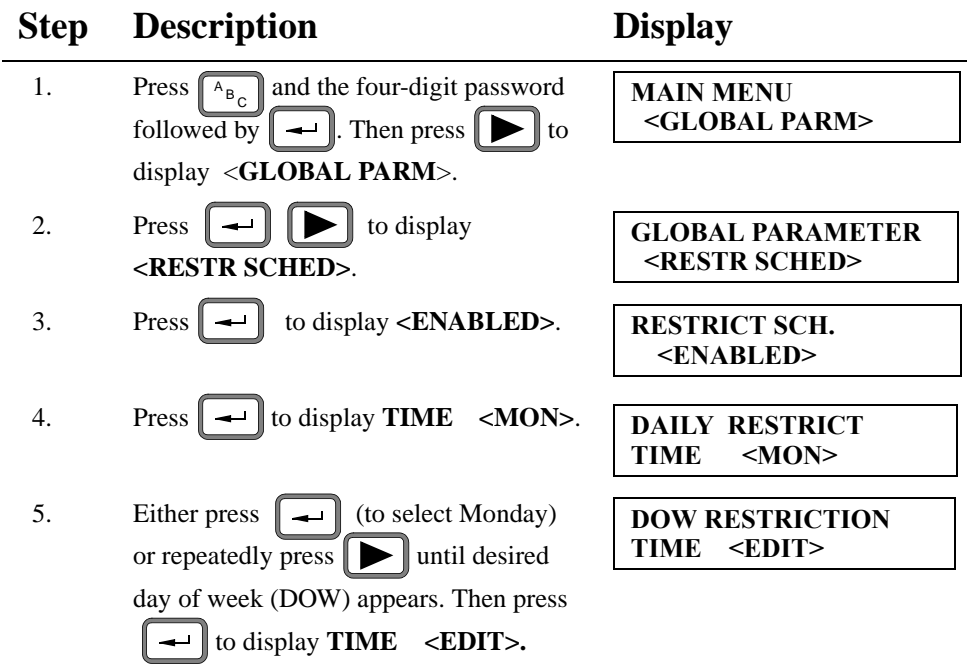

 $\overline{\phantom{0}}$
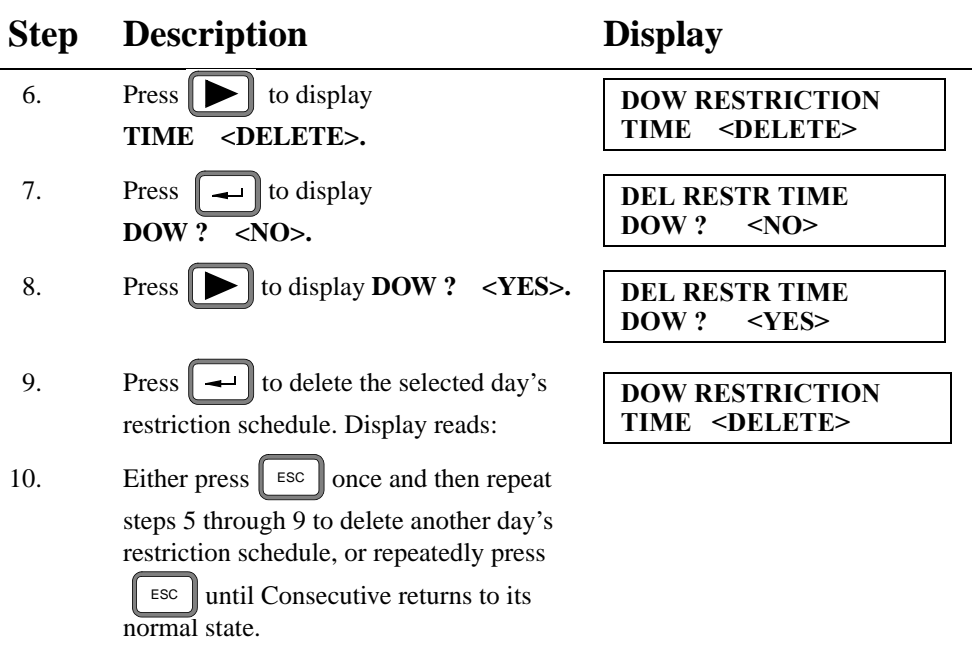

### **Setting the Non-Accumulation Schedule**

Each day can be divided into up to 12 *Non-Accumulation* intervals—these are periods of time during which punches may occur, but time is not accrued.

*Note: A single non-accumulation interval cannot span midnight (for example, start at 23:45 and end at 00:15). Such a non-accumulation interval requires two schedule entries: one from 00:00 to 00:14 (inclusive); the second from 23:45 to 23:59 (inclusive).*

Non-accumulation schedules can be edited, copied, and deleted.

**Default:** No non-accumulation schedule

**To Edit a Non-Accumulation Schedule:**

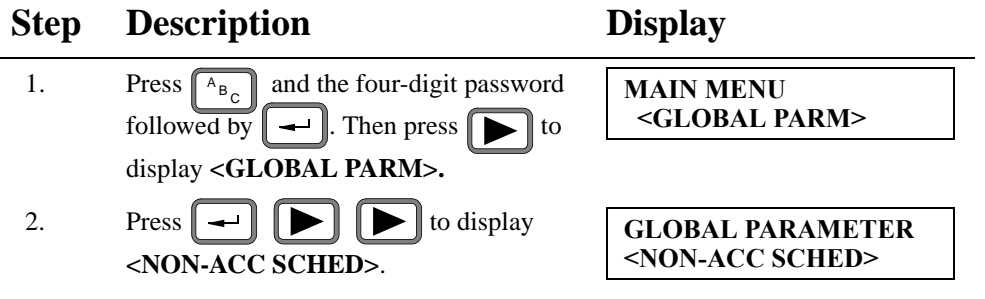

#### 66 Global Parameters

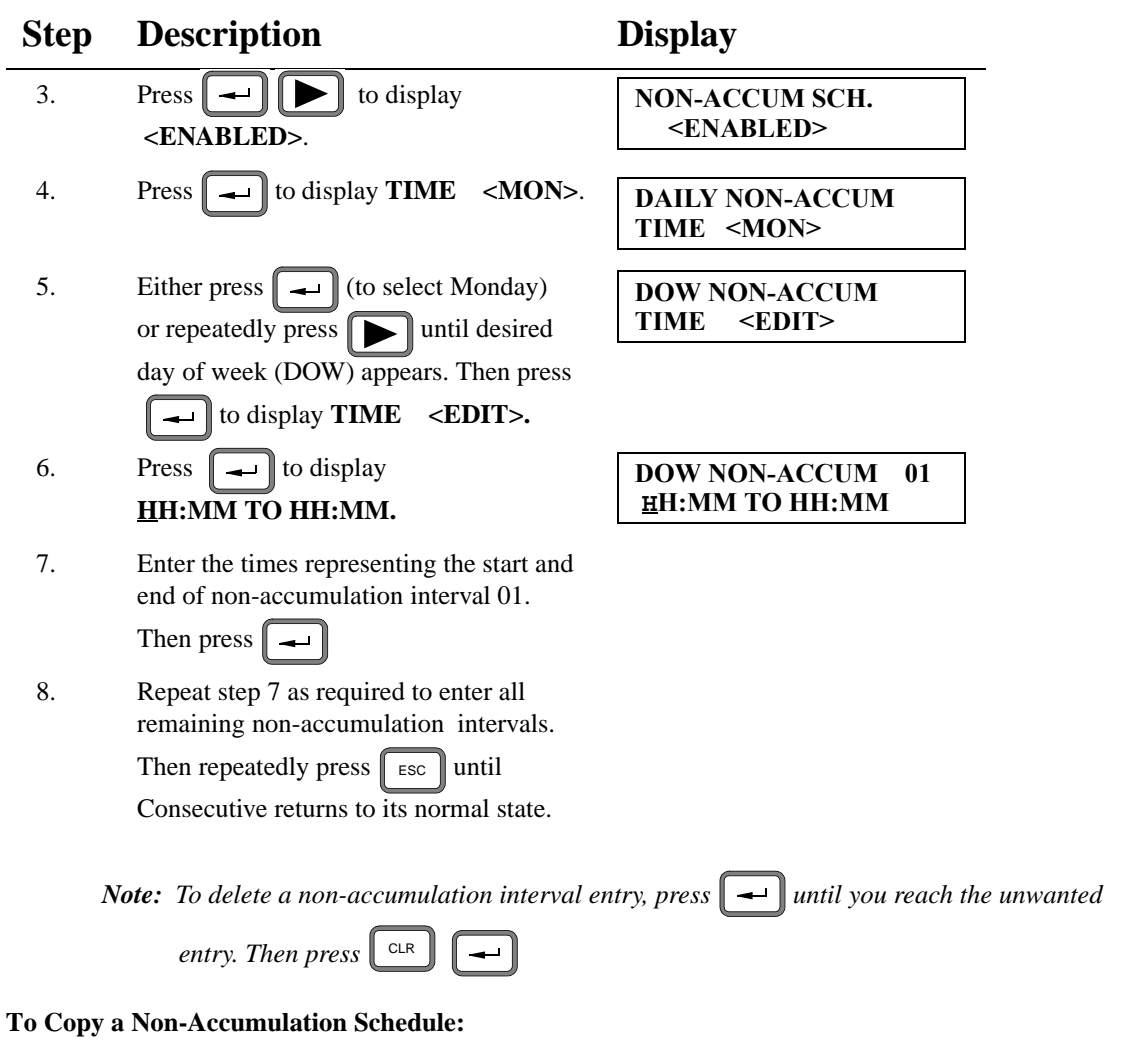

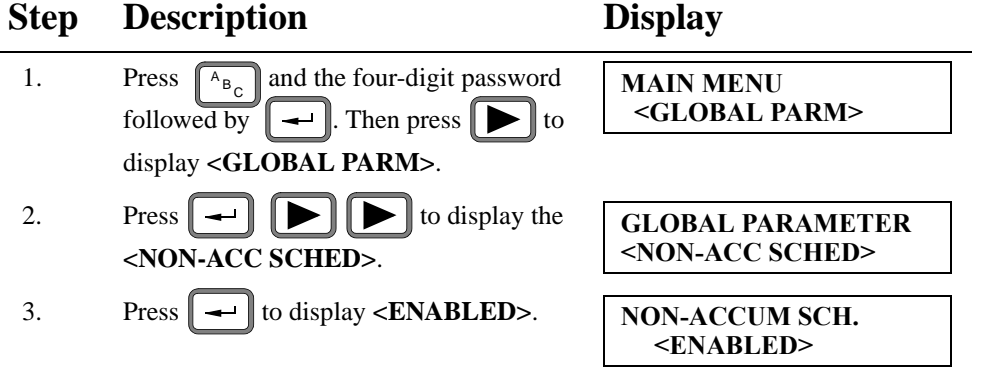

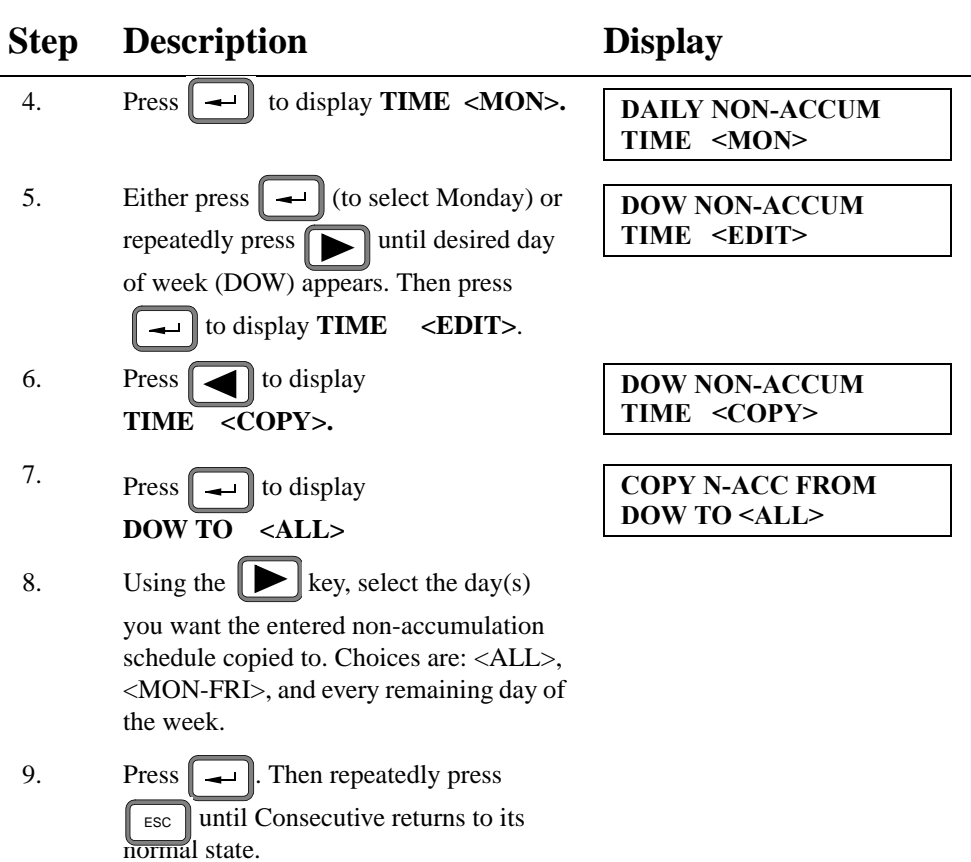

#### **To Delete a Non-Accumulation Schedule:**

#### **Step Description Display** 1. Press  $A_{B_C}$  and the four-digit password **MAIN MENU** followed by  $\boxed{\blacktriangleright}$  Then press  $\boxed{\blacktriangleright}$  to display **<GLOBAL PARM>**. 2. Press  $\boxed{\longrightarrow}$   $\boxed{\longrightarrow}$  to display the **<NON-ACC SCHED>**. 3. Press  $\|\leftarrow\|$  to display **<ENABLED**>. 4. Press  $\boxed{\rightarrow}$  to display **TIME** <MON>. **<GLOBAL PARM> GLOBAL PARAMETER <NON-ACC SCHED> NON-ACCUM SCH. <ENABLED> DAILY NON-ACCUM TIME <MON>**

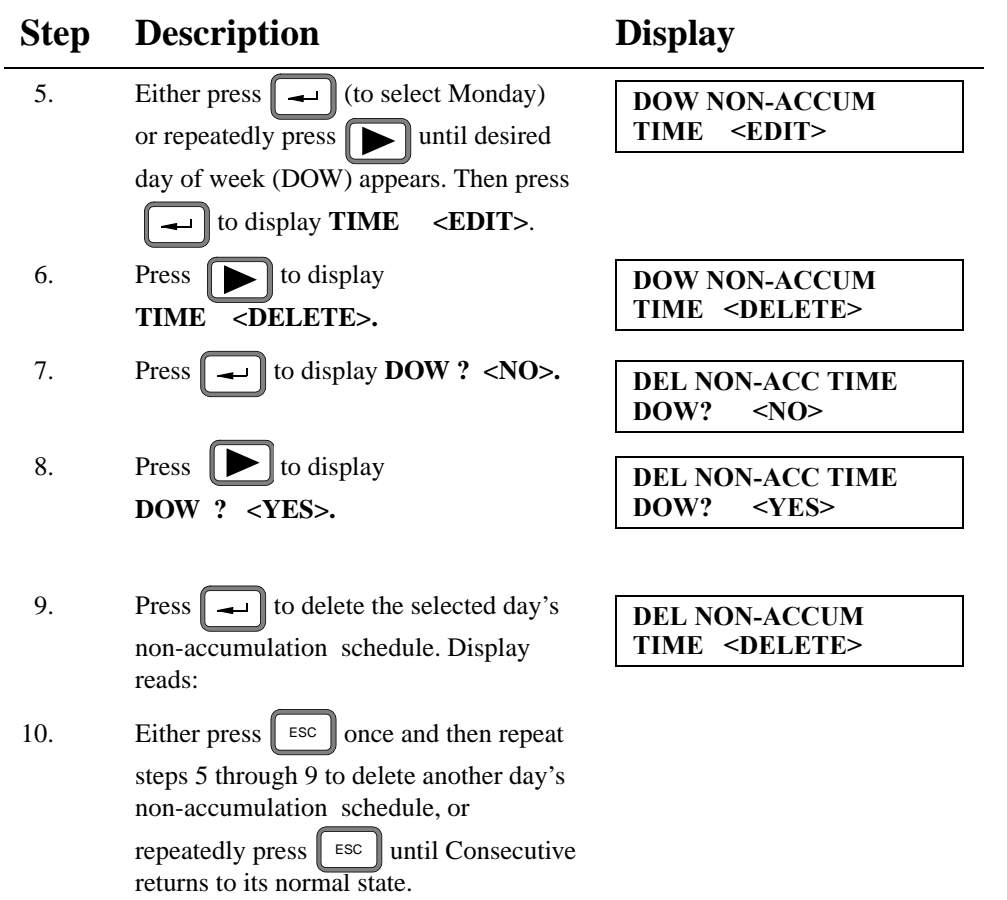

## **Setting the Break Rules**

You can specify automatic deductions to be made to the calculated elapsed time totals for each punch pair. The deduction or duration is subtracted after a set time or threshold is worked.

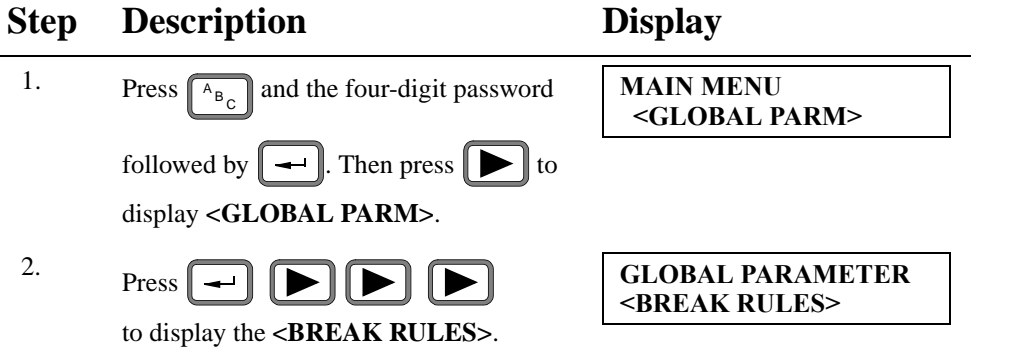

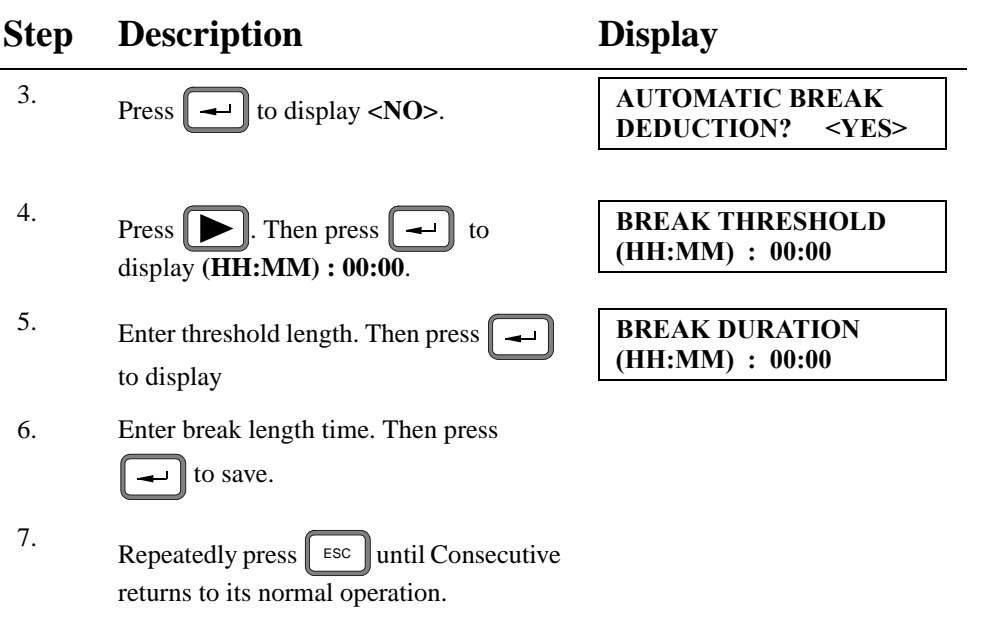

#### **Setting the Bell Schedule**

Each day can have up to 64 *Bell Events*—each of which causes the *Option Relay* to close its contact at a programmed *time* and for a programmed *duration* of operation.

- Consecutives that lack the *Option Relay* kit cannot ring bells.
- A Consecutive can function as a bell ringer or as a master clock, but not as both.
- Bell times need not be entered chronologically (Consecutive automatically arranges bell times in chronological order).

Bell schedules can be edited, copied, and deleted.

**Default:** No bell schedule

**To Edit a Bell Schedule:**

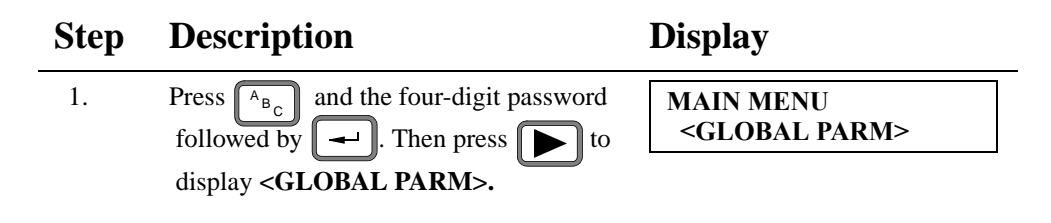

#### 70 Global Parameters

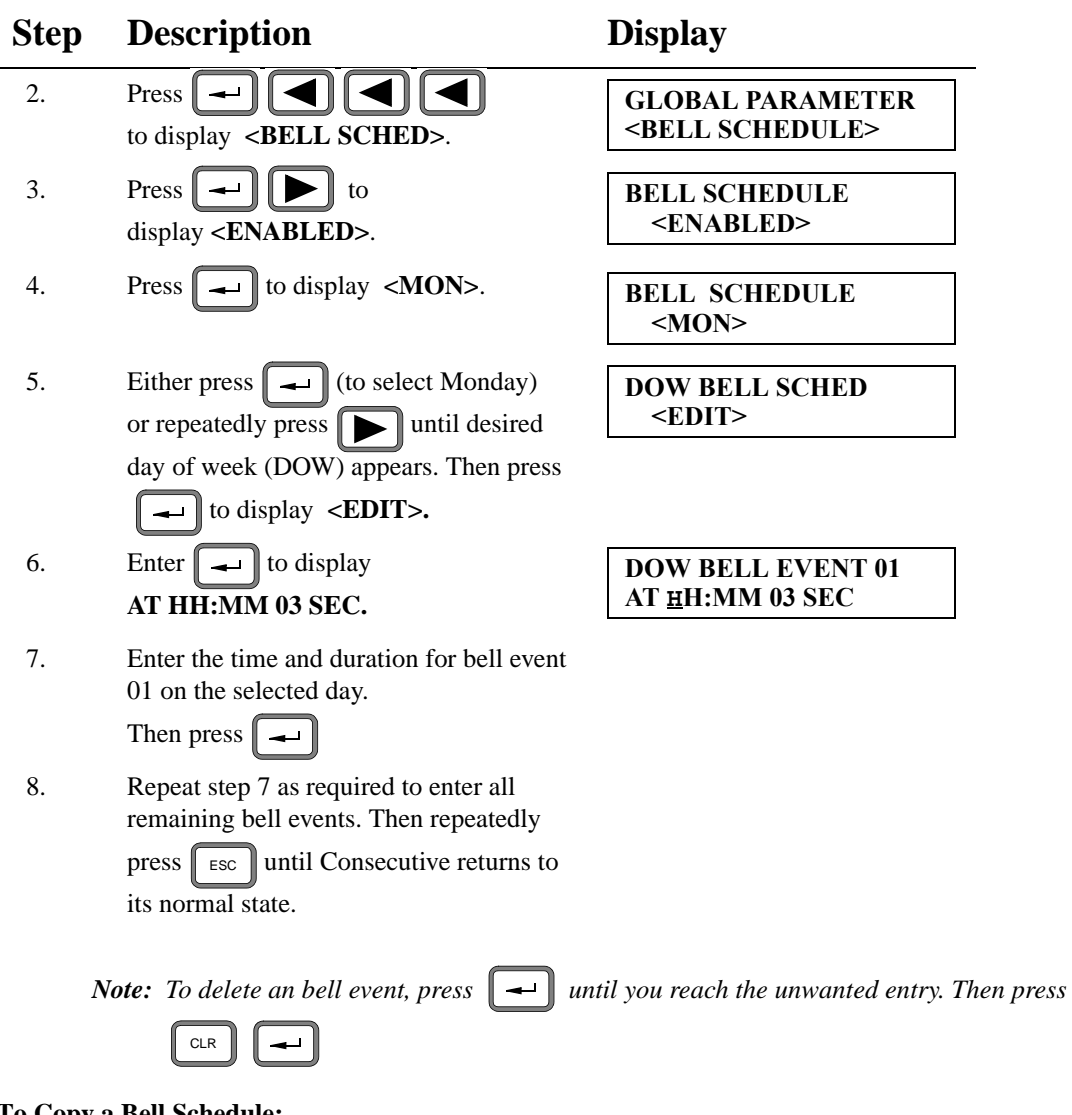

**To Copy a Bell Schedule:**

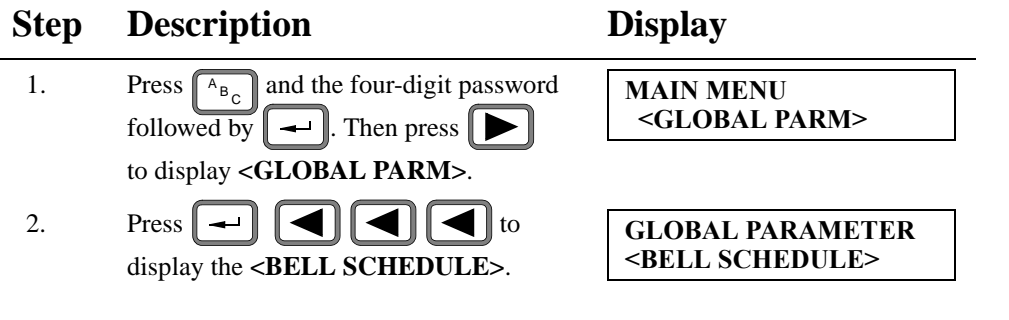

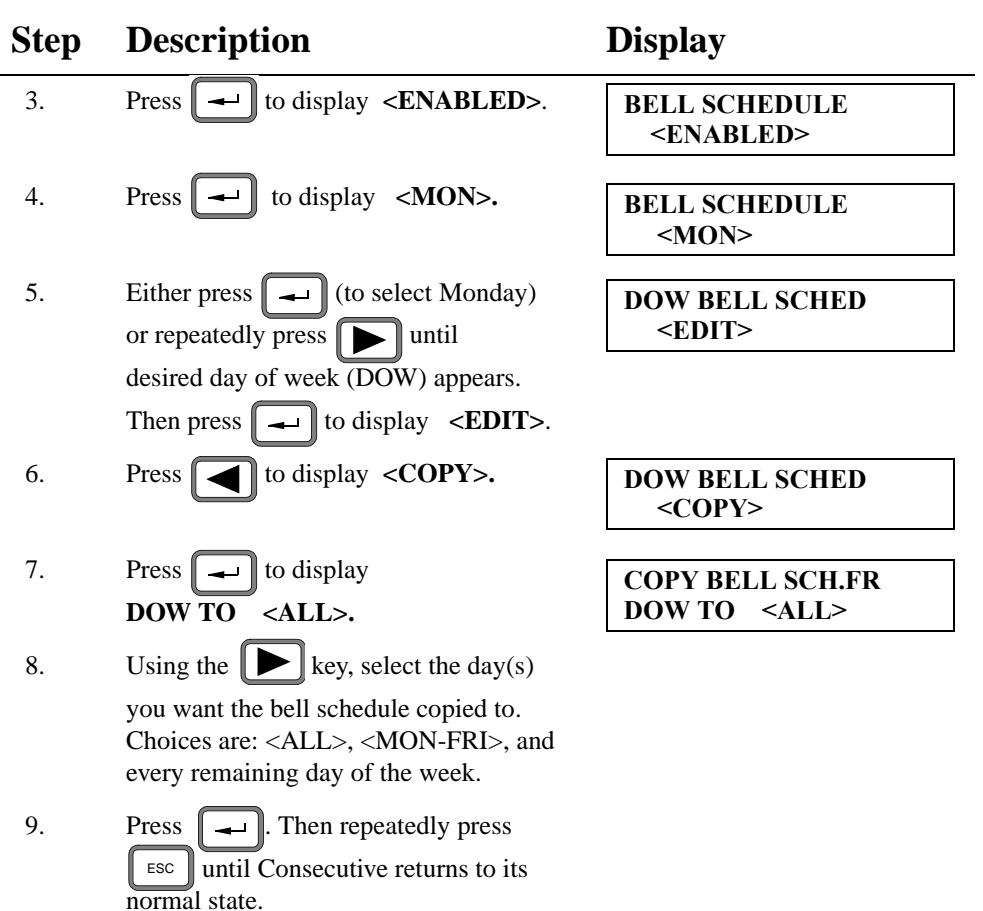

#### **To Delete a Bell Schedule:**

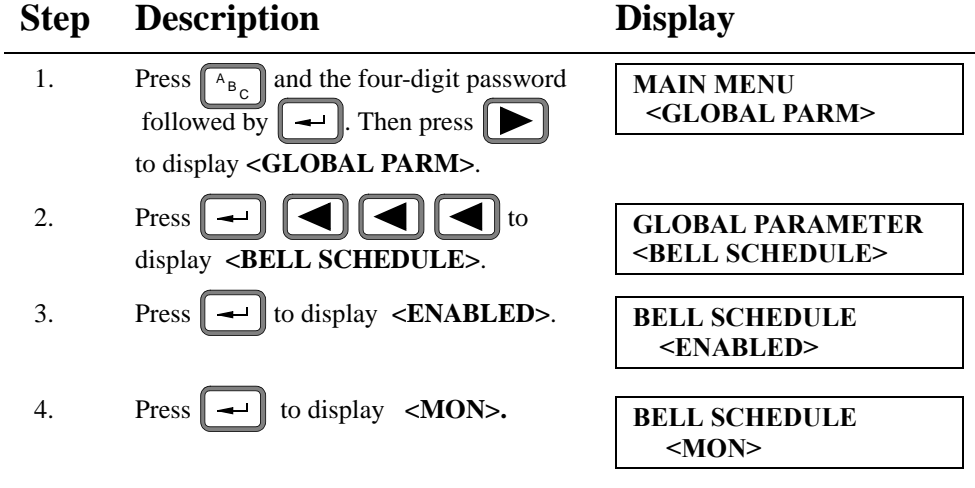

state.

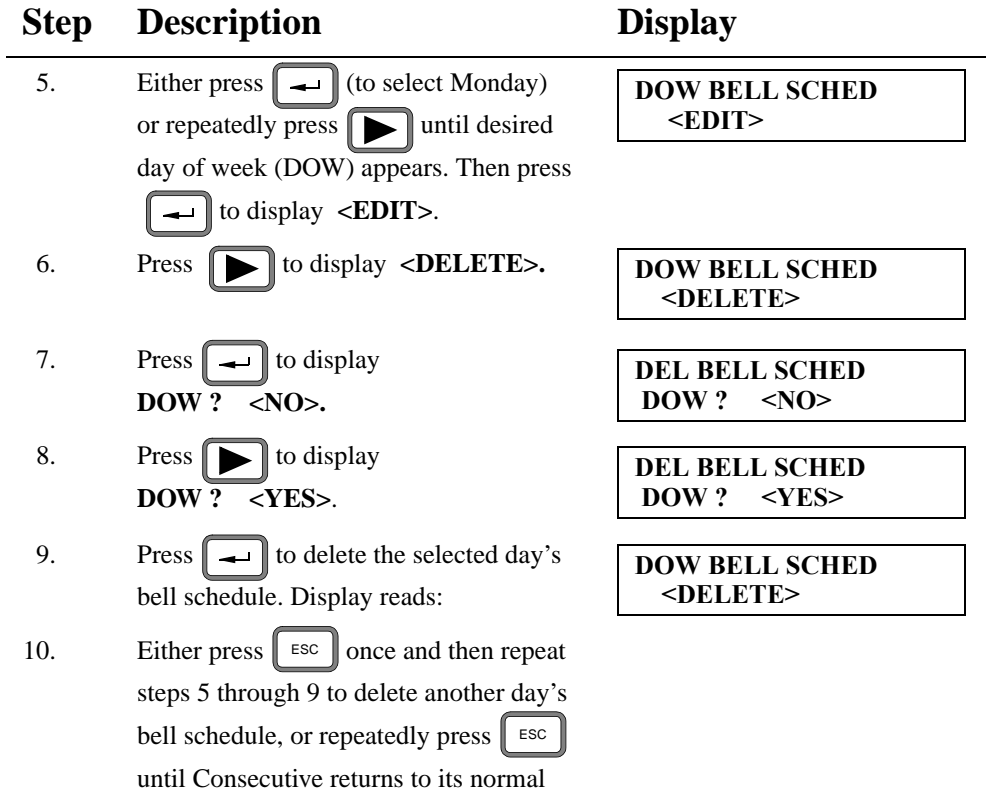

#### **Enabling/Disabling Card Close Out**

If enabled, the *Card Close Out Button*, when pressed prior to inserting a card into the Consecutive's card receiver, causes:

a. Consecutive to beep and display

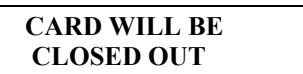

- b. Consecutive to print on the card either "Closed" or "C" (depending on space availability).
- c. Consecutive to print totals (in the case of an out punch) and messages on the card if applicable.
- d. Consecutive to remove all data associated with the card's number from memory—allowing another card bearing the same number to be used.

**Default**: Disable

**To Enable Card Close Out Button:** 

#### **Step Description Display** 1. Press  $A_{B_C}$  and the four-digit password **MAIN MENU** followed by  $\| - \|$ . Then press  $\| \blacktriangleright \|$  to display **<GLOBAL PARM>**. 2. Press  $\|\boldsymbol{\rightharpoonup}\|\|\blacktriangleleft\|\|\blacktriangleleft\|\right|$  to display **<CLOSE OUT KEY>**. 3. Press  $\| - \|$  to display **<DISABLED>**. 4. Press **D** to display **<ENABLED**>. 5. Press  $\|\leftarrow\|$  to enter <**ENABLED**>. Display reads: 6. Press  $\parallel$  <sup>ESC</sup>  $\parallel$  twice (Consecutive returns to its normal state). **<GLOBAL PARM> GLOBAL PARAMETER <CLOSE OUT KEY> CLOSE OUT KEY <DISABLED> CLOSE OUT KEY <ENABLED> GLOBAL PARAMETER <DST>**

#### 74 Global Parameters

**To Disable Card Close Out Button:** 

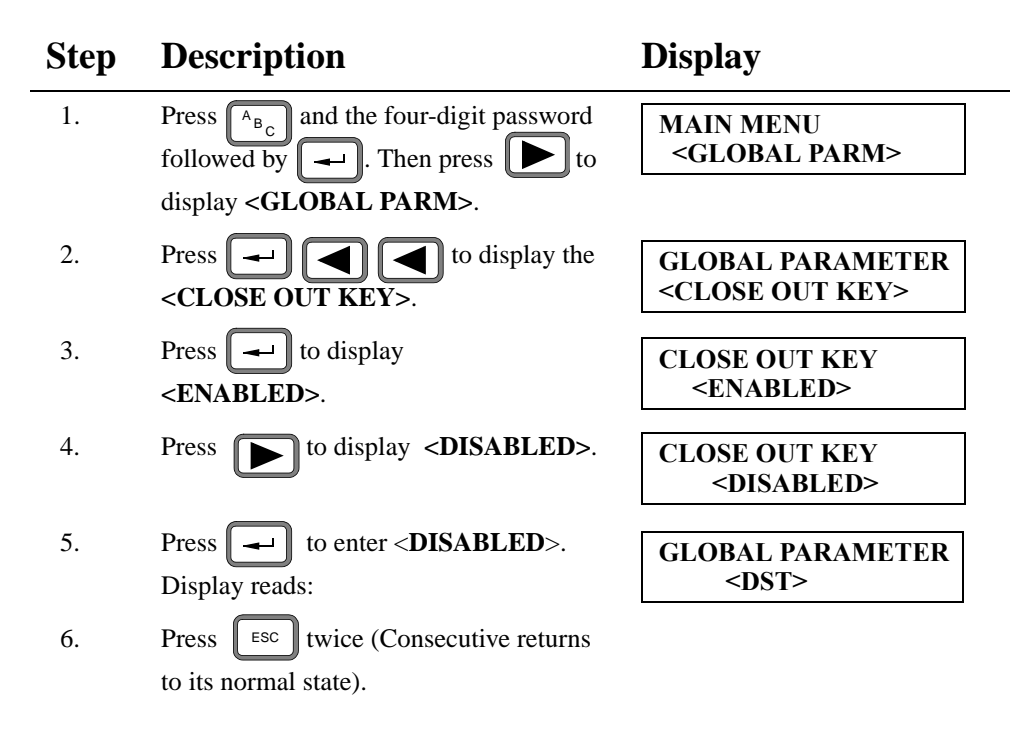

### **Entering Automatic Daylight Saving Time**

You can program Consecutive to set itself automatically to and from daylight saving time (**<DST>**) at the appropriate time every year. Daylight Saving Time needs to be set only once, because Consecutive automatically adjusts for the next year by using its internal calendar. If your area does not recognize daylight saving time, leave the **<DST>** parameters disabled.

**Default:** DST Disabled

**To Program Automatic Daylight Saving Time:** 

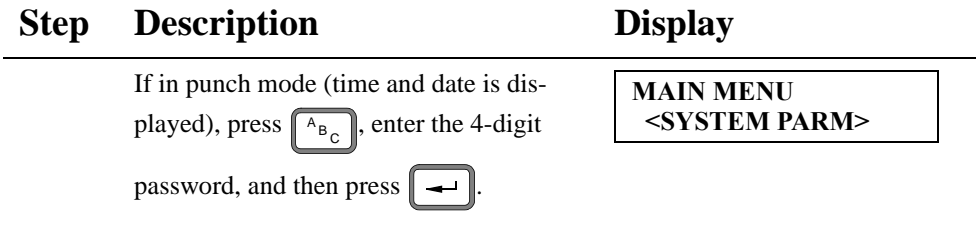

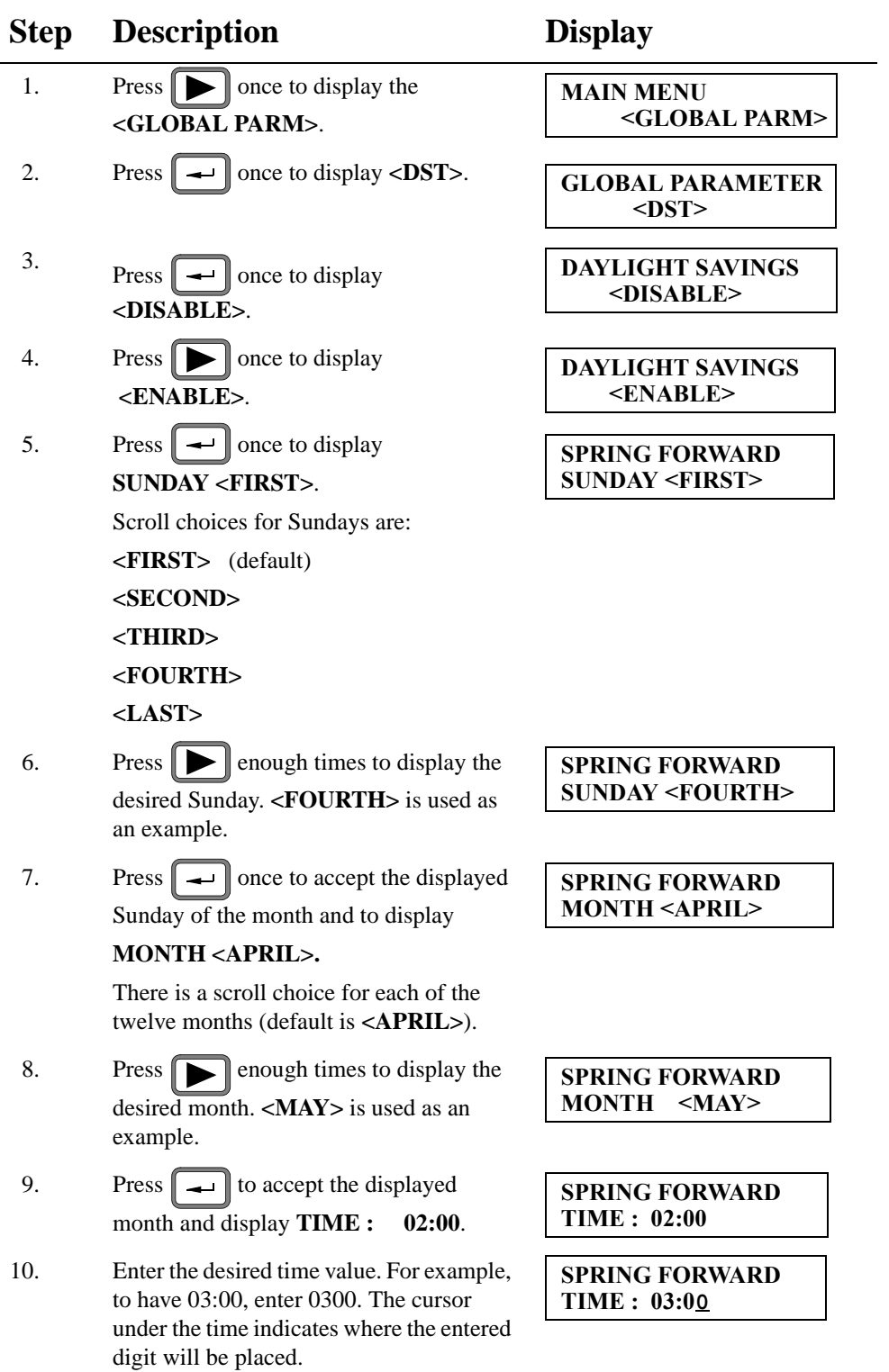

#### 76 Global Parameters

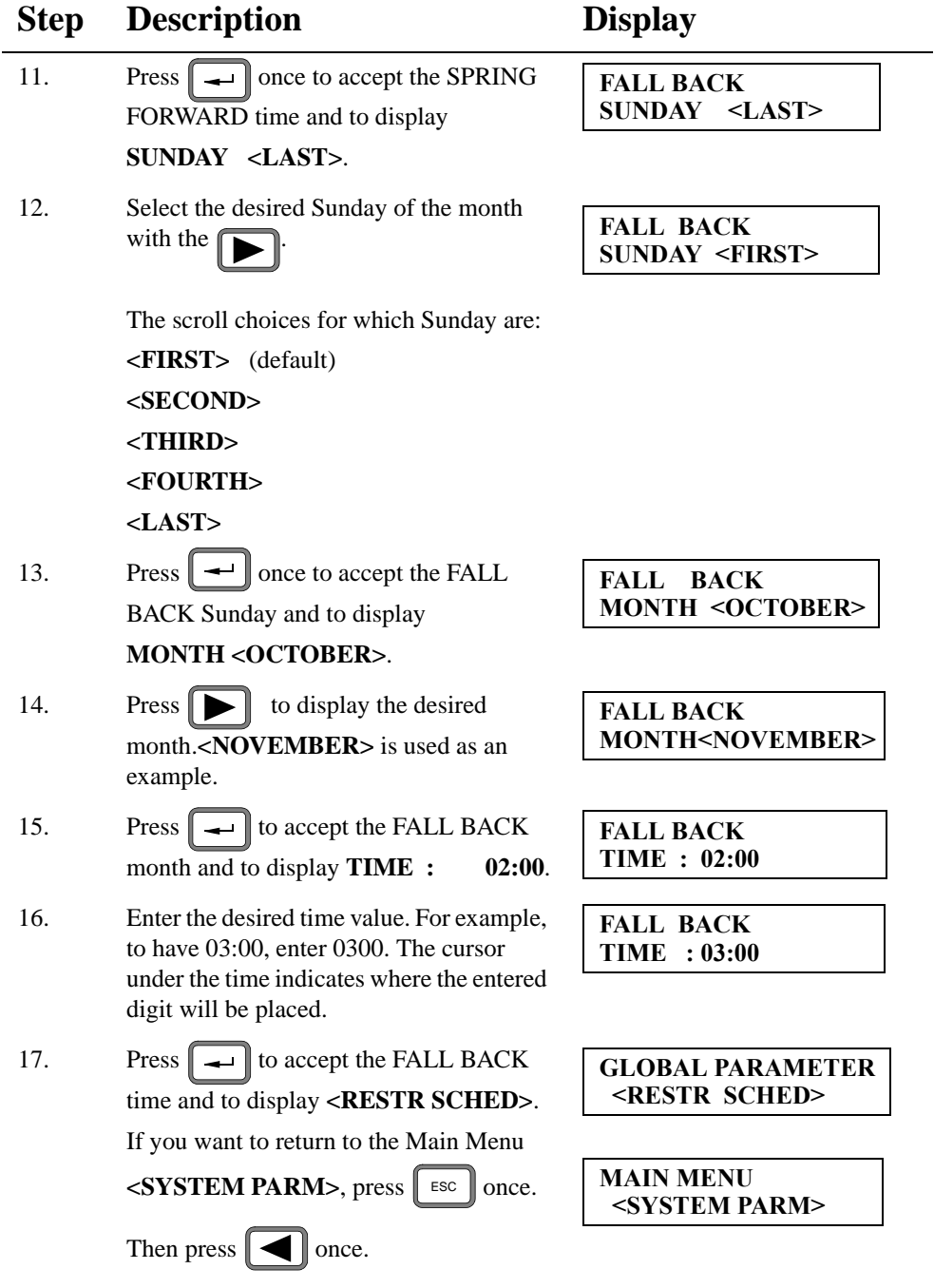

## **Card Parameters**

The card parameters option specifies the type of report Consecutive is to process *(Payroll, Job Costing, or Elapsed Time)*, as well as the specific printing features within these reports. The Card parameters are:

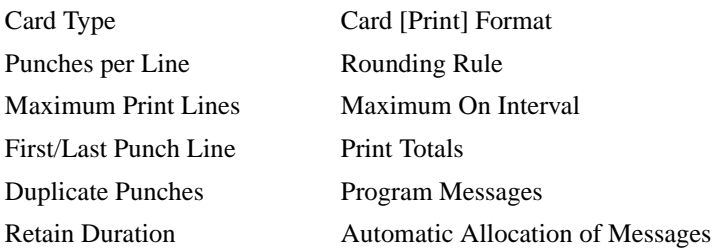

## **Card Type**

*Note: Payroll cards are used to track employee time; Job Cost cards to track time spent on the job; and Elapsed Time cards to track elapsed time events.*

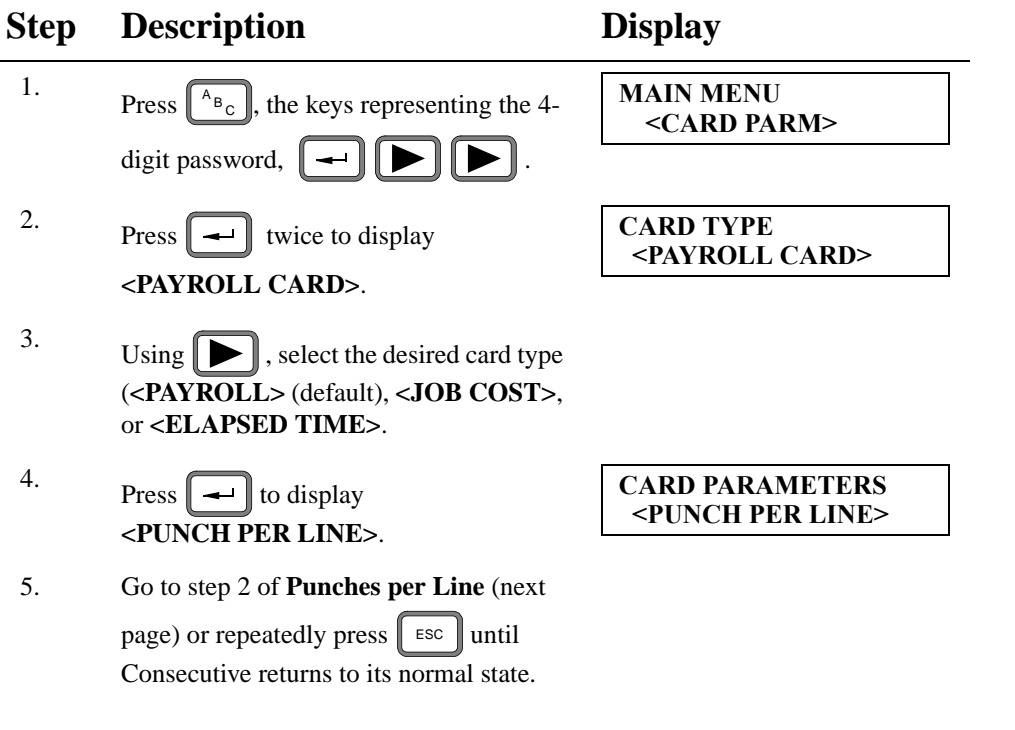

#### **Punches per Line**

*Note:* <1> *causes the in and out punches to print on separate lines;* <2> *causes both punches to print on the same line.*

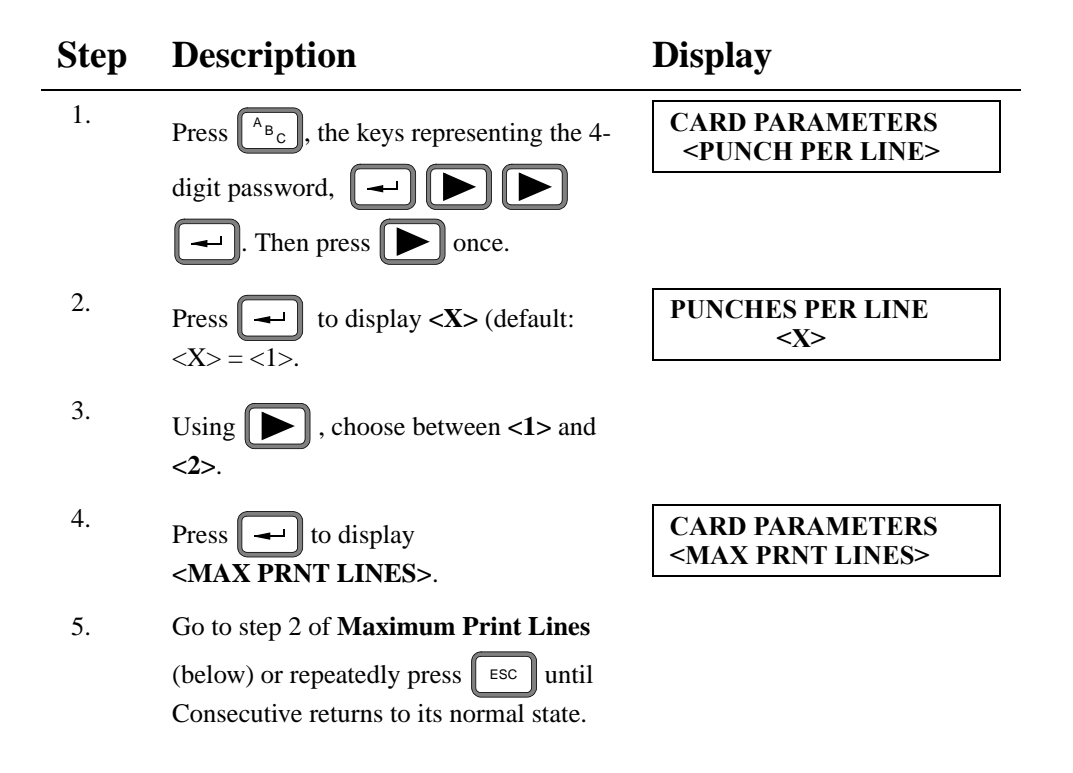

#### **Maximum Print Lines**

*Note 1: Changing this parameter causes Consecutive to clear all cards.*

*Note 2: If card length is 8 inches, Maximum Print Lines = 14 lines; If card length is 9.5 inches, Maximum Print Lines = 22 lines.*

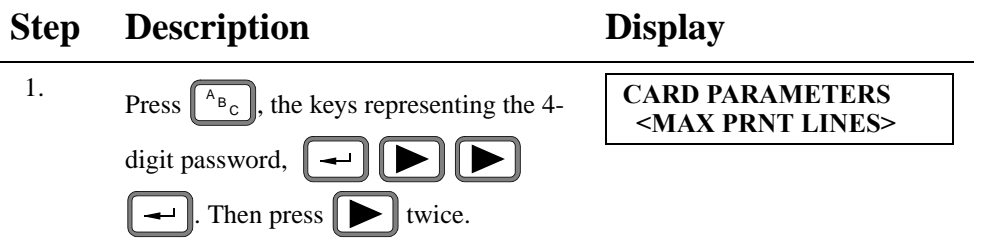

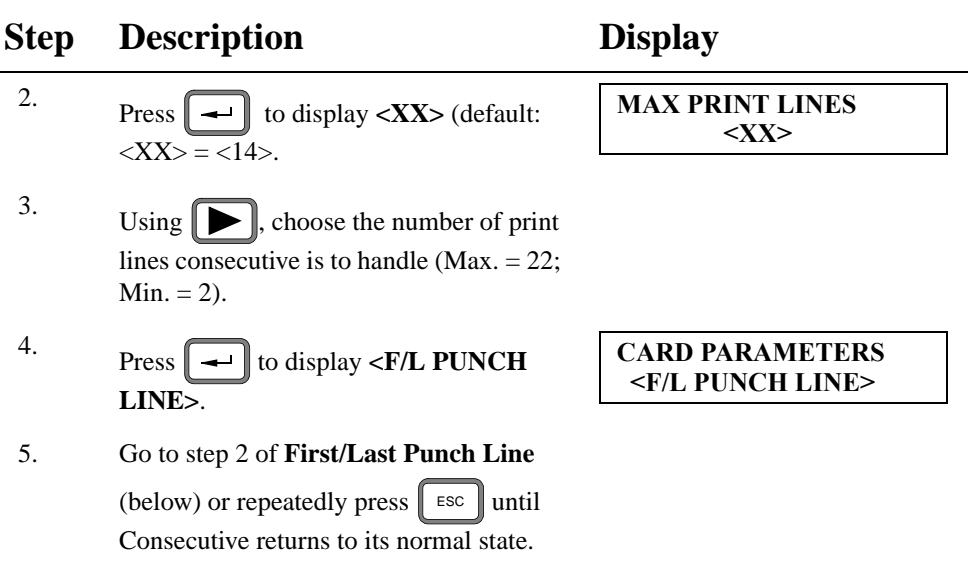

### **First/Last Punch Line**

*Note: Line 1 is at the top of the card's print field.*

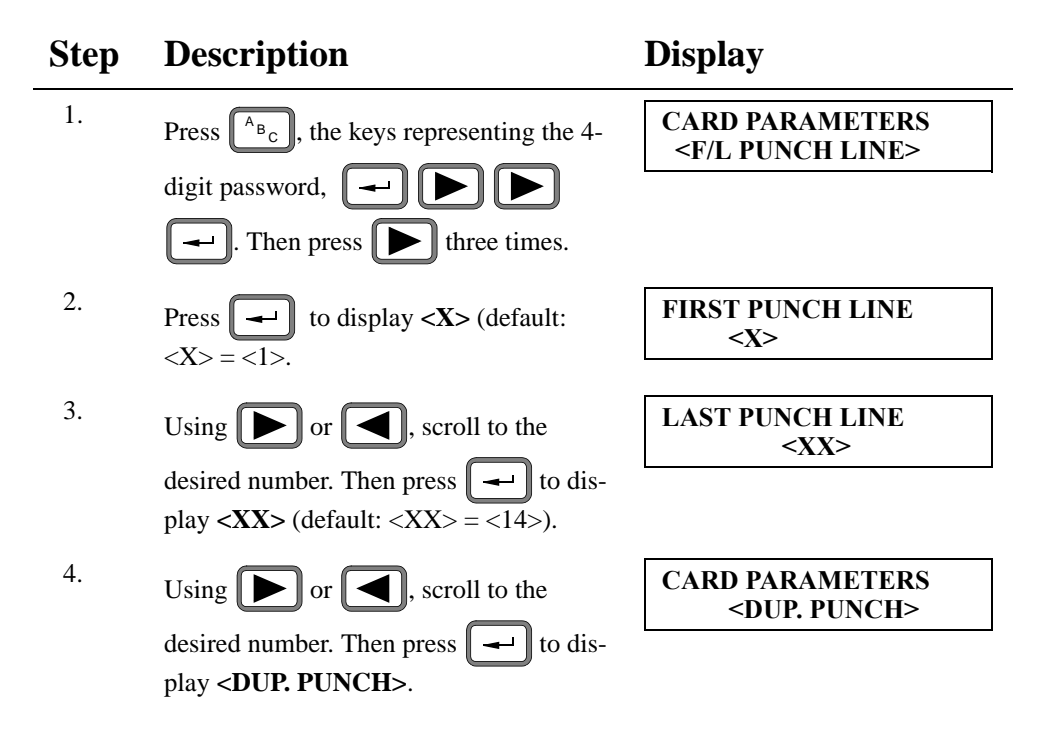

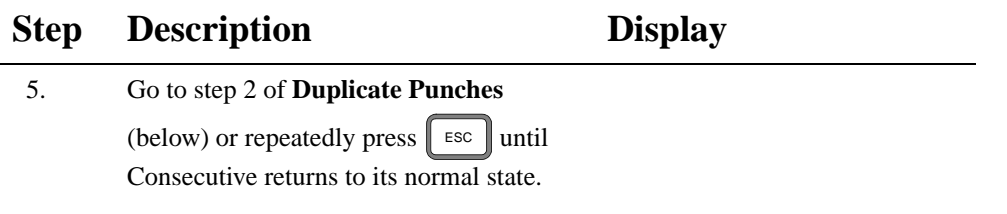

#### **Duplicate Punches**

*Note: Enabling this parameter prevents the same card from being punched twice within a twominute time span.*

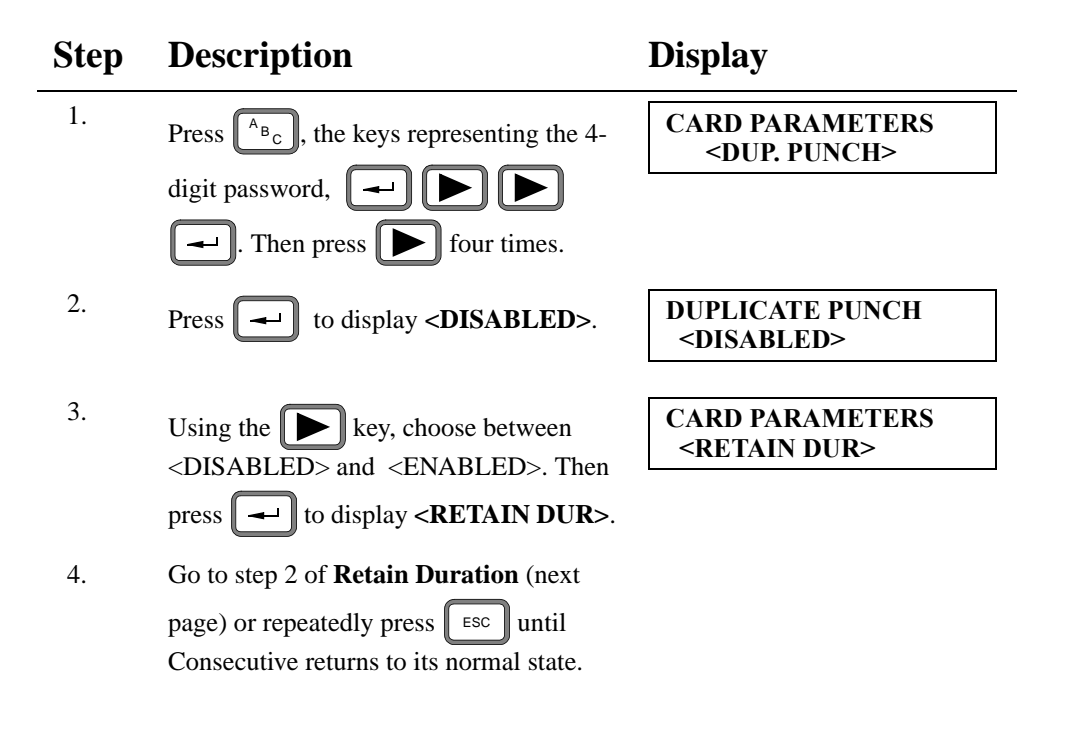

### **Retain Duration**

*Note 1: This parameter sets the number of days (min. = 1; max. = 998) cards stay in memory if not punched again.*

*Note 2: A 999 entry causes cards to stay in memory until manually closed out.*

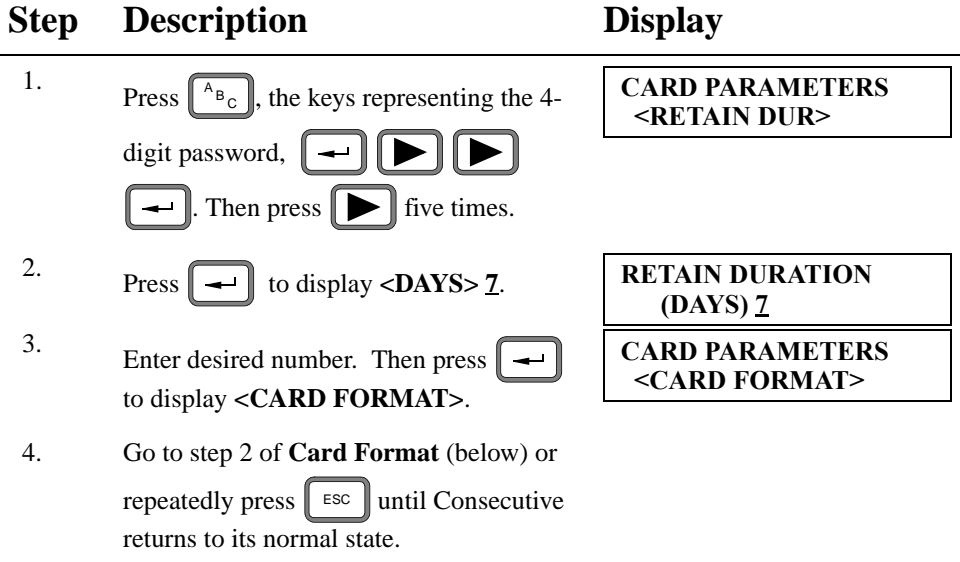

### **Card [Print] Format**

*Note: This parameter determines the format used by Consecutive to print the time and date.*

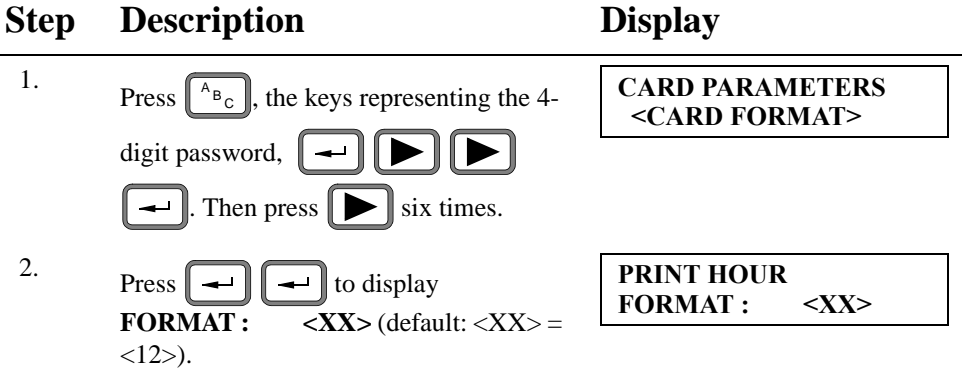

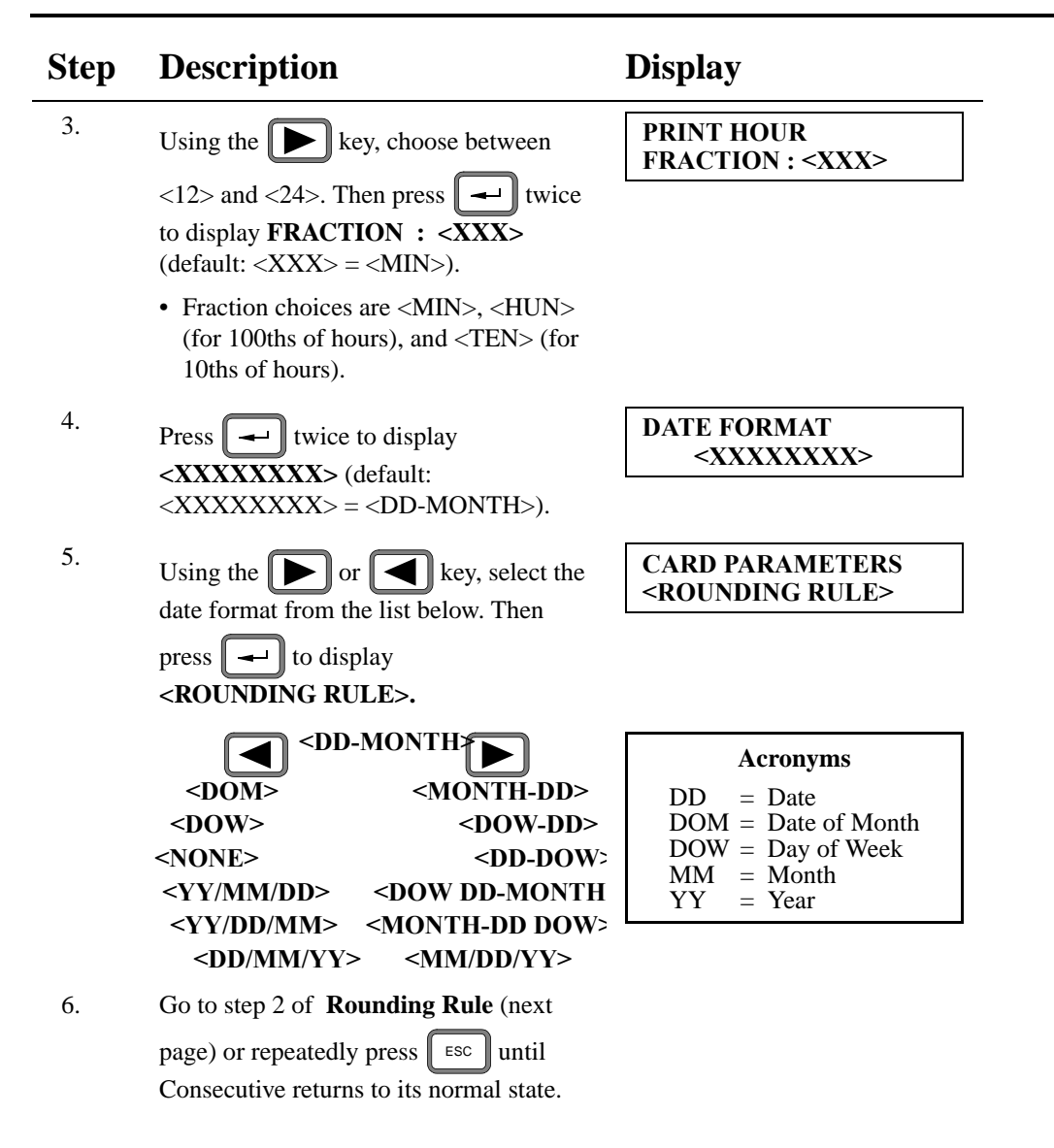

## **Rounding Rule (Punch Rounding)**

*Note: This parameter determines the rules under which Consecutive rounds punches.*

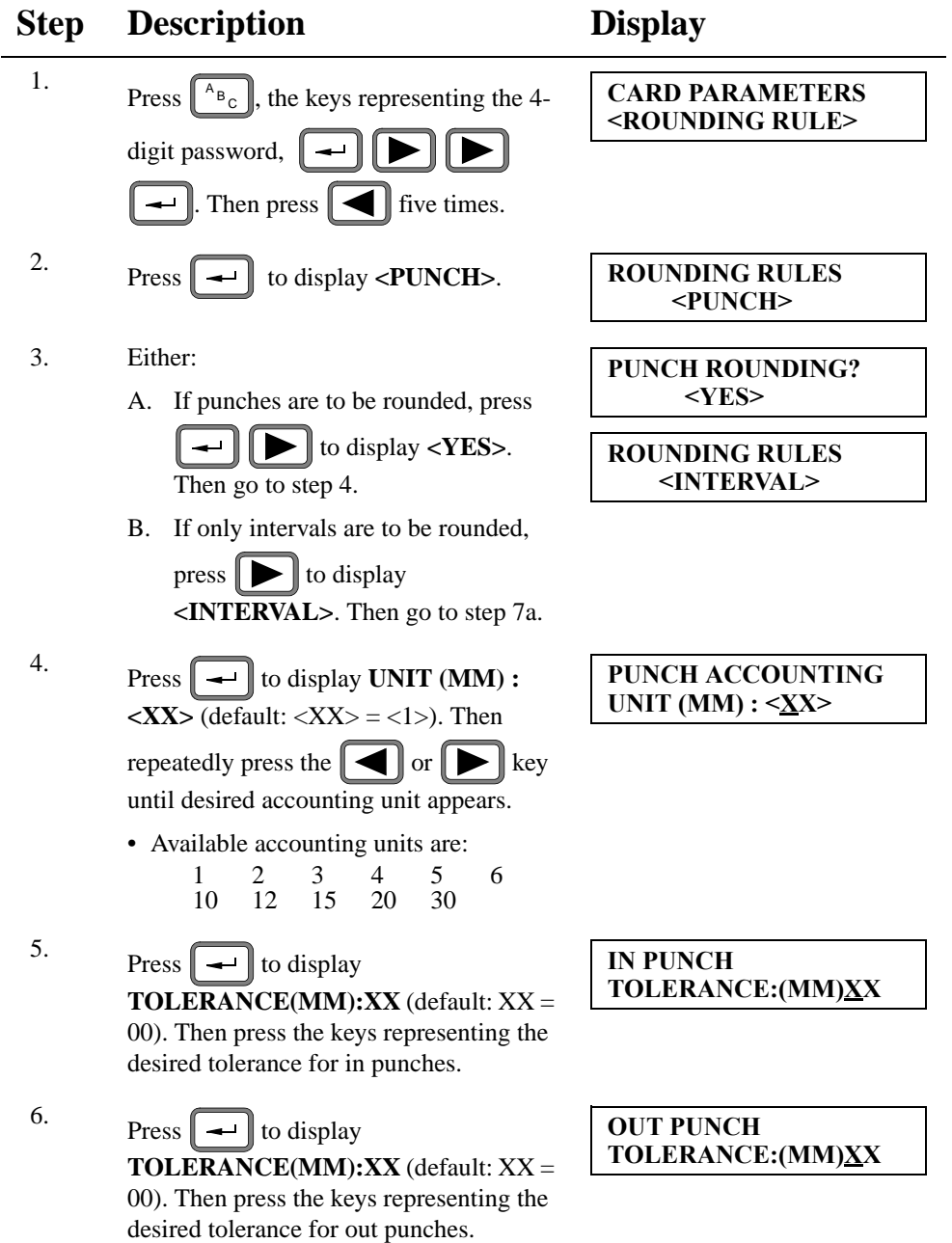

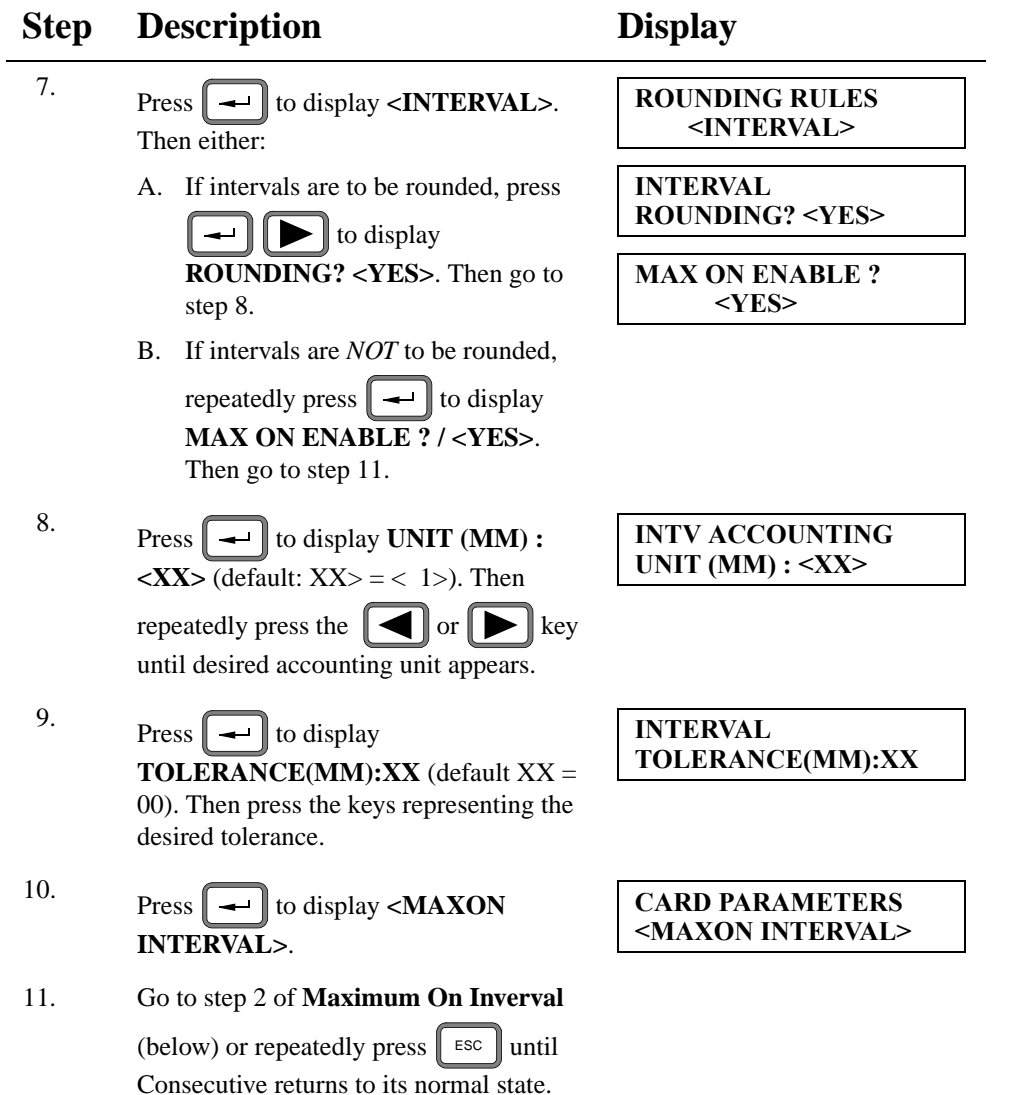

### **Maximum On Interval**

- *Note 1: Every in punch starts the MAX ON (Maximum On) Interval's timer.*
- *Note 2: Consecutive treats an in punch followed by a subsequent punch which falls outside the Maximum On Interval's duration as an orphan (an in punch that is not paired with an out punch), and the subsequent punch as another in punch.*

**Step Description Display** <sup>1</sup>. Press  $\left[\begin{array}{c} A_{\mathsf{B}_{\mathbb{C}}} \\ A_{\mathsf{B}_{\mathbb{C}}} \end{array}\right]$ , the keys representing the 4- **CARD PARAMETERS <MAXON INTERVAL>** digit password, أسود  $\blacktriangleright$  $\rightarrow$ Then press  $\|\blacktriangleleft\|$  four times. 2. Press  $\boxed{\rightarrow}$  to display **<YES**>. **MAX ON ENABLE ? <YES> SUGGESTION: Leave MAX ON** enabled.  $3.$  Press  $\boxed{\rightarrow}$  to display <**HH:MM**> : **MAX ON INTERVAL <HH:MM> : XX:XX XX:XX** (default  $XX:XX = 12:00$ ). Then enter desired MAX ON Interval length. 4. Press  $\boxed{\rightarrow}$  to display **<PRINT CARD PARAMETERS <PRINT TOTALS> TOTALS>**. 5. Go to step 2 of **Print Totals** (below) or repeatedly press  $\parallel$  <sup>ESC</sup>  $\parallel$  until Consecutive returns to its normal state.

*Note 3: MAX ON is not an option for Elapsed Cards.*

#### **Print Totals (Interval and Card Totals)**

*Note: Enabling INTERVAL TIME causes Consecutive to print the elapsed time between each punch pair in the card's 1st totals column; enabling CARD TOTAL causes Consecutive to print the running elapsed time totals of all punch pairs in the card's 2nd totals column.*

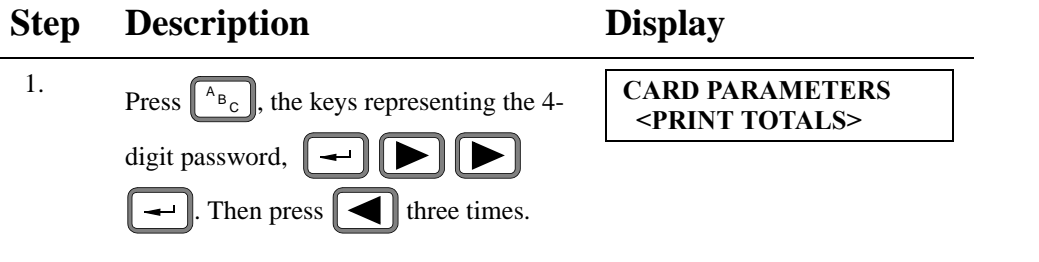

#### 86 Card Parameters

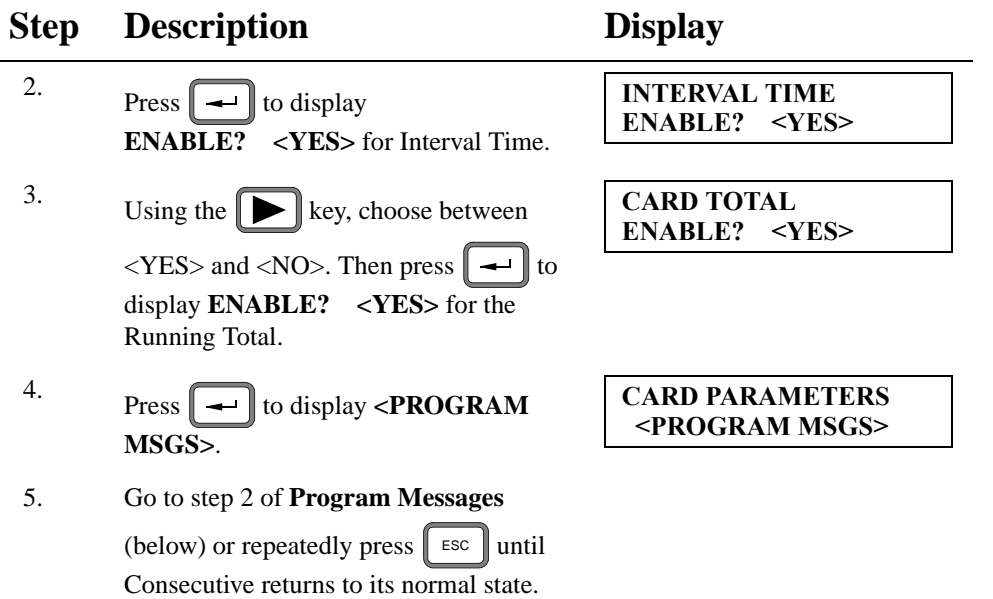

#### **Program Messages**

*Note 1: Consecutive can be programmed for up to 10 nine-character messages. Each message prints to the right of a time registration, and may be either selectively or automatically printed.*

*If selectively printed, the employee uses the*  $\Box$  *or*  $\Box$  *key to select the desired* 

*message before punching.*

*If automatically printed, the employee simply punches, and Consecutive prints the appropriate message.*

*Note 2: If program messages are NOT to be printed, ensure that both* OPERATION MSG *and*  AUTO-ALLOCATION are <**DISABLED**>. Then press  $\lceil \frac{1}{\text{ESC}} \rceil$  until Consecutive *returns to its normal state.*

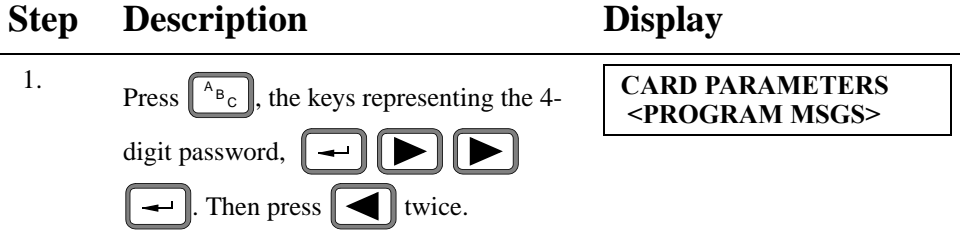

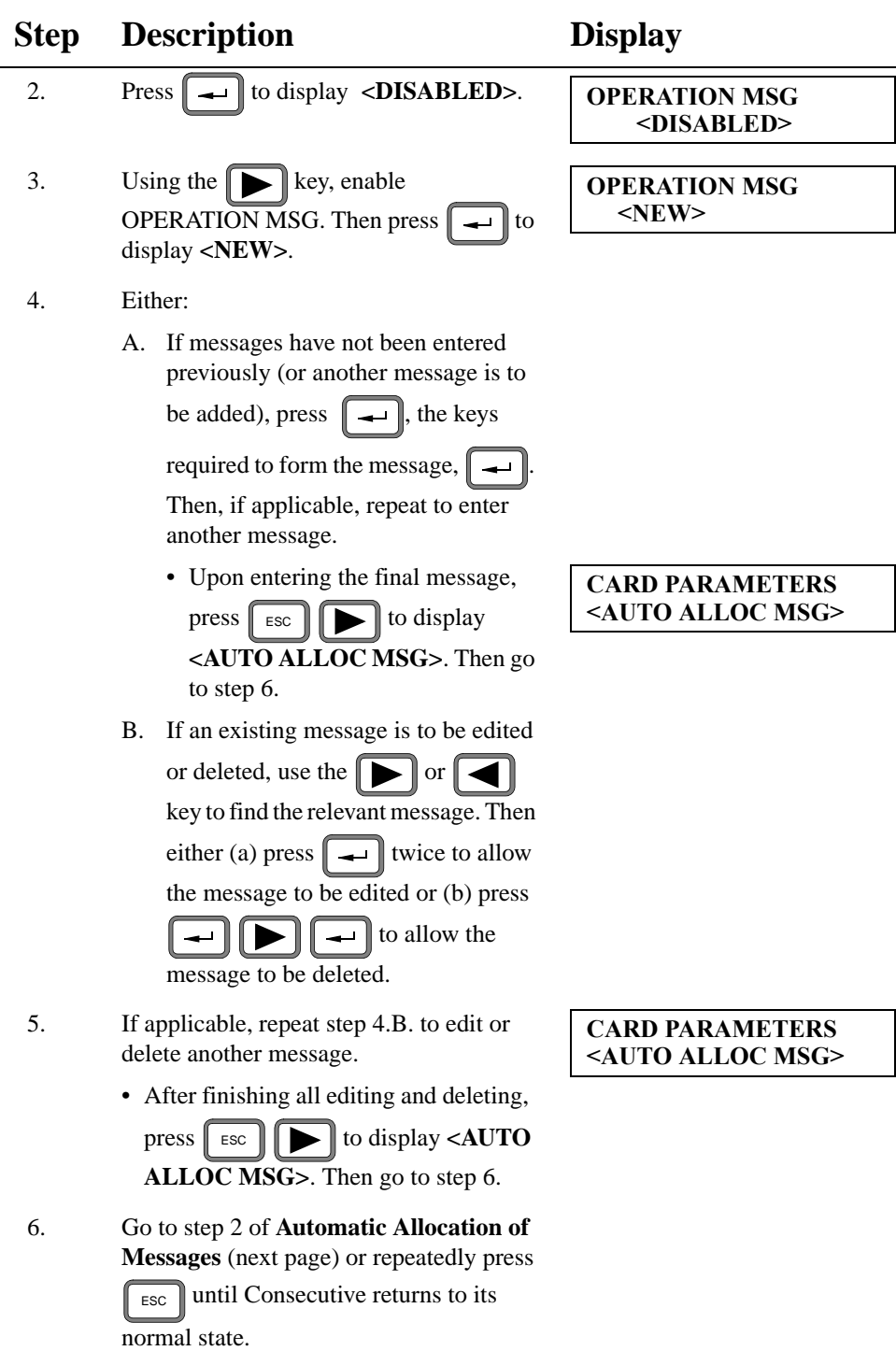

#### **Automatic Allocation of Messages**

- *Note: This parameter allows Consecutive to automatically print messages to the right of every time stamp as follows:*
	- The 1st-entered message in the message buffer prints to the right of the card's 1st in punch; the 2nd-entered message prints to the right of the 1st out punch; the 3rd-entered message prints to the right of the 2nd in punch, etc.
	- After printing the last-entered message, the print cycle repeats.

*SUGGESTION: For tracking employee time, enable OPERATION MSG, and leave AUTO-ALLOCATION disabled.*

> **DO NOT ENABLE AUTO-ALLOCATION IF Consecutive IS TO PRINT IN AND OUT PUNCH PAIRS ON THE SAME LINE.**

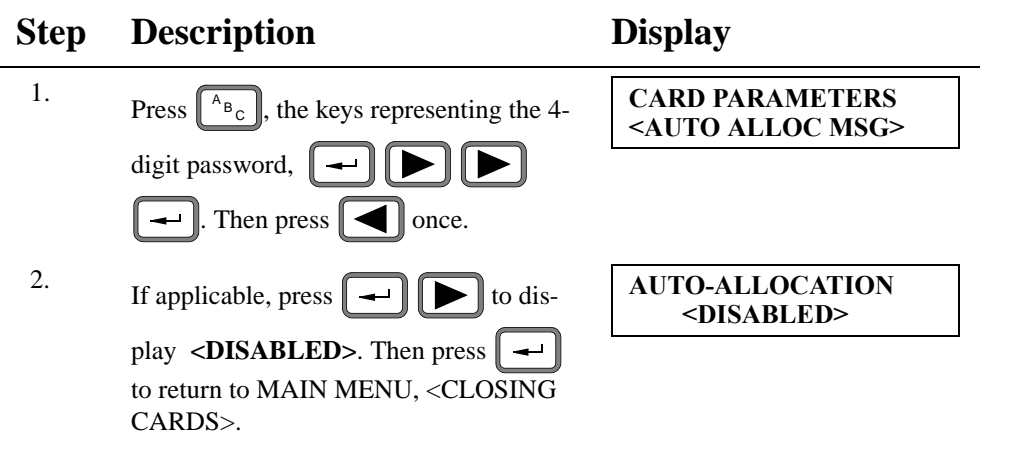

# CHAPTER 4 **Operating**

This chapter describes the tasks that you may have to perform on a daily basis. It describes using the *card close out* button, punching, understanding operator messages, printing timecard messages, closing out cards, replacing a card, and resetting Consecutive.

> Introduction Card Numbering and Packaging Punching In and Out Interpreting Operator Messages Closing Out Cards Printing Messages on Timecards Replacing a Timecard

#### 90 Introduction

## **Introduction**

As described in *Chapter 1 Overview*, Consecutive supports three applications: *Employee Payroll, Job Costing*, and *Elapsed Time*. As shown in Figure 27, marked on the back of each timecard is a bar-coded numeric code, above this code are position marks, and a card number is next to the numeric code. As you insert the timecard, Consecutive reads the bar code to associate this card number with information stored in memory.

#### **FIGURE 27 Bar-Code Markings on Timecard**

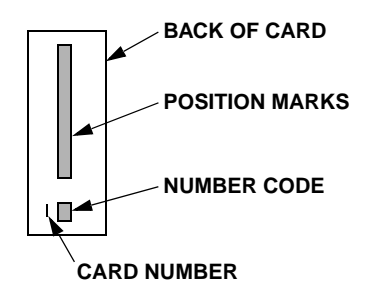

Each time you insert a timecard, Consecutive determines the next position by reading the position marks, and stopping the card at that position. At the stopped position, Consecutive:

- associates the punch information with the card number
- stores the punch information into memory
- prints information on the timecard
- sounds a beeper when printing is complete
- releases the timecard

There are two standard Consecutive timecards: a 9.5-inch card and an 8-inch card. The 9.5-inch card holds a maximum of 44 punches; the 8-inch holds a maximum of 28 punches.

## **Card Numbering and Packaging**

The timecards are pre-numbered. Card numbers within a single box are not important as long as there are no duplicate card numbers. A few missing card numbers are not a problem as long as the card numbers are used in sequence.

As Figure 28 shows, the lowest card number is in the front of the box and the card *numbers increase to the highest numbered card in the back of the box*. You should first use the lowest numbered card in the front of the box and continue using the cards to highest numbered card. After using all the cards in a box, start at the front of the next box and proceed once again from the lowest numbered card in the front of the box to the highest numbered card in back of the box.

*IMPORTANT: Start using the cards in the front of the box and work towards the back of the box.* 

**FIGURE 28 Card Numbering**

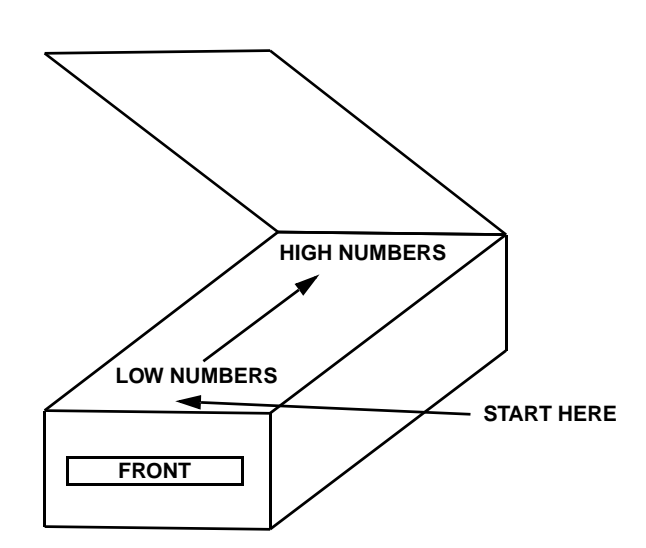

## **Punching In and Out**

As shown in the Figure 29, insert your timecard into the card receiver.

#### **FIGURE 29 Timecard Insertion**

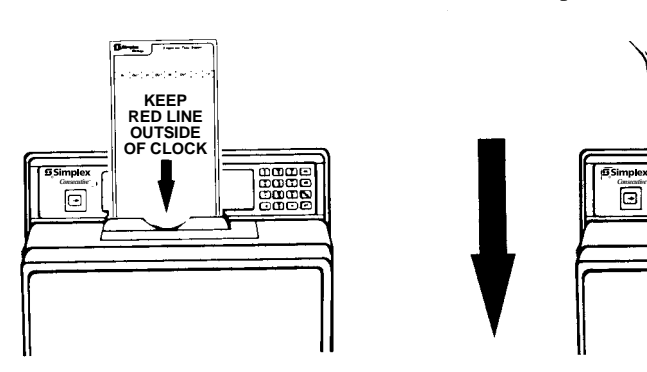

1. ALIGN TIMECARD. 2. PUSH DOWN with a smooth, continuous motion until the card stops.

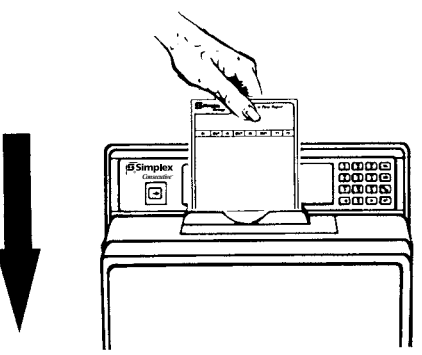

3. WAIT FOR PRINTING TO STOP (indicated by a beep).

Remove the card from the card receiver after Consecutive prints the current time on the card.

*Note: If the insertion does not result in a print, and there is no beep, COMPLETELY REMOVE THE CARD. Then try again.*

## **Interpreting Operator Messages**

Consecutive displays error and information messages on the display that is located in the center of the front panel. The following table describes the meaning of these messages.

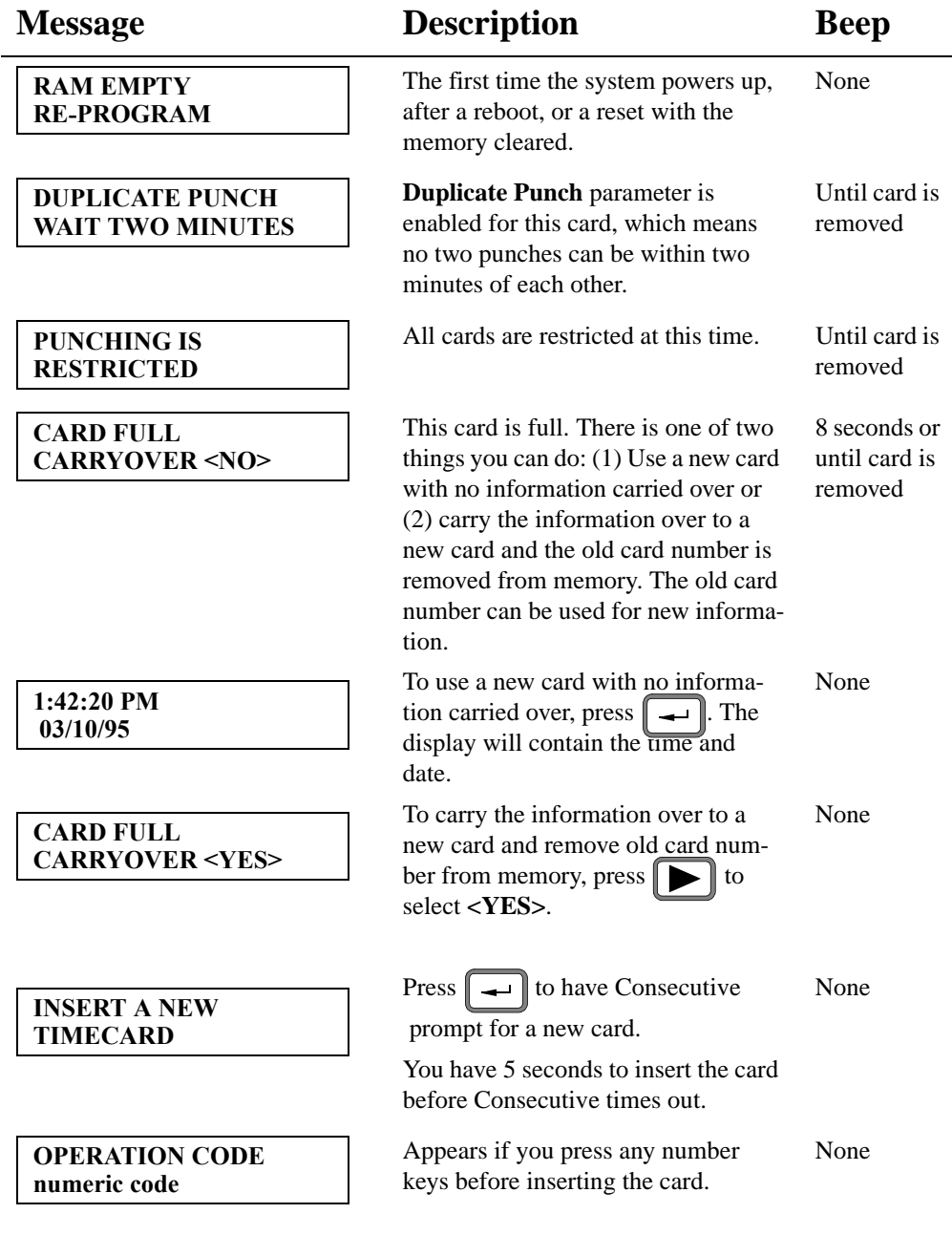

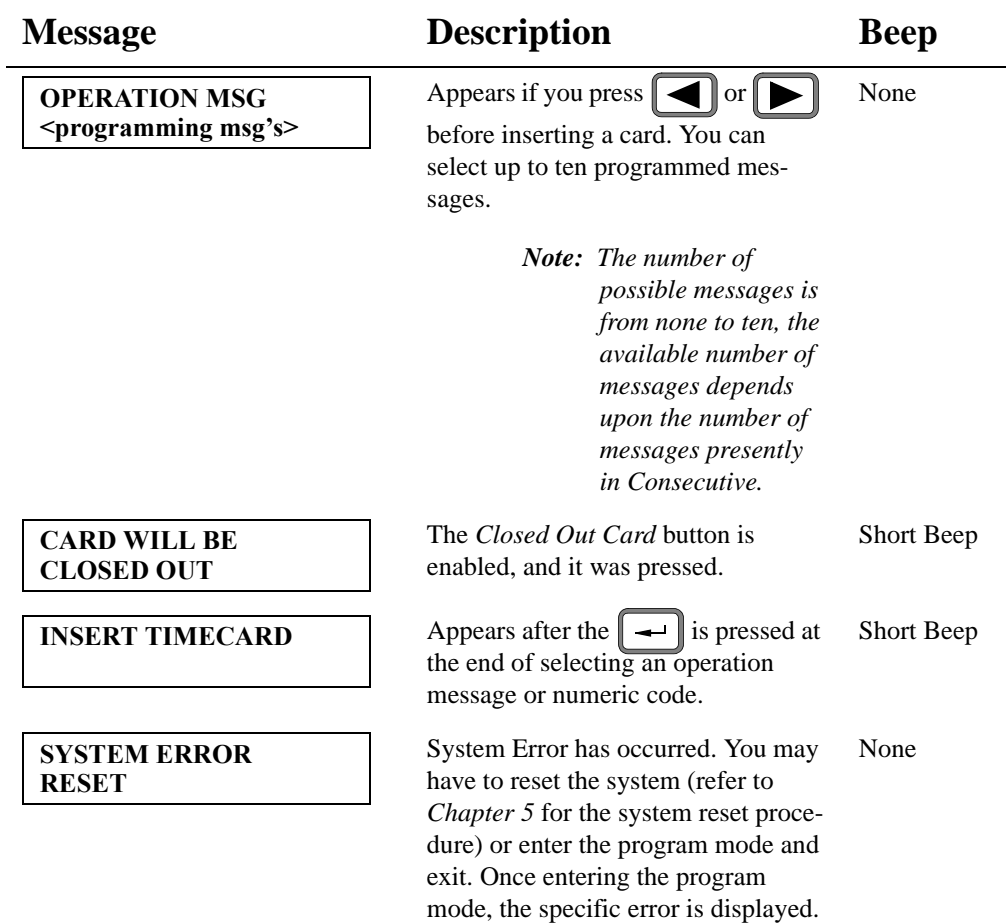

## **Program Mode Messages**

The following messages are displayed when entering the program mode after a system error.

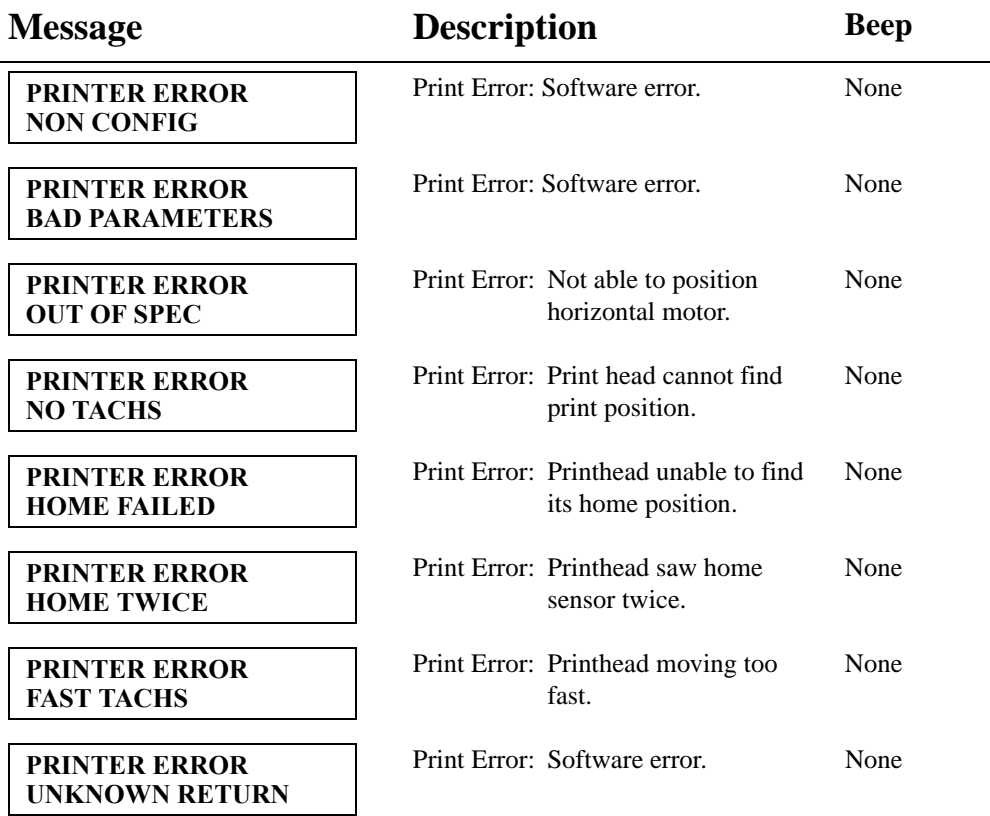

## **Using the Card Close Out Button**

On the left side of the front panl (Consecutive) is a button called the *Card Closed Out* button. If you press the insertion button and insert a timecard, Consecutive prints on the card "CLOSED" or "C" (depending on space availability). For Consecutive to print the message, the button has to be programmed to the **<ENABLED>** state (see page 73). After pressing the button, you have up to 5 seconds to insert the timecard before it times out. The information associated with the card number is removed from memory. This card number can now be used for new information.

*Note: If the button is disabled, the card must be closed out from the keyboard.* 

**Using the Keyboard**:

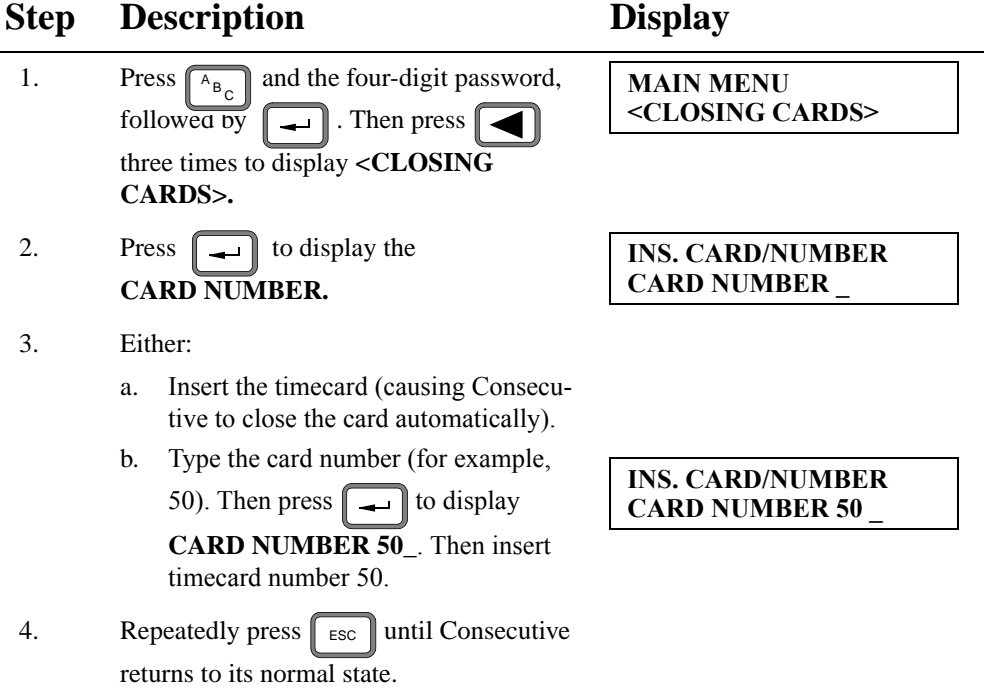

## **Printing Messages on Timecards**

The following options are available for printing messages on timecards:

- A. Manual Entry: Employees enter a number of nine or fewer characters via the keyboard prior to punching.
	- Requires pressing up to nine number keys, and then punching the card.
- B. Selective Entry: Employees select from a menu of choices (for example, <OFFICE>, <MTCE>, <MACHINING>, or WELDING>) by pressing either

or  $\|\blacktriangleright\|$  to choose one of the messages prior to punching.

- Requires that messages have been entered into Consecutive, and that OPERATION MSG is enabled (see page 86).
- C. Automatic Entry, one message: The same message automatically appears behind each time stamp. For example, CLOCK 1.
	- Requires that ONE message has been entered into Consecutive, and that AUTO-ALLOCATION is enabled.
- D. Automatic Entry, cyclic: A different message appears behind each of a series of time stamps. For example, CALLED, DISPTCHED, ARRIVED, and COMPLETED.
	- Requires that only the above messages have been entered, in order, into Consecutive, and that AUTO-ALLOCATION is enabled.
- *Note: In cases A. and B., the card must be punched within 5 seconds of the time the number is entered or the selection is made.*

## **Replacing a Timecard**

You can replace a lost or damaged timecard with another timecard. The total hours, not the punches, from the old card are transferred to the new card number. The old timecard number can be used for new information.

## **To Replace a Card:**

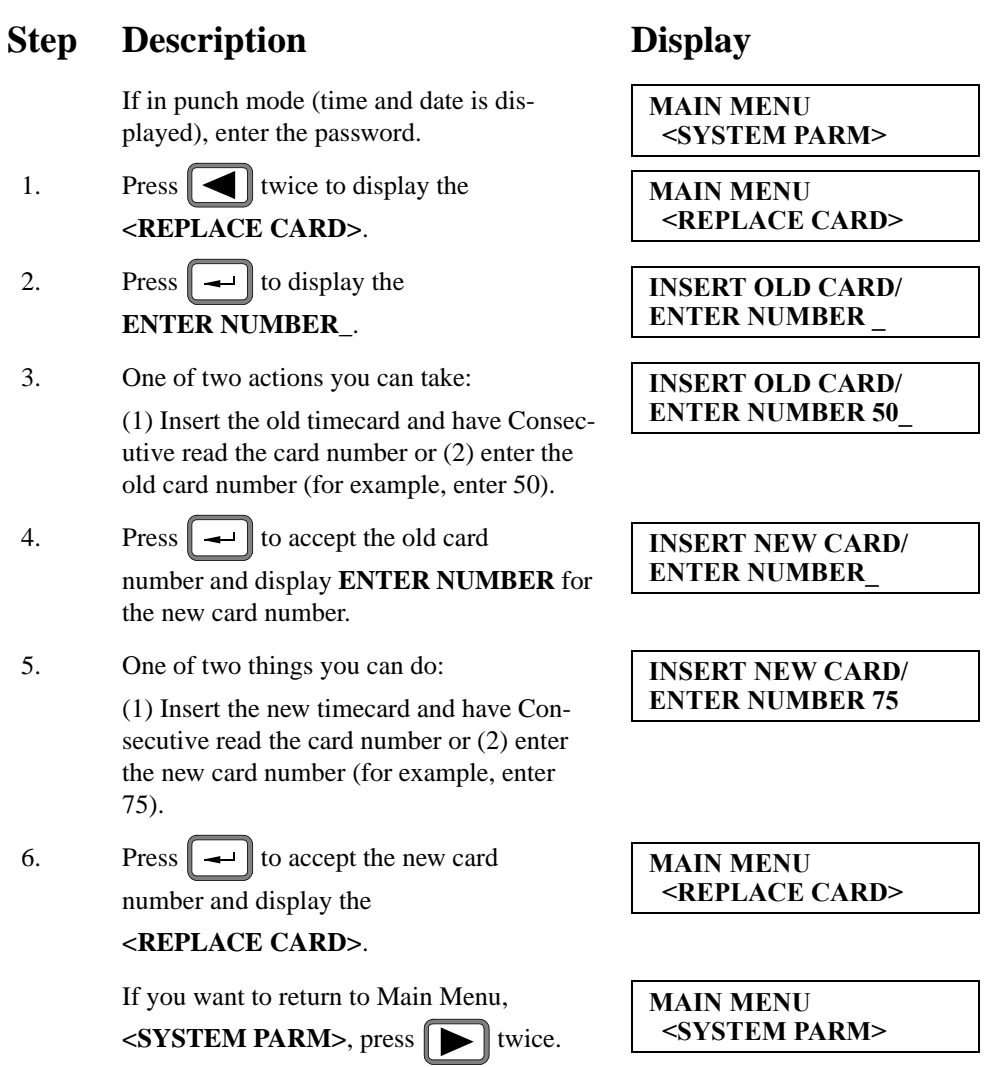

# CHAPTER 5 **Maintenance and Troubleshooting**

This chapter describes maintenance tasks such as replacing a ribbon cassette or resetting Consecutive. A troubleshooting section is also included in this chapter.

> Replacing a Ribbon Cassette Resetting Consecutive Troubleshooting

## **Replacing a Ribbon Cassette**

To replace a ribbon cassette:

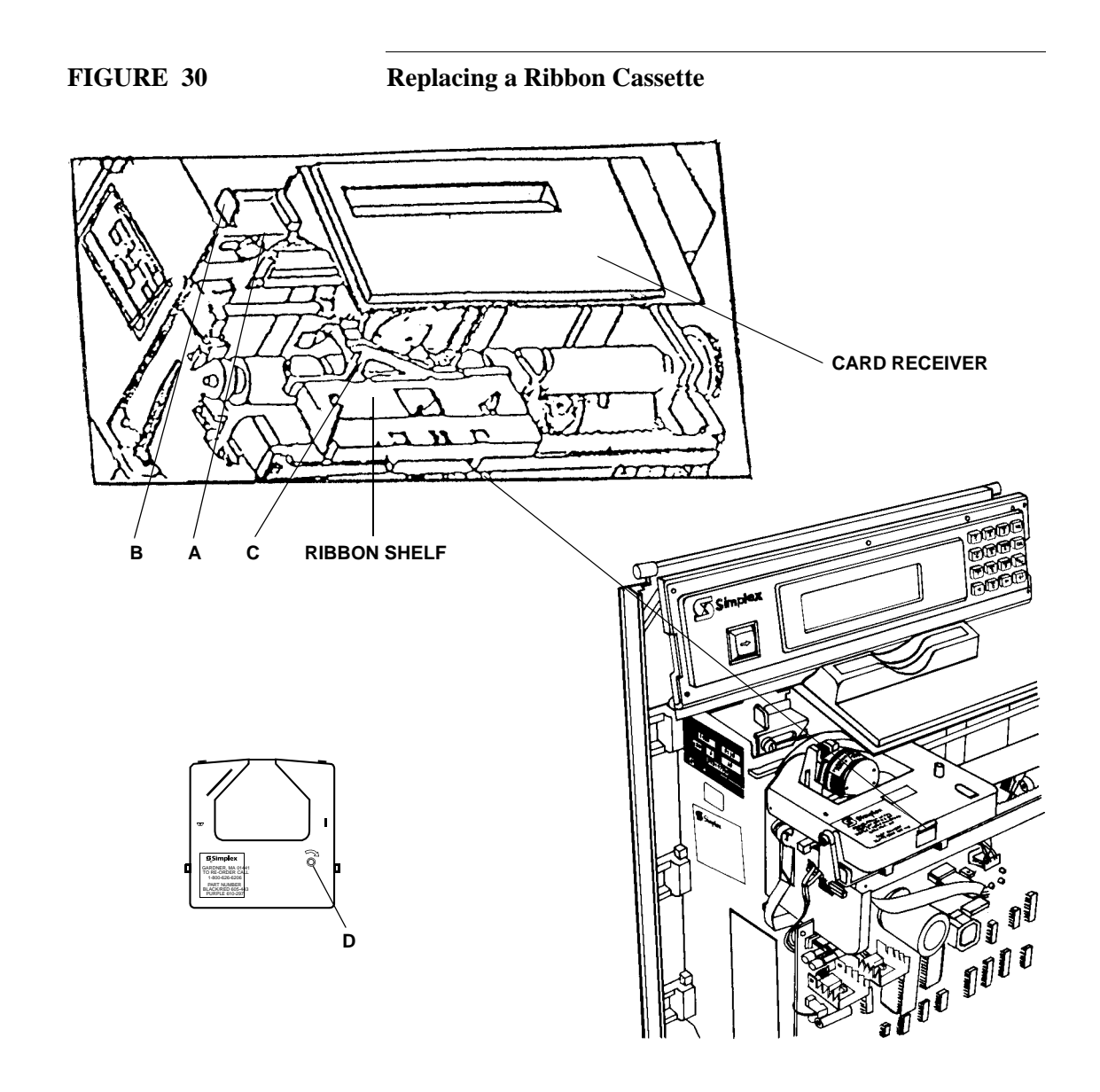
To replace the ribbon cassette (refer to Figure 30):

- 1. Loosen screw A.
- 2. Slide latch B to the left as far as possible—the card receiver's left end lifts away from the ribbon cassette.
- 3. Slide latch C to the right as far as possible—the latch extends from the left side of the ribbon shelf approximately 3/4 in. (1.9 cm).
- 4. Pop both sides of the ribbon cassette straight up—remove it carefully, so as not to displace the card receiver.
- 5. Turn the takeup spool D of the new ribbon cassette two full turns in the direction of the raised arrow.
- 6. Slide the nose of the cassette over the printhead.
- 7. Snap *both* sides of the new ribbon cassette onto the ribbon shelf.
- 8. Slide latch B to the right as far as possible.
- 9. Tighten screw A.
- 10. Slide latch C all the way to the left.

# **Resetting Consecutive**

Consecutive must be reset whenever (1) the time on the display stops advancing or (2) cards cannot be punched (although Consecutive does not display reasons for the punch failures).

#### **FIGURE 31 Resetting Consecutive**

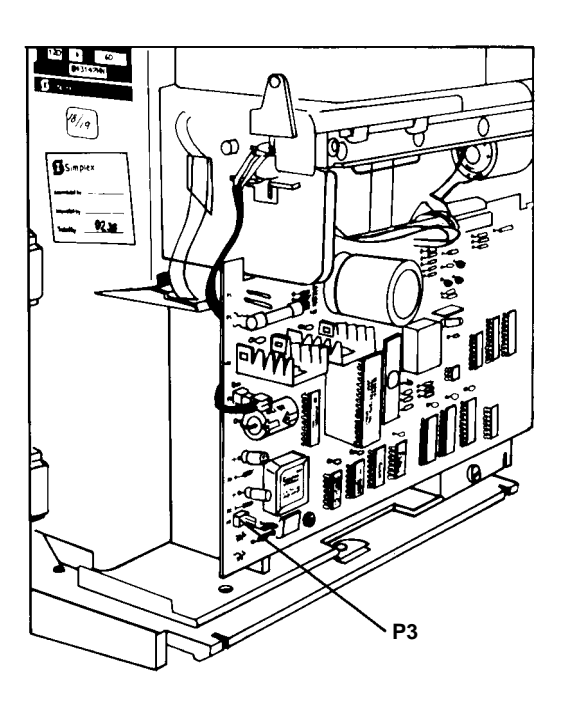

To reset Consecutive:

Unlock and remove the cover from Consecutive.

Using the tip of a screwdriver or the metal tip on a ball-point pen as a shorting device, short the pins on connector plug P3 together. See Figure 31.

After shorting the pins on the connector plug P3, Consecutive repositions its printhead mechanism, displays *PRINTER BUSY, PLEASE WAIT*, and then displays the current time with advancing seconds.

## **Troubleshooting**

This section describes possible cause of incorrect timekeeping and program loss.

### **Incorrect Time or Program Loss**

Improper signal circuit suppression can cause a Consecutive to lose time and/or its program. Therefore, when installing more than one signal-sounding Consecutive, perform the following procedure:

Check to see that the 0 ohm resistor (found near the *Relay Option* relay) is properly positioned. The correct position is:

- position 32 for one signaling device (bell)
- position 34 for more than one signaling device (bell)

### **Consecutive Runs Ahead or Behind the Master Clock**

If Consecutive runs 30 or 60 seconds ahead or behind the master clock, perform the following corrective action.

1. Remove Consecutive from its back plate, as shown in Figure 32.

#### **FIGURE 32 Removing Consecutive From its Back Plate**

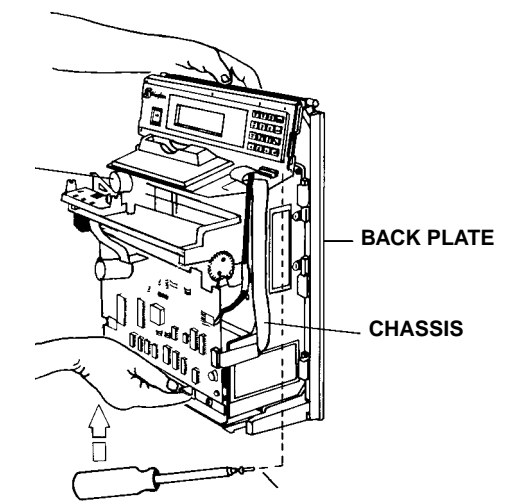

### 104 Troubleshooting

2. Reverse the wires on terminals 1 and 2 as shown in Figure 33.

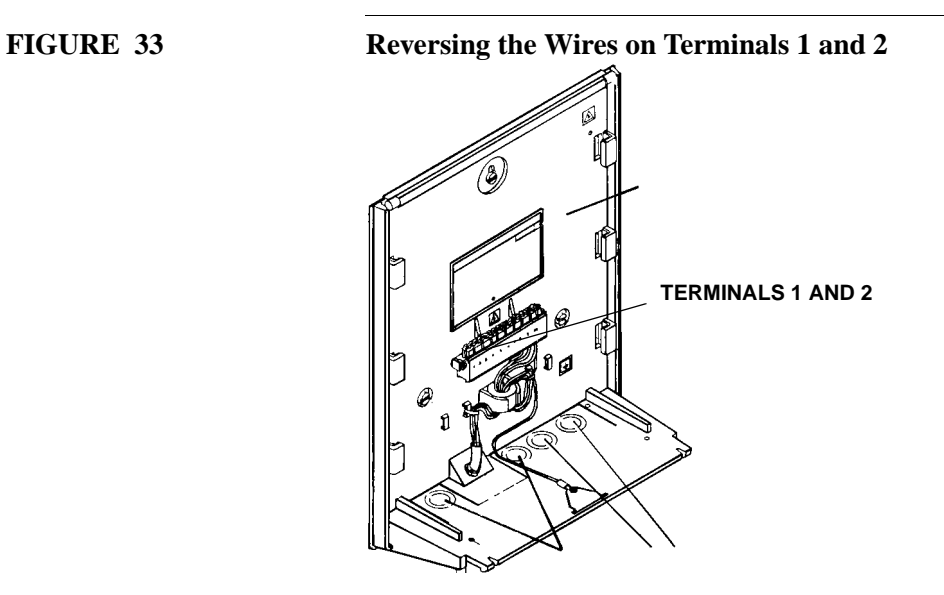

- 3. Slip the chassis on the back plate as shown in Figure 34.
- 4. Set Consecutive to the correct time.
- 5. Secure the chassis in place with screw A.

### **FIGURE 34 Installing Chassis on Back Plate**

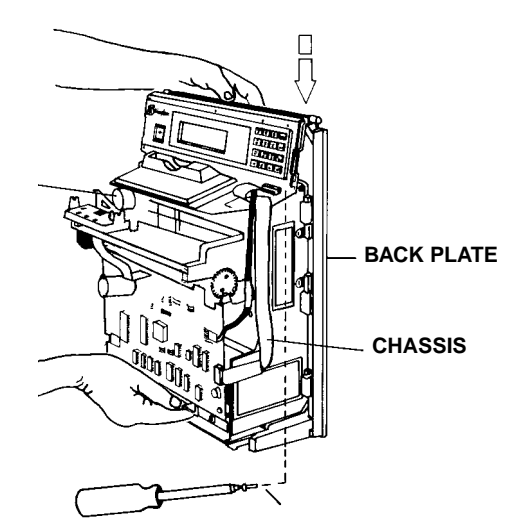

# APPENDIX A Fractional Hours

This Appendix lists the fractional hour values for minutes, hundredths, and tenths.

Fractional Hour Values

# **Fractional Hours Table**

Table A-1 lists the fractional hour values for minutes, hundredths, and tenths.

|                 | Minutes   Hundredths   Tenths |                  |                 | Minutes   Hundredths | <b>Tenths</b>     |
|-----------------|-------------------------------|------------------|-----------------|----------------------|-------------------|
| $\overline{0}$  | .00                           | 0.               | $\overline{30}$ | .50                  | $.5\,$            |
| $\mathbf{1}$    | .01                           | $.0\,$           | 31              | .51                  | $.5\,$            |
| $\overline{2}$  | .03                           | $\boldsymbol{0}$ | 32              | .53                  | $\overline{.5}$   |
| $\overline{3}$  | .05                           | $.0\,$           | 33              | .55                  | $\overline{.5}$   |
| $\overline{4}$  | .06                           | $.0\,$           | 34              | .56                  | $.5\,$            |
| $\overline{5}$  | .08                           | $\overline{0}$ . | $\overline{35}$ | .58                  | $\overline{.5}$   |
| 6               | .10                           | $.1\,$           | 36              | .60                  | $.6\,$            |
| $\overline{7}$  | .11                           | $\cdot$ 1        | 37              | .61                  | .6                |
| $\overline{8}$  | .13                           | $\cdot$ 1        | 38              | .63                  | $.6\,$            |
| 9               | .15                           | $\cdot$          | 39              | .65                  | .6                |
| 10              | .16                           | $\cdot$ 1        | 40              | .66                  | .6                |
| 11              | .18                           | $\cdot$          | 41              | .68                  | .6                |
| $\overline{12}$ | .20                           | $\overline{.2}$  | 42              | .70                  | .7                |
| 13              | .21                           | $\cdot$          | 43              | .71                  | $.7\,$            |
| 14              | .23                           | $\cdot$          | 44              | .73                  | $\overline{.7}$   |
| 15              | .25                           | $\cdot$ .2       | 45              | .75                  | .7                |
| 16              | .26                           | $\overline{.2}$  | 46              | .76                  | $\overline{.7}$   |
| 17              | .28                           | $\cdot$          | 47              | .78                  | .7                |
| 18              | .30                           | $\cdot$ 3        | 48              | .80                  | $\boldsymbol{.8}$ |
| 19              | .31                           | $\overline{.3}$  | 49              | .81                  | $\boldsymbol{.8}$ |
| 20              | .33                           | $\overline{.3}$  | 50              | .83                  | $.8\,$            |
| .21             | .35                           | $\overline{.3}$  | 51              | .85                  | $\overline{.8}$   |
| 22              | .36                           | $\overline{.3}$  | 52              | .86                  | $\boldsymbol{.8}$ |
| 23              | .38                           | $\overline{.3}$  | 53              | .88                  | $\boldsymbol{.8}$ |
| 24              | .40                           | .4               | 54              | .90                  | .9                |
| 25              | .41                           | .4               | 55              | .91                  | .9                |
| 26              | .43                           | .4               | 56              | .93                  | .9                |
| 27              | .45                           | .4               | 57              | .95                  | .9                |
| 28              | .46                           | $\cdot^4$        | 58              | .96                  | .9                |
| $\overline{29}$ | .48                           | $\overline{.4}$  | 59              | .98                  | $\overline{.9}$   |

**Table A-1: Fractional Hours** 

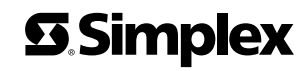

Simplex Drive Westminster, MA 01441-0001 USA 1-800-SIMPLEX (978) 731-2500

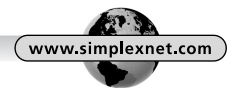

FIRE . SECURITY . COMMUNICATIONS . WORKFORCE SOLUTIONS . WORLDWIDE SALES & SERVICE

Printed in the U.S.A. Specifications and other information shown were current as of publication, and are subject to change without notice. ©2000 Simplex Time Recorder Co.